# **Unpacking Your Multi-Function Printer**

1. Select a location for your printer.

CAUTION: The printer requires at least two people to lift it safely.

l Leave enough room to open the printer tray, covers, doors, and options. It is also important to allow enough space around the printer for proper ventilation.

l Provide a proper environment:

- l A firm, level surface
- l Away from the direct airflow of air conditioners, heaters, or ventilators
- l Away from sunlight, extreme humidity, or high fluctuations in temperature
- l A clean, dry, and dust free location

**NOTE:** Leave the printer in the box until you are ready to install it.

2. In addition to the **Dell™ Laser Multi-Function Printer 1815dn**, ensure that you have the following items in the box. *If there is a missing item,* contact Dell:

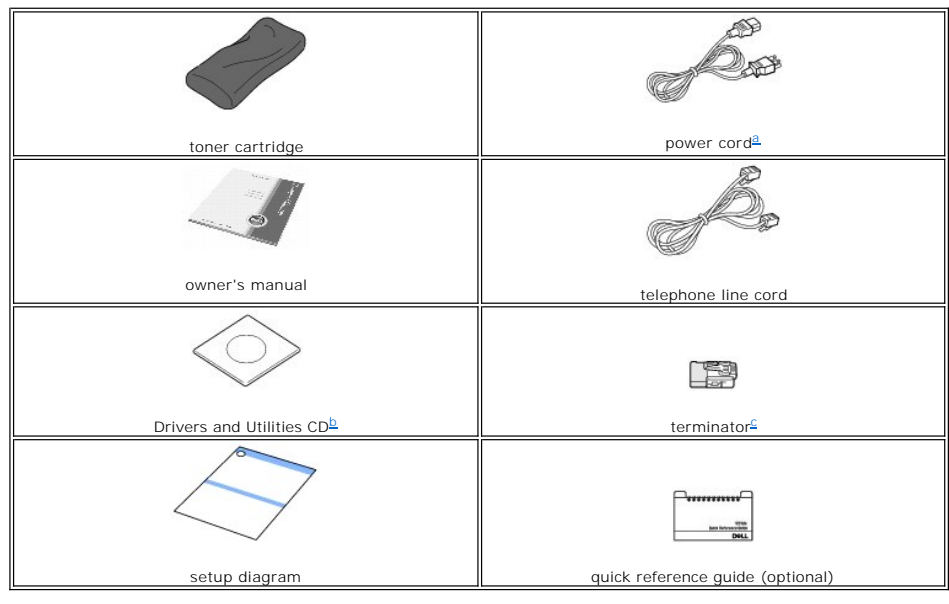

- <span id="page-0-1"></span><span id="page-0-0"></span>
- a. The appearance of the power cord and the telephone line cord may differ according to your country's specifications.<br>b. The Drivers and Utilities CD contains Dell printer drivers, Scan drivers, Printer Settings Utility, Management System™, Dell ScanCenter™, PaperPort<sup>®</sup> and an HTML User's Guide.<br>c. This item is only provided in some countries.

<span id="page-0-2"></span>

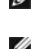

**NOTE:** Use the telephone line cord supplied with your printer. *If you choose to use a different cord,* use an AWG #26 or lower gauge cord that is a maximum 250 cm in length.

**NOTE:** The power cord must be plugged into a grounded power socket.

3. Save the carton and packing material in case the printer needs to be repacked.

4. Remove the packing tape from the front, back and sides of the printer.

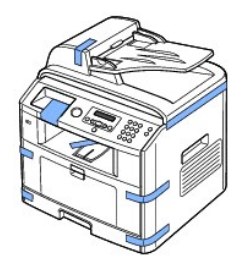

5. Remove the label completely from the scanner module by gently pulling it. The scan unlock switch automatically moves FORWARD to the unlock position.

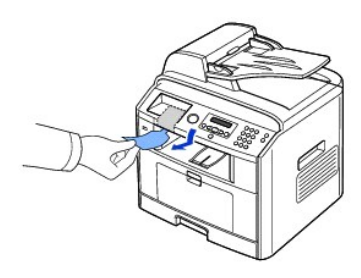

NOTE: To confirm the scanner is unlocked, open the scanner cover and look through the document glass to make sure the blue latch is in the<br>unlocked (日) position. *If the latch is not in the unlocked position,* reach under

Ø **NOTE:** When you are moving the printer or do not intend to use it for a long period of time, move the switch BACKWARD to the lock position, as shown. To scan or copy a document, the switch must be unlocked.

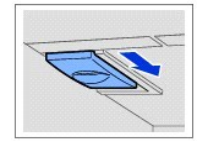

6. There is a space on the operator panel designed to hold the quick reference guide (optional) for easy access at any time. Remove the adhesive tape at the back side of the quick reference guide (optional).

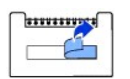

7. Attach the quick reference guide (optional) to the space on the operator panel.

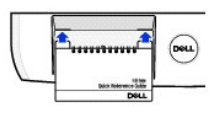

# **About Your Multi-Function Printer**

These are the main components of your printer. The following illustrations show the standard Dell Laser MFP 1815dn and an optional tray 2 attached:

# **Front View**

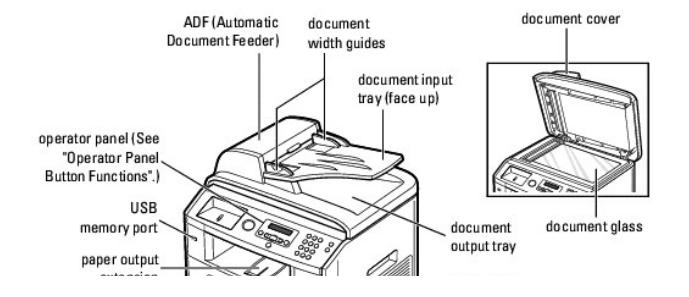

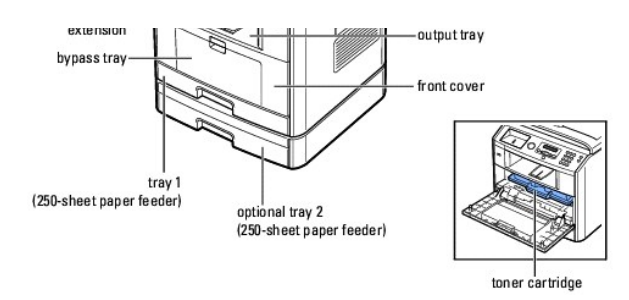

### **Rear View**

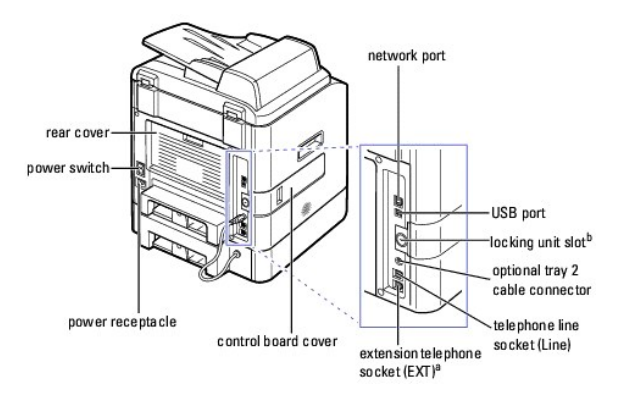

a. *If the phone communication is serial in your country (such as Germany, Sweden, Denmark, Austria, Belgium, Italy, France and Switzerland), you must remove<br>the plug from the Phone connector and insert the supplied termin* 

### **Operator Panel Button Functions**

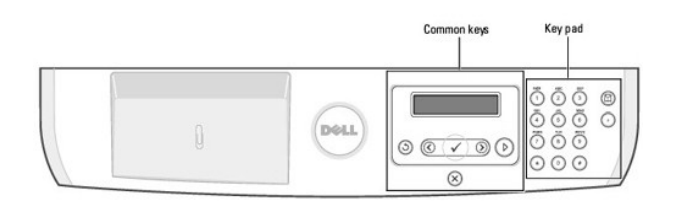

# **Common Keys**

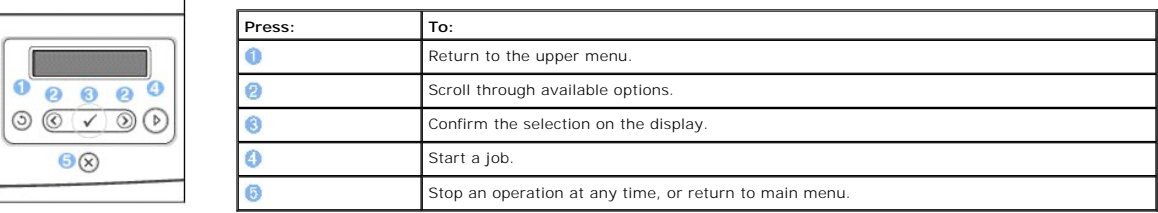

# **Key Pad**

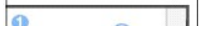

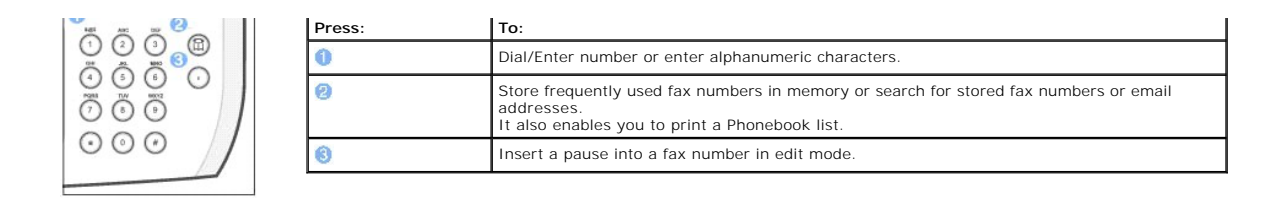

### **Fonts**

The Dell Laser printer supports the following fonts:

#### **PCL Fonts**

BitStream Speedo font (Intellifont compatible)

Albertus Albertus<br>Albertus Extrabold<br>Antique Olive<br>Antique Olive Italic<br>Antique Olive Bold<br>Clarendon Condensed Coronet<br>Courier<br>Courier Rake Courier Bold<br>Courier Bold<br>Garamond Antiqua *Garamond Anniqua*<br>Garamond Halbfett<br>Garamond Halbfett<br>Garamond Kursiv Halbfett<br>Letter Gothic Italic<br>Letter Gothic Bold

marigold marigold<br>CG Omega *ltalic*<br>CG Omega Bold<br>CG Omega Bold<br>CG Times *ltalic*<br>CG Times *Bold*<br>CG Times Bold<br>CG Times Bold<br>CG Times Bold *ltalic* CG Threes Bold Balle<br>Univers Medium<br>Univers Medium Ralic<br>Univers Bold<br>Univers Medium Condensed<br>Univers Medium Condensed<br>Univers Bold Condensed<br>Univers Bold Condensed<br>Univers Bold Condensed<br>Univers Bold Condensed<br>Univers Bo

#### True Type fonts

Arial<br>*Arial Italic*<br>**Arial Bold<br>***Arial Bold Italic*<br>Symbol

Times New Roman<br>*Times New Roman Italic*<br>**Times New Roman Bold<br>***Times New Roman Bold Balic***<br>Wingdings** 

**Bit Map fonts** Line Printer (16.67 pitch, 8.5 point, bit-map font)

# **Installing the Toner Cartridge**

1. Open the front cover.

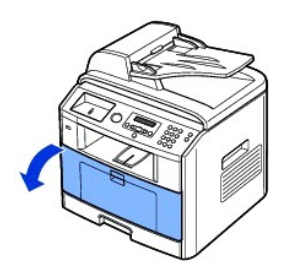

CAUTION: To prevent damage, do not expose the toner cartridge to light for more than a few minutes.

2. Remove the toner cartridge from its bag and thoroughly shake the cartridge from side-to-side to distribute the toner evenly inside the cartridge.

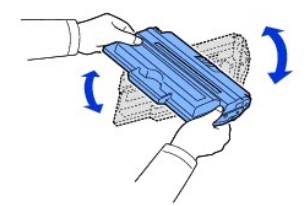

**NOTE:** *If toner comes into contact with your clothing,* wipe the toner off with a dry cloth and wash your clothing in cold water. Hot water sets toner into fabric.

CAUTION: Do not touch the green underside of the toner cartridge. Use the handle on the cartridge to avoid touching this area.

3. Holding the toner cartridge by the handle, slide it into the printer until it locks firmly into place.

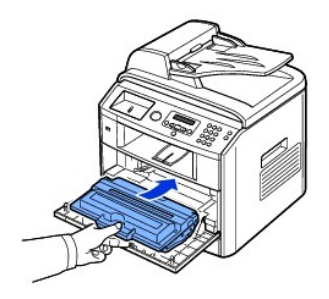

4. Close the front cover.

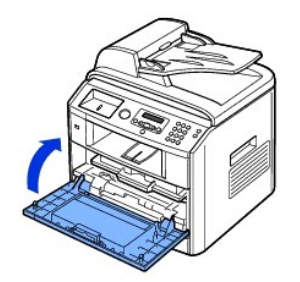

# **Loading Paper**

Load up to 250 sheets of plain paper (75 g/m<sup>2</sup>, 20lb) in the paper tray.

**NOTE:** Set the paper type and size after loading paper into the paper tray. See ["Setting the Paper Type"](file:///C:/data/CHM_OUT/systems/prn1815/EN/ug/ug_en.chm/ug_en/paper.html#1030550) and ["Setting the Paper Size"](file:///C:/data/CHM_OUT/systems/prn1815/EN/ug/ug_en.chm/ug_en/paper.html#1030553) for the paper used in copying and faxing, or ["Paper Tab"](file:///C:/data/CHM_OUT/systems/prn1815/EN/ug/ug_en.chm/ug_en/printing.html#1016812) for PC-printing.

To load paper:

1. Pull open the paper tray and remove it from the printer.

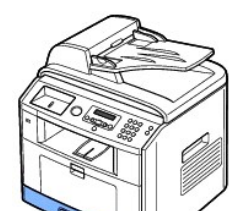

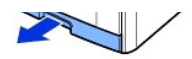

2. If you load paper that is longer than a standard (Letter or A4) size, such as Legal paper, press and unlatch the guide lock, and then slide the paper<br>length guide out completely to extend the paper tray to its full leng

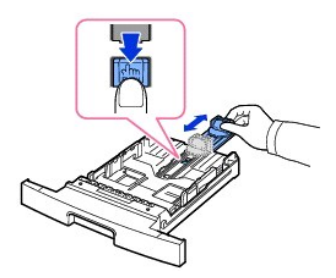

3. Flex the sheets back and forth to loosen them, and then fan them out. Do not fold or crease the print media. Align the edges on a level surface.

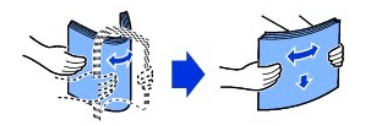

4. Insert the paper stack into the paper tray with the side to be printed on, facing down.

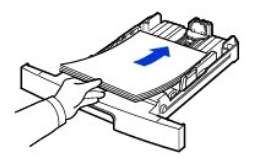

5. Do not exceed the maximum stack height indicated by the paper limit marks on the both inside walls of the tray.

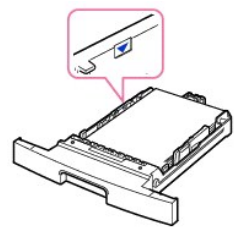

- **NOTE:** Overloading the paper tray may cause paper jams.
- 6. Slide in the paper length guide until it lightly touches the end of the paper stack.

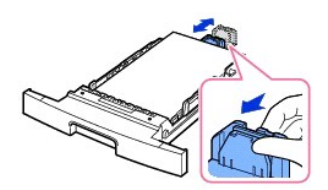

For paper smaller than Letter size, adjust the front paper length guide so that it lightly touches the paper stack.

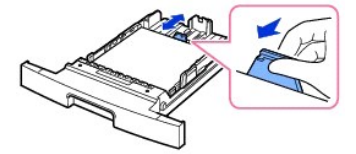

7. Pinch the paper width guide, as shown, and move it towards the stack of paper until it lightly touches the side of the stack.

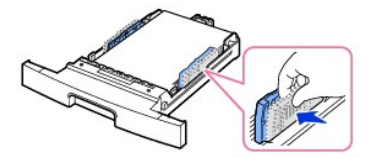

*M* NOTE: Improper adjustment of paper guides can result in paper jams.

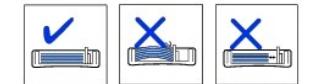

8. Insert and slide the paper tray back into the printer.

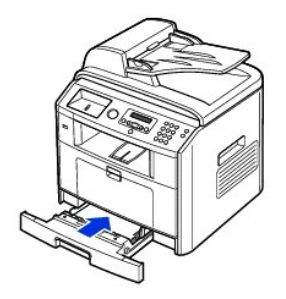

9. Set the paper type and size. See ["Setting the Paper Type"](file:///C:/data/CHM_OUT/systems/prn1815/EN/ug/ug_en.chm/ug_en/paper.html#1030550) and ["Setting the Paper Size"](file:///C:/data/CHM_OUT/systems/prn1815/EN/ug/ug_en.chm/ug_en/paper.html#1030553).

# **Making Connections**

# **Connecting the Telephone Line**

1. Plug one end of a telephone line cord into the telephone line socket (Line) and the other end into an active wall jack.

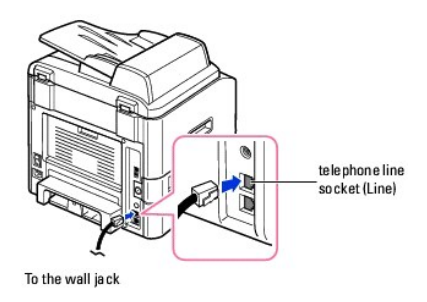

To connect a telephone and/or answering machine to your printer, remove the plug from the extension telephone socket (EXT) (窗) and plug the<br>telephone or answering machine into the extension telephone socket (EXT).

If your printer is not blocked with the plug, directly plug the telephone or answering machine into the extension telephone socket (EXT) ( <br>
If your printer is not blocked with the plug, directly plug the telephone or ans

**NOTE:** For additional information, refer to ["Using an Answering Machine"](file:///C:/data/CHM_OUT/systems/prn1815/EN/ug/ug_en.chm/ug_en/fax.html#1029297) or ["Using a Computer Modem".](file:///C:/data/CHM_OUT/systems/prn1815/EN/ug/ug_en.chm/ug_en/fax.html#1029338)

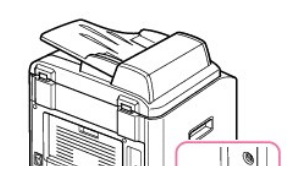

Ø

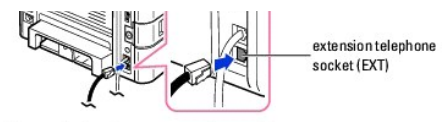

To an extension phone or answering machine

If the phone communication is serial in your country (such as Germany, Sweden, Denmark, Austria, Belgium, Italy, France and Switzerland), remove the plug<br>from the extension telephone socket (EXT) (曾) and insert the suppli

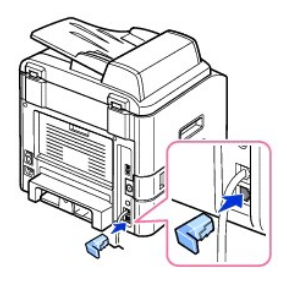

### **Connecting the Printer Cable**

#### **Connecting the Printer Locally**

A local printer is a printer connected to your computer using a USB cable. *If your printer is attached to a network instead of your computer,* skip this step and go on to ["Connecting the printer to the Network"](#page-7-0).

**NOTE:** USB cables are sold separately. Contact Dell to purchase a USB cable.

**NOTE:** Connecting the printer to the USB port of the computer requires a certified USB cable. You will need to buy a USB 2.0 compliant cable that is about 3 m in length.

#### To connect the printer to a computer:

- 1. Make sure the printer, computer, and any other attached devices are powered off and unplugged.
- 2. Connect a USB cable to the USB port on your printer.

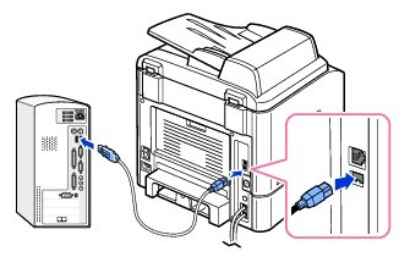

3. Connect the other end of the cable into an available USB port on the computer, not the USB keyboard.

#### <span id="page-7-0"></span>**Connecting the Printer to the Network**

- 1. Make sure the printer, computer, and any other attached devices are powered off and unplugged.
- 2. Connect one end of a standard category 5 Unshielded Twisted Pair (UTP) network cable into a LAN drop or hub, and the other end into the Ethernet<br>network port on the back of the printer. The printer automatically adjusts

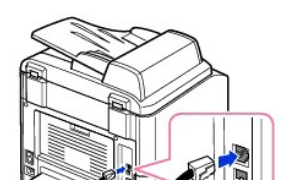

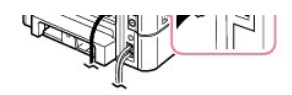

**A NOTE:** After connecting the printer, you need to configure the network parameters on the operator panel. See ["Printing a Network Configuration Page".](file:///C:/data/CHM_OUT/systems/prn1815/EN/ug/ug_en.chm/ug_en/network.html#1017220)

# **Powering On the Multi-Function Printer**

CAUTION: The fusing area at the rear part of the inside of your printer becomes hot once the printer is powered on.

**CAUTION: Be careful of hot areas when accessing this area.**

**CAUTION: Do not disassemble the printer when it is powered on.** *If you do,* **you may receive an electric shock.**

To power on the printer:

- 1. Plug one end of the power cord into the power receptacle at the back of the printer and the other end into a properly grounded outlet.
- 2. Press the power switch to power on the printer. **Warming Up** appears on the display indicating that the printer is now on.

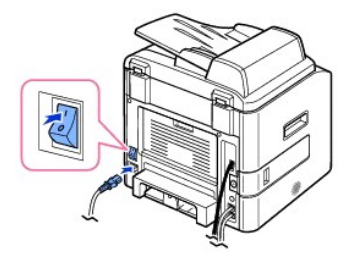

To view your display text in another language, see ["Changing the Display Language".](#page-9-0)

# **Dell Laser MFP 1815dn Menu Functions**

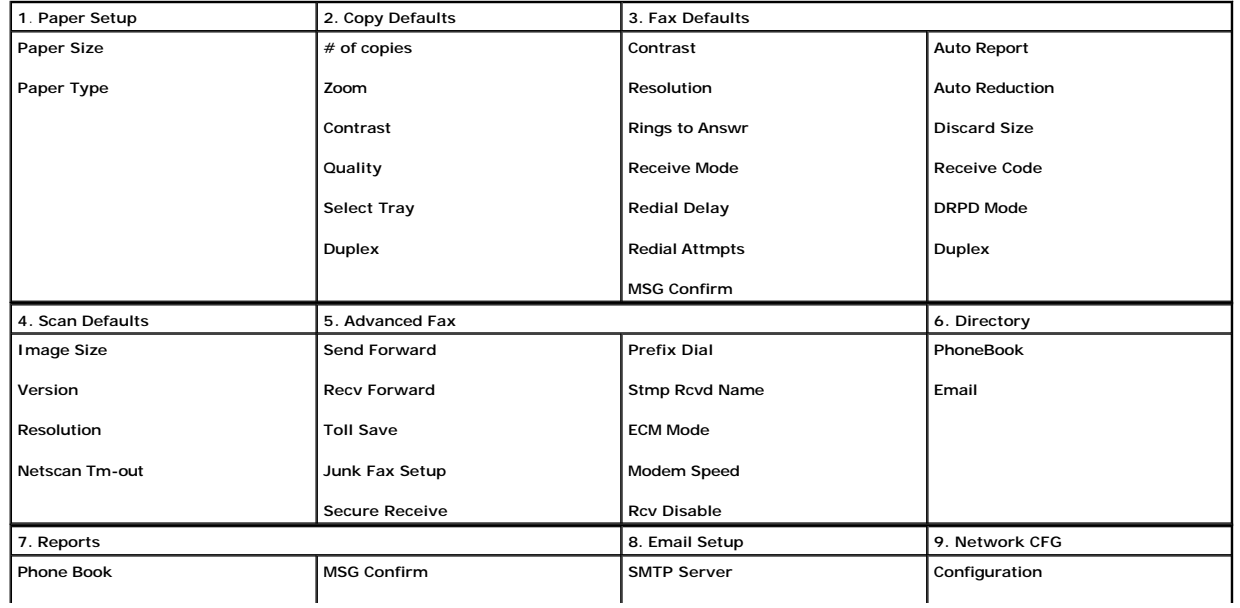

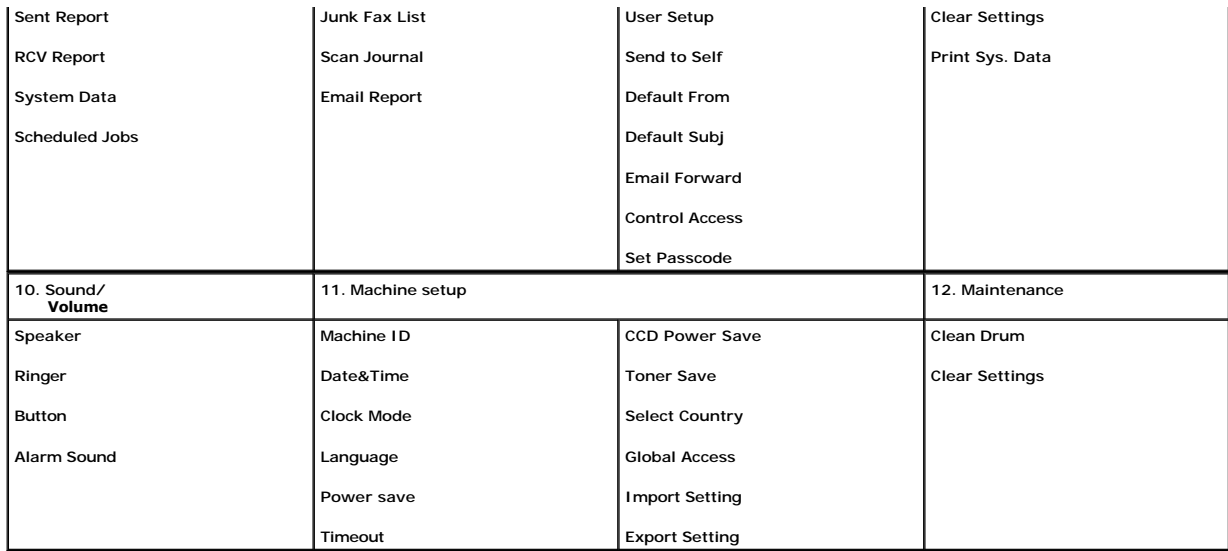

1. Press **Scroll** ( $\textcircled{1}$  or  $\textcircled{1}$ ) to highlight **Menu** and press **Select** ( $\textcircled{2}$ ).

2. Press **Scroll** ( $\overline{C}$  or  $\overline{D}$ ) to highlight the desired setting.

3. Press **Select** ( $\textcircled{x}$ ) or select the displayed setting.

# <span id="page-9-0"></span>**Changing the Display Language**

To change the displayed language that the operator panel displays, follow these steps:

- 1. Press **Scroll** ( $\textcircled{1}$  or  $\textcircled{3}$ ) to highlight **Menu** and press **Select** ( $\textcircled{2}$ ).
- 2. Press Scroll ( $\textcircled{1}$  or  $\textcircled{1}$ ) to highlight **Machine Setup** and press Select ( $\textcircled{2}$ ).
- 3. Press Scroll ( $\textcircled{1}$  or  $\textcircled{1}$ ) to highlight **Language** and press Select ( $\textcircled{2}$ ).
- 4. Press **Scroll** ( $\textcircled{1}$  or  $\textcircled{1}$ ) to display the language you want.

The available languages are English, French, German, Italian, Spanish, Czech, Iberian Portuguese, Dutch, Polish, Norwegian, Swedish, Finish, Danish and Russian.

- 5. Press **Select** ( $\sqrt{2}$ ) to save the selection.
- 6. Press **Cancel** (8) to return to Standby mode.

### **Select Country**

To change the country that appears on the operator panel, follow these steps:

- 1. Press **Scroll** ( $\text{C}$  or  $\text{D}$ ) to highlight **Menu** and press **Select** ( $\text{C}$ ).
- 2. Press Scroll ( $\textcircled{1}$  or  $\textcircled{1}$ ) to highlight **Machine Setup** and press Select ( $\textcircled{2}$ ).
- 3. Press Scroll ( $\textcircled{1}$  or  $\textcircled{1}$ ) to highlight Select Country and press Select ( $\textcircled{2}$ ).
- 4. Press **Scroll** ( $\textcircled{1}$  or  $\textcircled{3}$ ) to display the country you want and press **Select** ( $\textcircled{2}$ ).
- 5. Press **Cancel** (8) to return to Standby mode.

# **Toner Save Mode**

The Toner Save mode enables your printer to use less toner on each page. Activating this mode extends the life of the toner cartridge longer than the normal mode, but it reduces the print quality.

**NOTE:** For PC-printing, you can also turn on or off the Toner Save mode in the printer properties. See ["Graphics Tab".](file:///C:/data/CHM_OUT/systems/prn1815/EN/ug/ug_en.chm/ug_en/printing.html#1016953)

To turn the Toner Save mode on:

- 1. Press **Scroll** ( $\textcircled{I}$  or  $\textcircled{I}$ ) to highlight **Menu** and press **Select** ( $\textcircled{I}$ ).
- 2. Press Scroll ( $\textcircled{1}$  or  $\textcircled{1}$ ) to highlight Machine Setup and press Select ( $\textcircled{2}$ ).
- 3. Press **Scroll** ( $\textcircled{c}$  or  $\textcircled{D}$ ) to highlight **Toner Save** and press **Select** ( $\textcircled{c}$ ).
- 4. Press **Scroll** ( $\textcircled{1}$  or  $\textcircled{1}$ ) to highlight **On** and press **Select** ( $\textcircled{2}$ ).
- 5. Press **Cancel** (8) to return to Standby mode.

### **Power Save Mode**

The Power Save mode enables your printer to reduce power consumption when it is not in actual use. You can turn this mode on by selecting the length of time for which the printer waits after a job is printed before it switches to a reduced power state.

- 1. Press **Scroll** ( $\textcircled{I}$  or  $\textcircled{D}$ ) to highlight **Menu** and press **Select** ( $\textcircled{I}$ ).
- 2. Press Scroll ( $\text{C}$  or  $\text{D}$ ) to highlight Machine Setup and press Select ( $\text{C}$ ).
- 3. Press Scroll ( $\textcircled{1}$  or  $\textcircled{1}$ ) to highlight **Power save** and press Select ( $\textcircled{2}$ ).
- 4. Press **Scroll** ( $\textcircled{c}$  or  $\textcircled{r}$ ) to display **On** and press **Select** ( $\textcircled{c}$ ).
- 5. Press **Scroll**( $\text{C}$  or  $\text{D}$ ) to display the time settings you want.

The available options are 5, 10, 15, 30, 60, and 120 (minutes).

- 6. Press **Select** ( $\sqrt{ }$ ) to save the selection.
- 7. Press **Cancel** (8) to return to Standby mode.

# **Charge-Coupled Device (CCD) Power Save Mode**

The scan lamp under the document glass automatically turns off when it is not in actual use during a preset period to reduce power consumption and extend<br>the lamp life. The lamp automatically turns on and the warm-up cycle detected in the ADF.

You can set the length of time for which the scan lamp waits after a scan job is completed before it switches to the Power Save mode.

- 1. Press **Scroll** ( $\text{C}$  or  $\text{D}$ ) to highlight **Menu** and press **Select** ( $\text{C}$ ).
- 2. Press Scroll ( $\text{I}$  or  $\text{D}$ ) to highlight Machine Setup and press Select ( $\text{D}$ ).
- 3. Press **Scroll** ( $\overline{\otimes}$  or  $\overline{\otimes}$ ) to highlight **CCD Power Save** and press **Select** ( $\overline{\otimes}$ ).
- 4. Press **Scroll** ( $\overline{()}$  or  $\overline{()}$ ) to display the time settings you want.

The available time options are 30, 60, and 120 (minutes).

- 5. Press Select ( $\oslash$ ) to save the selection.
- 6. Press **Cancel** (8) to return to Standby mode.

# **Setting the Time Out Option**

You can set the time the printer waits before it restores the default copy or fax settings, *if you do not start copying or faxing after changing them on the operator panel*.

- 1. Press **Scroll** ( $\textcircled{1}$  or  $\textcircled{1}$ ) to highlight **Menu** and press **Select** ( $\textcircled{2}$ ).
- 2. Press Scroll ( $\textcircled{1}$  or  $\textcircled{2}$ ) to highlight **Machine Setup** and press Select ( $\textcircled{2}$ ).
- 3. Press **Scroll** ( $\textcircled{I}$  or  $\textcircled{I}$ ) to highlight **Timeout** and press **Select** ( $\textcircled{I}$ ).
- 4. Press **Scroll** ( $\textcircled{1}$  or  $\textcircled{1}$ ) to display the timeout value you want.

You can select from 15, 30, 60 and 180 (seconds). Selecting **Off** means that the printer does not restore the default settings until you press **Start** (③)<br>to begin copying or faxing, or **Cancel** (⑧) to cancel.

- 5. Press **Select** ( $\oslash$ ) to save the selection.
- 6. Press **Cancel** (3) to return to Standby mode.

### **Protecting your Printer with a Passcode**

You can assign a passcode to your printer to protect it from an unauthorized user.

#### **Assigning a Passcode**

- 1. Press **Scroll** ( $\overline{\mathbb{C}}$  or  $\overline{\mathbb{D}}$ ) to highlight **Menu** and press **Select** ( $\overline{\mathbb{C}}$ ).
- 2. Press Scroll ( $\textcircled{1}$  or  $\textcircled{1}$ ) to highlight **Machine Setup** and press Select ( $\textcircled{2}$ ).
- 3. Press Scroll ( $\textcircled{1}$  or  $\textcircled{1}$ ) to highlight Global Access and press Select ( $\textcircled{2}$ ).
- 4. Press **Scroll** ( $\textcircled{1}$  or  $\textcircled{1}$ ) to highlight **Set** and press **Select** ( $\textcircled{2}$ ).
- 5. Enter a four-digit passcode and press **Select** ( $\boxed{\checkmark}$ ).
- 6. Press **Cancel** (8) to return to Standby mode.

### **Activating the Protect Feature**

- 1. Press **Scroll** ( $\textcircled{1}$  or  $\textcircled{1}$ ) to highlight **Menu** and press **Select** ( $\textcircled{2}$ ).
- 2. Press Scroll ( $\textcircled{1}$  or  $\textcircled{1}$ ) to highlight **Machine Setup** and press Select ( $\textcircled{2}$ ).
- 3. Press **Scroll** ( $\textcircled{1}$  or  $\textcircled{2}$ ) to highlight **Global Access** and press **Select** ( $\textcircled{2}$ ).
- 4. Press **Scroll** ( $\overline{\left(}$  or  $\overline{\left(}$ ) to access **Protect**.
- 5. Press **Scroll** ( $\textcircled{f}$  or  $\textcircled{D}$ ) to display **On** and press **Select** ( $\textcircled{f}$ ).
- 6. Press **Cancel** (<sup>8</sup>) to return to Standby mode.

# <span id="page-12-3"></span>**Copying**

- [Loading Paper for Copying](#page-12-0) [Setting Copy Options](#page-15-0)
- 
- **O** [Preparing a Document](#page-12-2) [Printing Copies on Both Sides of Paper](#page-18-0)
- $\bullet$  [Loading an Original Document](#page-13-0) [Changing the Default Settings](#page-18-1)
- **O** [Making Copies](#page-14-0)
- 
- O [Selecting a Paper Tray](#page-12-1) Contract Copy Features
	-
	-

# <span id="page-12-0"></span>**Loading Paper for Copying**

The instructions for loading print materials are the same whether you are printing, faxing, or copying. For further details, see <u>"Loading Paper"</u> for loading<br>paper in the paper tray and <u>"Using the Bypass Tray"</u> for loadi

# <span id="page-12-1"></span>**Selecting a Paper Tray**

After loading the print media for copy output, you have to select the paper tray you will use for the copy job.

- 1. Press **Scroll** ( $\textcircled{I}$  or  $\textcircled{D}$ ) to highlight **Copy** and press **Select** ( $\textcircled{Z}$ ).
- 2. Press **Scroll** ( $\textcircled{I}$  or  $\textcircled{D}$ ) to highlight **Select Tray** and press **Select** ( $\textcircled{I}$ ).
- 3. Press **Scroll** ( $\textcircled{1}$  or  $\textcircled{1}$ ) to display the paper tray you want.

You can select from Tray1, Tray2(option) and Bypass. *If you do not install the optional tray 2,* the Tray2(option) menu item may not appear on the display.

- 4. Press **Select** ( $\sqrt{2}$ ) to save the selection.
- 5. Press **Cancel** (8) to return to Standby mode.

# <span id="page-12-2"></span>**Preparing a Document**

You can use the document glass or the ADF to load an original document for copying, scanning and sending a fax. Using the ADF, you can load up to 50 sheets of 75 g/m<sup>2</sup> (20 lb) documents for one job. Using the document glass, you can load one sheet at a time.

**NOTE:** To get the best scan quality, especially for color or gray scale images, use the document glass instead of the ADF.

When you use the ADF:

- l Do not load documents smaller than 5.59 by 5.83 in. (142 by 148 mm) or larger than 8.5 by 14 in. (216 by 356 mm).
- l Do not attempt to feed the following types of documents:
- Carbon-paper or carbon-backed paper

Coated paper

- Onion skin or thin paper
- Wrinkled or creased paper
- Curled or rolled paper
- Torn paper
- <span id="page-13-1"></span>1 Remove all staples and paper clips before loading documents.
- l Make sure any glue, ink or correction fluid on the paper is completely dry before loading documents.
- l Do not load documents containing different sizes or weights of paper.
- l Do not load booklets, pamphlets, transparencies or documents having other unusual characteristics.

# <span id="page-13-0"></span>**Loading an Original Document**

You can use the ADF (Automatic Document Feeder) or the document glass to load an original document. Using the ADF, you can load up to 50 sheets of 75  $g/m^2$  (20 lb) paper at a time. Using the document glass, you can load one sheet at a time.

**NOTE:** To scan a document from the document glass, make sure that no document is in the ADF. *If any document is detected in the ADF*, it has priority<br>over the document on the document glass.

**A NOTE:** To get the best scan quality, especially for color or gray scale images, use the document glass instead of the ADF.

To load the document in the ADF:

1. Place the document(s) face up on the ADF with the top edge of the documents in first.

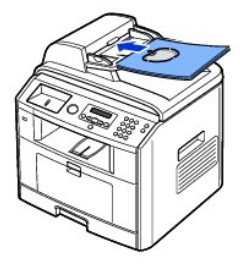

2. Adjust the document width guides to the correct document size. Make sure that the bottom of the document stack matches the paper size marked on the document input tray.

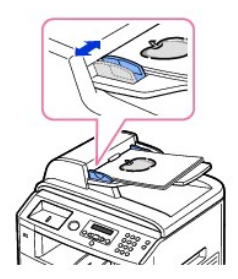

For detailed guidelines for preparing an original document, see ["Preparing a Document"](#page-12-2).

To load the document in the document glass:

1. Open the document cover.

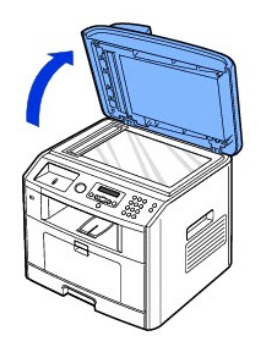

2. Place the document *face down* on the document glass and align it with the registration guide on the top left corner of the glass.

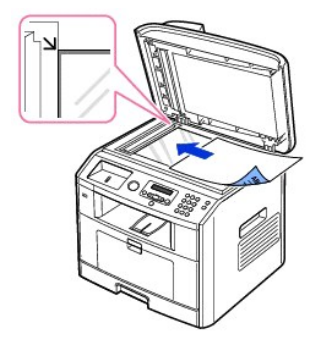

For detailed guidelines for preparing an original document, see ["Preparing a Document"](#page-12-2).

3. Close the document cover.

**NOTE:** If you are copying a page from a book or magazine, lift the cover until its hinges are caught by the stopper and then close the cover. If the<br>book or magazine is thicker than 30 mm, copy with the cover open.

**NOTE:** Leaving the cover open while copying may affect the copy quality and toner consumption.

# <span id="page-14-0"></span>**Making Copies**

**NOTE:** A computer connection is not required for copying.

**NOTE:** Contaminates on the ADF glass or the document glass may cause black vertical lines or black spots on the printout. For best results, clean the<br>ADF glass and the document glass before use. See <u>"Cleaning the scanner</u>

1. Load the document(s) face up with top edge in first into the ADF.

OR

Ø

Place a single document face down on the document glass.

For details about loading a document, see ["Loading an Original Document"](#page-13-0).

2. Customize the copy settings including the number of copies, copy size, contrast, and image quality by selecting the copy menu and using the operator panel buttons. See <u>["Setting Copy Options"](#page-15-0)</u>.

To clear the settings, use **Cancel** (8) button.

- 3. *If necessary,* you can use special copy features, such as Auto Fit, Clone, Poster, and ID copying referring to ["Using Special Copy Features".](#page-16-0)
- 4. Press **Start** ( $\odot$ ) to begin copying. The display shows the copy processing.

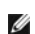

**NOTE:** You can cancel the copy job at any time. Press **Cancel** (<sup>8</sup>) to stop copying.

# <span id="page-15-1"></span><span id="page-15-0"></span>**Setting Copy Options**

The Copy menus on the operator panel let you customize all the basic copy options; number of copies, copy size, contrast and image quality. Set the following<br>options for the current copy job before pressing **Start (◎)** to

**NOTE:** *If you press Cancel (®)* while you set the copy options, all of the options you have set for the current copy job may be canceled and return to their default status. Or, they automatically return to their default status after copying.

#### **Number of Copies**

You can select the number of copies from 1 to 199.

- 1. Press **Scroll** ( $\textcircled{1}$  or  $\textcircled{1}$ ) to highlight **Copy** and press **Select** ( $\textcircled{2}$ ).
- 2. Press **Select** ( $\sqrt{2}$ ) to access # of copies.
- 3. Enter the value you want using the number keypad.

#### **Reduced/Enlarged Copy**

You can reduce or enlarge the size of a copied image, from 25 percent to 400 percent when you copy original documents from the document glass or from 25<br>percent to 100 percent from the ADF. Note that the zoom rate availabl

**NOTE:** When you make a reduced copy, black lines may appear at the bottom of your copy.

To select from the predefined copy sizes:

- 1. Press **Scroll** ( $\textcircled{I}$  or  $\textcircled{D}$ ) to highlight **Copy** and press **Select** ( $\textcircled{I}$ ).
- 2. Press **Scroll** ( $\textcircled{I}$  or  $\textcircled{I}$ ) to highlight **Zoom** and press **Select** ( $\textcircled{I}$ ).
- 3. Press **Scroll** ( $\text{C}$  or  $\text{D}$ ) to find the size setting you want and press **Select** ( $\text{C}$ ).

To fine-tune the size of copies:

- 1. Press **Scroll** ( $\text{C}$  or  $\text{D}$ ) to highlight **Copy** and press **Select** ( $\text{C}$ ).
- 2. Press **Scroll** ( $\textcircled{I}$  or  $\textcircled{I}$ ) to highlight **Zoom** and press **Select** ( $\textcircled{I}$ ).
- 3. Press Scroll (( $\overline{C}$  or  $\overline{D}$ ) to display Other (25-400) (from the document glass) or Other (25-100) (from the ADF) and press Select ( $\overline{D}$ ).
- 4. Enter the value you want using the number keypad.

# **Contrast**

Adjust the contrast to make the copy lighter or darker than the original.

- 1. Press **Scroll** ( $\textcircled{I}$  or  $\textcircled{I}$ ) to highlight **Copy** and press **Select** ( $\textcircled{I}$ ).
- 2. Press **Scroll** ( $\text{I}$  or  $\text{D}$ ) to highlight **Contrast** and press **Select** ( $\text{D}$ ).
- 3. Press **Scroll** ( $\textcircled{1}$  or  $\textcircled{1}$ ) to adjust the contrast.

#### **Quality**

You can use the Quality settings to improve the image quality by selecting the document type for the current copy job.

- 1. Press **Scroll** ( $\textcircled{1}$  or  $\textcircled{1}$ ) to highlight **Copy** and press **Select** ( $\textcircled{2}$ ).
- 2. Press Scroll ( $\textcircled{1}$  or  $\textcircled{1}$ ) to highlight **Quality** and press Select ( $\textcircled{2}$ ).
- <span id="page-16-1"></span>3. Press **Scroll** ( $\overline{\left(\sqrt{}}$  or  $\overline{\left(3\right)}$ ) to select the image quality mode and press **Select** ( $\overline{\left(\sqrt{}}$ )).
	- l **Text**: Use for documents with fine details, such as fine text.
	- l **Text&Photo**: Use for documents with both text and photo/gray tones.
	- l **Photo**: Use for documents with photo or gray tones.

# <span id="page-16-0"></span>**Using Special Copy Features**

**I** NOTE: Some features may not be available depending on whether you loaded the document on the document glass or in the ADF.

You can use the following copy features using the **Layout** menu:

- l **Off**: Prints in normal mode.
- l **ID Copy**: Prints a 2-sided original document onto one sheet of paper. See ["ID Copying"](#page-16-2).
- l **Auto Fit**: Automatically reduces or enlarges the original image to fit on the paper currently loaded in the printer. See ["Auto Fit Copying"](#page-16-3).
- 1 **Poster**: Prints an image onto 9 sheets of paper (3 by 3). You can paste the printed pages together to make one poster-size document. See "Poster Copying
- 1 **Clone**: Prints multiple image copies from the original document on a single page. The number of images is automatically determined by the original image and paper size. See ["Clone Copying"](#page-17-1).

# <span id="page-16-2"></span>**ID Copying**

When you copy using this feature, the printer prints one side on the upper half of the paper and the other side on the lower half without reducing the original size. This feature is helpful for copying a small-sized document, such as a name card.

*If the original document is larger than the printable area,* some portions may not be printed.

This special copy mode can be applied when you load a document using only the document glass. *If a document is detected in the* ADF*,* the ID copying feature does not work.

**NOTE:** You cannot adjust the copy size using the **Zoom** menu for ID copying.

To make the ID copying:

- 1. Load the document to be copied on the document glass, and close the cover.
- 2. Press **Scroll** ( $\text{C}$  or  $\text{D}$ ) to highlight **Copy** and press **Select** ( $\text{C}$ ).
- 3. Press Scroll ( $\textcircled{1}$  or  $\textcircled{1}$ ) to highlight Layout and press Select ( $\textcircled{2}$ ).
- 4. Press **Scroll** ( $\textcircled{c}$  or  $\textcircled{D}$ ) to highlight **ID Copy** and press **Select** ( $\textcircled{c}$ ).
- 5. *If necessary,* [customize the copy settings including the number of copies, contrast, and image quality by using the Copy menus. See "Setting Copy](#page-15-0)  Options".
- 6. Press Start (**O**) to begin copying.

Your printer begins scanning the front side.

7. When **Set Backside** displays on the bottom line, open the document cover and flip the document over with the second side facing down. Close the document cover.

**NOTE:** *If you press the* **Cancel** *( ) button or if no buttons are pressed for about 30 seconds*, the printer cancels the copy job and returns to Standby mode.

8. Press Start (<sup>0</sup>) again.

# <span id="page-16-3"></span>**Auto Fit Copying**

This special copy mode can be applied when you load a document using only the document glass. *If a document is detected in the* ADF*,* the

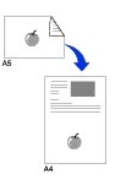

<span id="page-17-2"></span>Auto Fit does not work.

**NOTE:** You cannot adjust the copy size using the Zoom menu while the Auto Fit copying is enabled.

To make the Auto Fit copying:

- 1. Load the document to be copied on the document glass, and close the document cover.
- 2. Press **Scroll** ( $\textcircled{c}$  or  $\textcircled{D}$ ) to highlight **Copy** and press **Select** ( $\textcircled{c}$ ).
- 3. Press **Scroll** ( $\overline{\mathbb{C}}$  or  $\overline{\mathbb{D}}$ ) to highlight **Layout** and press **Select** ( $\overline{\mathbb{C}}$ ).
- 4. Press **Scroll** ( $\textcircled{1}$  or  $\textcircled{1}$ ) to highlight **Auto Fit** and press **Select** ( $\textcircled{2}$ ).
- 5. *If necessary,* customize the copy settings including the number of copies, contrast, and image quality by using the Copy menus. See ["Setting Copy Options".](#page-15-0)
- 6. Press Start (<sup>0</sup>) to begin copying.

#### <span id="page-17-0"></span>**Poster Copying**

This special copy mode can be applied when you load a document using only the document glass. *If a document is detected in the ADF*, the<br>Poster copying feature does not work.

**NOTE:** You cannot adjust the copy size using the Zoom menu button for making a poster.

To make the Poster copying:

- 1. Load the documents to be copied on the document glass and close the cover.
- 2. Press **Scroll** ( $\textcircled{c}$  or  $\textcircled{D}$ ) to highlight **Copy** and press **Select** ( $\textcircled{c}$ ).
- 3. Press **Scroll** ( $\textcircled{I}$  or  $\textcircled{I}$ ) to highlight **Layout** and press **Select** ( $\textcircled{I}$ ).
- 4. Press Scroll ( $\textcircled{1}$  or  $\textcircled{2}$ ) to highlight **Poster** and press Select ( $\textcircled{2}$ ).
- 5. *If necessary,* customize the copy settings including the number of copies, contrast, and image quality by using the Copy menus. See
- ["Setting Copy Options".](#page-15-0) 6. Press Start (<sup>0</sup>) to begin copying.

Your original document is divided into 9 portions. Each portion is scanned and printed one by one in the following order:

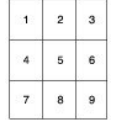

### <span id="page-17-1"></span>**Clone Copying**

Clone copying works only when you load a document using the document glass. *If a document is detected on the ADF,* the Clone copying<br>feature does not work.

**NOTE:** You cannot adjust the copy size using the Zoom menu while making a clone copy.

To make the Clone copying:

- 1. Load the document to be copied on the document glass, and close the cover.
- 2. Press **Scroll** ( $\textcircled{I}$  or  $\textcircled{D}$ ) to highlight **Copy** and press **Select** ( $\textcircled{Z}$ ).
- 3. Press Scroll ( $\textcircled{1}$  or  $\textcircled{1}$ ) to highlight Layout and press Select ( $\textcircled{2}$ ).
- 4. Press **Scroll** ( $\textcircled{I}$  or  $\textcircled{I}$ ) to highlight **Clone** and press **Select** ( $\textcircled{I}$ ).
- 5. *If necessary,* customize the copy settings including number of copies, contrast, and image quality by using the Copy menus. See
- 6. Press **Start** (**O**) to begin copying.

["Setting Copy Options".](#page-15-0)

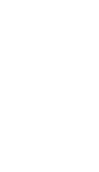

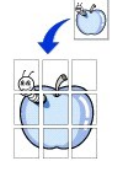

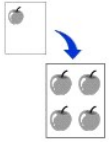

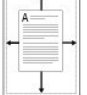

# <span id="page-18-0"></span>**Printing Copies on Both Sides of Paper**

You can set the printer to print copies on both sides of paper automatically.

- 1. Load the documents to be copied in the **ADF**.
- 2. Press **Scroll** ( $\textcircled{1}$  or  $\textcircled{1}$ ) to highlight **Copy** and press **Select** ( $\textcircled{2}$ ).
- 3. Press **Scroll** ( $\textcircled{I}$  or  $\textcircled{I}$ ) to highlight **Duplex** and press **Select** ( $\textcircled{I}$ ).
- 4. Press **Scroll** ( $\textcircled{1}$  or  $\textcircled{1}$ ) to select the binding option you want and press **Select** ( $\textcircled{2}$ ).
	- l **Off**: Prints in normal mode.
	- l **Long Edge**: Printers pages to read like a book.
	- l **Short Edge**: Printers pages to read by flipping over like a note pad.
- 5. *If necessary,* [customize the copy settings including the number of copies, copy size, contrast, and image quality by using the Copy menus. See "Setting](#page-15-0)  Copy Optic
- 6. Press Start (<sup>0</sup>) to begin copying.

Your printer prints on both sides of paper automatically.

# <span id="page-18-1"></span>**Changing the Default Settings**

The copy options, including contrast, image quality, copy size, and the number of copies, can be set to the most frequently used modes. When you copy a document, the default settings are used unless changed using Copy menus.

**A NOTE:** While you set copy options, pressing *Cancel* (<sup>8</sup>) cancels the changed settings and returns to the default status.

To create your own default settings:

1. Press Scroll ( $\textcircled{1}$  or  $\textcircled{1}$ ) to highlight **Copy** and press Select ( $\textcircled{2}$ ).

OR

- Press **Scroll** ( $\textcircled{1}$  or  $\textcircled{1}$ ) to highlight **Menu** and press **Select** ( $\textcircled{2}$ ).
- 2. Press **Scroll** ( $\textcircled{1}$  or  $\textcircled{3}$ ) to highlight **Copy Defaults** and press **Select** ( $\textcircled{2}$ ).
- 3. Press **Scroll** ( $\overline{\mathbb{C}}$  or  $\overline{\mathbb{D}}$ ) to scroll through the setup options.
- 4. When the option you want to set appears, press **Select** ( $\overline{z}$ ) to access the option.
- 5. Change the setting using the **Scroll** ( $\text{C}$  or  $\text{D}$ ) or enter the value using the number keypad.
- 6. Press **Select**  $(\mathbb{Z})$  to save the selection.
- 7. Repeat steps 3 through 6, as needed.
- 8. To return to Standby mode, press **Cancel** (3).

# <span id="page-19-2"></span>**Faxing**

- **O** [Setting the Printer ID](#page-19-0) Setting the Printer ID [Sending a Fax](#page-23-0)
- O [Using the Number Keypad to Enter Characters](#page-19-1) **[Receiving a Fax](#page-25-0)**
- **O** [Setting the Time and Date](#page-20-0) [Automatic Dialing](#page-27-0) Setting the Time and Date Automatic Dialing
- O [Changing the Clock Mode](#page-21-0) Changing the Clock Mode
- <u>[Setting Sounds](#page-21-1)</u><br>● Toll Save Mode<br>● Toll Save Mode
- $\bullet$  [Toll Save Mode](#page-21-2)
- [Setting up the Fax System](#page-22-0)

- 
- 

### <span id="page-19-0"></span>**Setting the Printer ID**

In most countries, you are required by law to indicate your fax number on any fax you send. The printer ID, containing your telephone number and name or<br>company name, may be printed at the top of each page sent from your p

- 1. Press **Scroll** ( $\textcircled{1}$  or  $\textcircled{1}$ ) to highlight **Menu** and press **Select** ( $\textcircled{2}$ ).
- 2. Press Scroll ( $\text{C}$  or  $\text{D}$ ) to highlight Machine Setup and press Select ( $\text{C}$ ).
- 3. Press **Select** ( $\sqrt{2}$ ) to access **Machine ID**.
- 4. Enter your fax number using the number keypad.

**NOTE:** *If you make a mistake while entering numbers*, press the left **Scroll** (4) button to delete the last digit.

- 5. Press **Select** ( $\Box$ ) when the number on the display is correct. The display asks you to enter the ID.
- 6. Enter your name or company name using the number keypad.
- 7. You can enter alphanumeric characters using the number keypad, including special symbols by pressing the **1** button.

For details on how to use the number keypad to enter alphanumeric characters, see ["Using the Number Keypad to Enter Characters".](#page-19-1)

- 8. Press **Select**  $(\nabla)$  when the name on the display is correct.
- 9. Press **Cancel** (8) to return to Standby mode.

# <span id="page-19-1"></span>**Using the Number Keypad to Enter Characters**

As you perform various tasks, you may need to enter names and numbers. For example, when you set up your printer, you enter your name or your company's<br>name and telephone number. When you store fax numbers in memory, you m

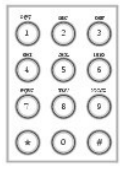

l When prompted to enter a letter, press the appropriate button until the correct letter appears on the display.

For example, to enter the letter **O**, press **6**.

- l Each time you press **6**, the display shows a different letter, **M**, **N**, **O** and finally **6**.
- l To enter additional letters, repeat the first step.
- l Press **1** repeatedly to enter a space, and also press **1** to enter special characters.
- 1 Press **Select**  $(\sqrt{2})$  when you are finished.

#### **Keypad Letters and Numbers**

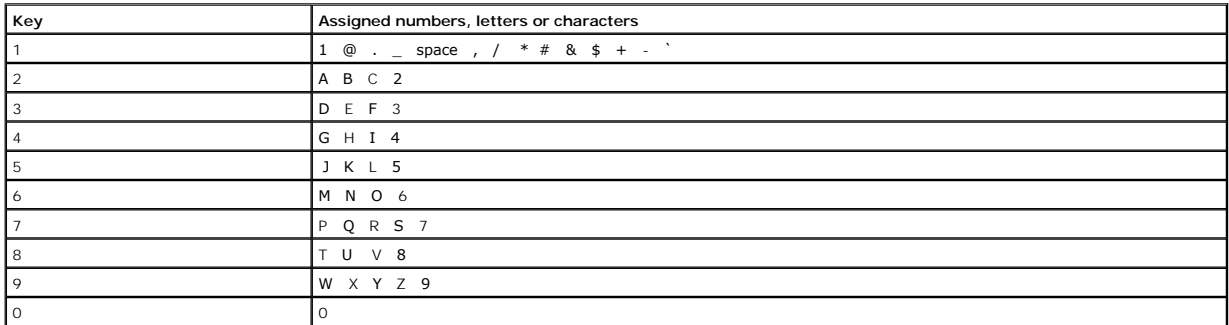

# **Changing Numbers or Names**

*If you make a mistake while entering a number or name,* press the left **Scroll** (4) button to delete the last digit or character. Then enter the correct number or character.

#### **Inserting a Pause**

For some telephone systems, it is necessary to dial an access code and listen for a second dial tone. A pause must be entered in order for the access code to<br>function. For example, enter the access code **9** and then press

# <span id="page-20-0"></span>**Setting the Time and Date**

The time and date are printed on all faxes.

**NOTE:** You may need to change the correct time and date *if loss of power to the printer occurs*.

To set the time and date:

- 1. Press **Scroll** ( $\textcircled{1}$  or  $\textcircled{3}$ ) to highlight **Menu** and press **Select** ( $\textcircled{2}$ ).
- 2. Press Scroll ( $\textcircled{1}$  or  $\textcircled{1}$ ) to highlight **Machine Setup** and press Select ( $\textcircled{2}$ ).
- 3. Press **Scroll** ( $\textcircled{1}$  or  $\textcircled{2}$ ) to highlight **Date&Time** and press **Select** ( $\textcircled{2}$ ).
- 4. Enter the correct time and date using the number keypad.

Month =  $01 \sim 12$ 

 $Day = 01 ~ ~ ~ 31$ 

Year =  $1990 - 2089$ 

Hour =  $01 \sim 12$  (12-hour mode)

00 ~ 23 (24-hour mode)

Minute =  $00 \sim 59$ 

You can also use **Scroll** ( $\textcircled{1}$  or  $\textcircled{2}$ ) to move the cursor under the digit you want to correct and enter a new number.

5. To select AM or PM for 12-hour format, press the  $\frac{1}{2}$  or the # button.

When the cursor is not under the AM or PM indicator, pressing the \* or the # button immediately moves the cursor to the indicator.

You can change the clock mode to 24-hour format (e.g. 01:00 PM as 13:00). For details, see ["Changing the Clock Mode".](#page-21-0)

6. Press **Select**  $(\sqrt{2})$  when the time and date on the display is correct.

<span id="page-21-3"></span>**NOTE:** The printer beeps and does not allow you to proceed to the next step *if a wrong number is entered*.

# <span id="page-21-0"></span>**Changing the Clock Mode**

You can set your printer to display the current time using either the 12-hour or the 24-hour format.

- 1. Press **Scroll** ( $\text{C}$  or  $\text{D}$ ) to highlight **Menu** and press **Select** ( $\text{C}$ ).
- 2. Press Scroll ( $\textcircled{1}$  or  $\textcircled{1}$ ) to highlight **Machine Setup** and press Select ( $\textcircled{2}$ ).
- 3. Press **Scroll** ( $\text{C}$  or  $\text{D}$ ) to highlight **Clock Mode** and press **Select** ( $\text{C}$ ).

The printer display the Clock mode that is currently set.

- 4. Press **Scroll** ( $\textcircled{1}$  or  $\textcircled{2}$ ) to select the other mode and press **Select** ( $\textcircled{2}$ ) to save the selection.
- 5. Press **Cancel** (<sup>8</sup>) to return to the Standby mode.

### <span id="page-21-1"></span>**Setting Sounds**

#### **Speaker, Ringer, Button and Alarm Sounds**

- 1. Press **Scroll** ( $\textcircled{1}$  or  $\textcircled{1}$ ) to highlight **Menu** and press **Select** ( $\textcircled{2}$ ).
- 2. Press Scroll ( $\textcircled{c}$  or  $\textcircled{b}$ ) to highlight **Sound/Volume** and press Select ( $\textcircled{c}$ ).
- 3. Press **Scroll** ( $\text{C}$  or  $\text{D}$ ) to scroll through the options. Press **Select** ( $\text{C}$ ) when you see the sound option you want.
- 4. Press **Scroll** ( $\left(\begin{matrix} \cdot & \cdot \\ \cdot & \cdot \end{matrix}\right)$  to display the status or loudness you want for the option you have selected.

For the ringer volume, you can select from **Off**, **Low**, **Med** and **High**. Setting **Off** means that the ringer turns off. The printer works normally even if the ringer is turned off.

- 5. Press Select ( $\textcircled{x}$ ) to save the selection.
- 6. *If necessary,* repeat steps 3 through 5.
- 7. Press **Cancel**  $($  $\bullet)$  to return to the Standby mode.

#### **Speaker Volume**

**NOTE:** You can adjust the speaker volume only when the telephone line is connected.

- 1. Press **Scroll** ( $\textcircled{I}$  or  $\textcircled{I}$ ) to highlight **Fax** and press **Select** ( $\textcircled{I}$ ).
- 2. Press **Scroll** ( $\textcircled{c}$  or  $\textcircled{D}$ ) to highlight **On Hook Dial** and press **Select** ( $\textcircled{c}$ ).
- 3. Press **Select** ( $\oslash$ ) to access **Yes**.
- 4. Press **Scroll** ( $\overline{C}$  or  $\overline{D}$ ) until you hear the loudness you want. The display shows the current volume level.

# <span id="page-21-2"></span>**Toll Save Mode**

The Toll Save mode can be used to save scanned documents for transmission at a specified time in order to take advantage of lower long distance rates.

To turn the Toll Save mode on:

1. Press Scroll ( $\textcircled{1}$  or  $\textcircled{1}$ ) to highlight Menu and press Select ( $\textcircled{2}$ ).

- <span id="page-22-2"></span>2. Press Scroll ( $\textcircled{1}$  or  $\textcircled{1}$ ) to highlight **Advanced Fax** and press Select ( $\textcircled{2}$ ).
- 3. Press **Scroll** ( $\textcircled{1}$  or  $\textcircled{2}$ ) to highlight **Toll Save** and press **Select** ( $\textcircled{2}$ ).
- 4. Press **Scroll** ( $\textcircled{I}$  or  $\textcircled{I}$ ) to display **On** and press **Select** ( $\textcircled{I}$ ).
- 5. After 1 second, enter the time and date when your printer starts sending toll save faxes, using the number keypad.
- To select AM or PM for 12-hour format, press the  $\frac{1}{2}$  or the # button.
- 6. Press **Select**  $(\sqrt{\ } )$  when the starting time on the display is correct.
- 7. After 1 second, enter the time and date when the toll save transmission ends, using the number keypad.
- 8. Press **Select** ( $\sqrt{2}$ ) to save the setting.
- 9. Press **Cancel** (<sup>8</sup>) to return to the Standby mode.

Once Toll Save mode is activated, your printer stores all of the documents to be faxed into its memory and sends them at the programmed time.

To turn Toll Save mode off, follow steps 1 and 3 in ["Toll Save Mode"](#page-21-2) and then press **Scroll** ( or ) until Off displays and press **Select** ( ).

### <span id="page-22-0"></span>**Setting up the Fax System**

#### **Changing the Fax Setup Options**

1. Press **Scroll** ( $\textcircled{1}$  or  $\textcircled{1}$ ) to highlight Fax and press **Select** ( $\textcircled{2}$ ).

OR

Press Scroll ( $\left(\overline{\left(} \right)$  or  $\overline{\left( \right)}$ ) to highlight **Menu** and press Select ( $\overline{\left( \varphi \right)}$ ).

- 2. Press Scroll ( $\textcircled{1}$  or  $\textcircled{1}$ ) to highlight **Fax Defaults** and press Select ( $\textcircled{2}$ ).
- 3. Press **Scroll** ( $\text{C}$  or  $\text{D}$ ) to display the desired menu item and press **Select** ( $\text{C}$ ).
- 4. Use **Scroll** ( $\text{C}$  or  $\text{D}$ ) to find the status or use the number keypad to enter the value for the option you have selected.
- 5. Press **Select** ( $\sqrt{2}$ ) to save the selection.
- 6. *If necessary,* repeat steps 3 through 5.
- 7. Press **Cancel** (<sup>8</sup>) to return to the Standby mode.

# <span id="page-22-1"></span>**Available Fax Defaults Options**

You can use the following setup options for configuring the fax system:

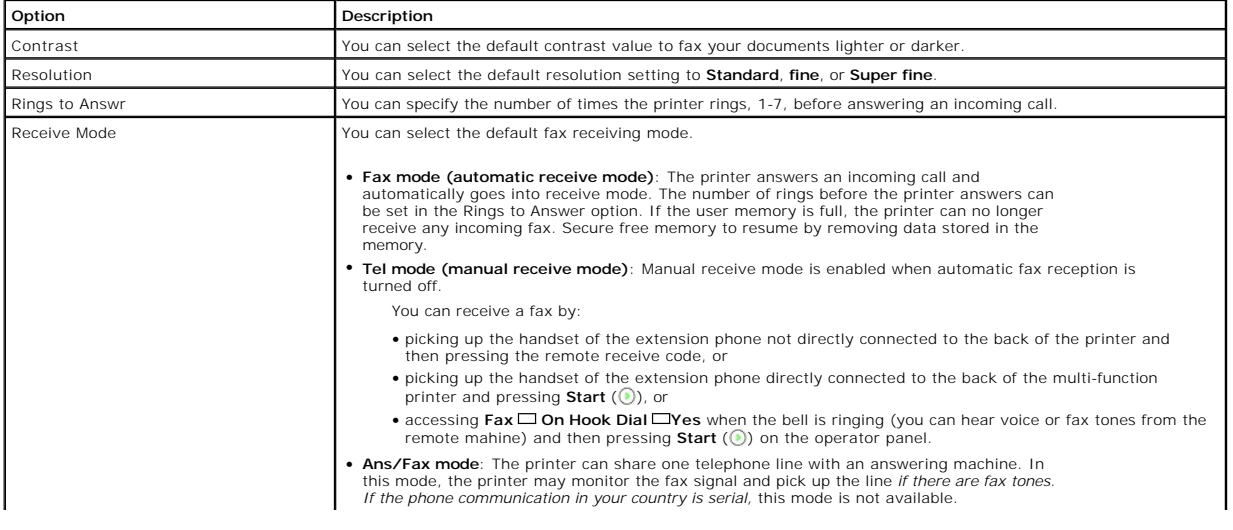

<span id="page-23-3"></span>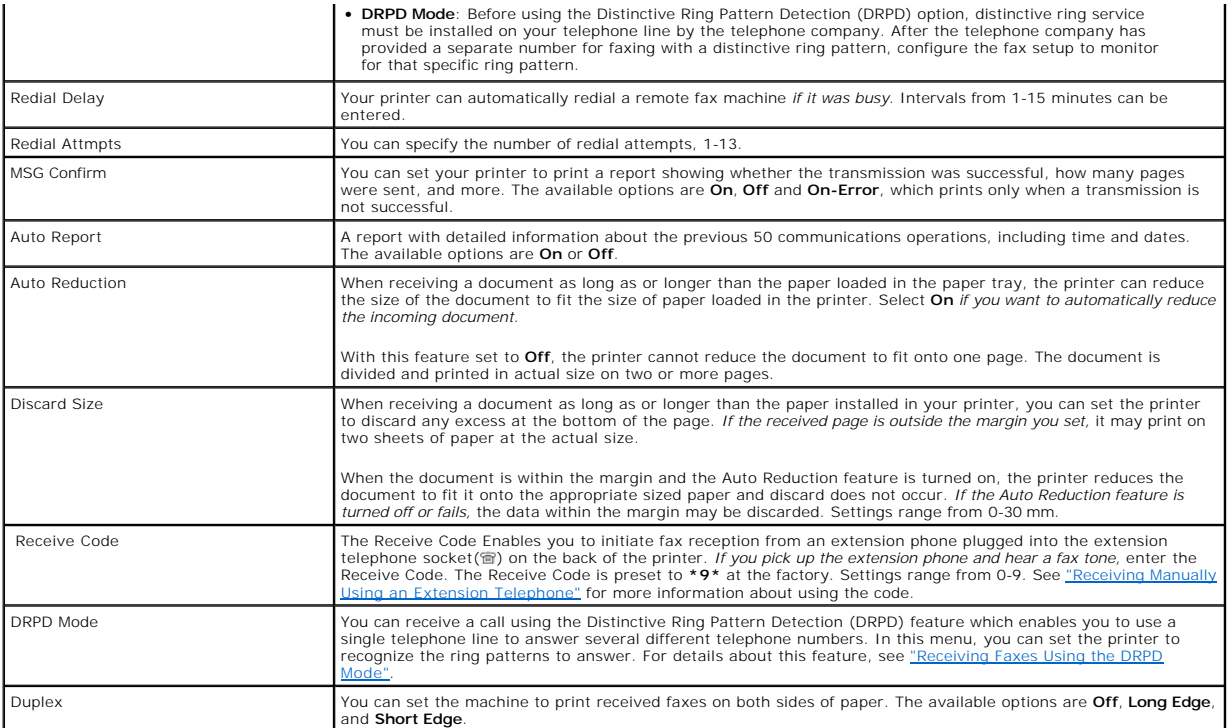

# <span id="page-23-4"></span><span id="page-23-0"></span>**Sending a Fax**

F

It is possible to begin typing the number on the number pad without first selecting fax mode. The printer may automatically switch to fax mode when the fourth digit is entered on the numeric keypad.

### <span id="page-23-1"></span>**Adjusting the Document Contrast**

Use the Contrast setting to fax your documents lighter or darker.

- 1. Press **Scroll** ( $\text{C}$  or  $\text{D}$ ) to highlight **Fax** and press **Select** ( $\text{C}$ ).
- 2. Press **Scroll** ( $\text{C}$  or  $\text{D}$ ) to highlight **Contrast** and press **Select** ( $\text{C}$ ).
- 3. Press Scroll (( $\textcircled{c}$  or  $\textcircled{D}$ ) to select the **Contrast mode** you want and press Select ( $\textcircled{c}$ ).
	- l **Lighter** works well with dark print.
	- l **Normal** works well with standard typed or printed documents.
	- l **Darker** works well with light print or faint pencil markings.

# <span id="page-23-2"></span>**Adjusting the Document Resolution**

Use the Resolution setting to improve the output quality of the original or to scan photographs.

- 1. Press **Scroll** ( $\textcircled{1}$  or  $\textcircled{1}$ ) to highlight **Fax** and press **Select** ( $\textcircled{2}$ ).
- 2. Press **Scroll** ( $\textcircled{1}$  or  $\textcircled{1}$ ) to highlight **Resolution** and press **Select** ( $\textcircled{2}$ ).
- 3. Press **Scroll** ( $\overline{\mathbb{C}}$  or  $\overline{\mathbb{D}}$ ) to display the mode you want and press **Select** ( $\overline{\mathbb{C}}$ ).

The document types recommended for the resolution settings are described in the table below.

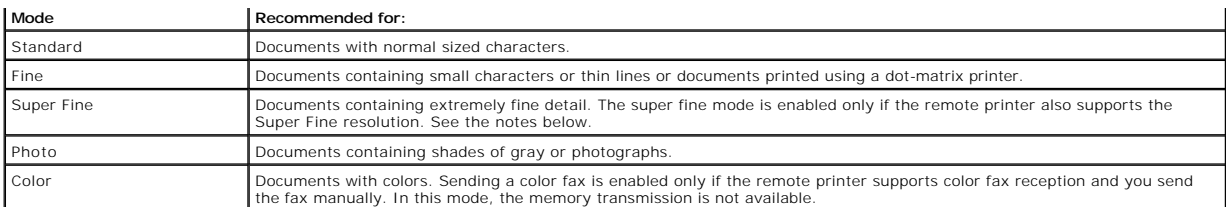

**A NOTE:** Faxes scanned in Super Fine resolution may transmit at the highest resolution supported by the receiving device.

### **Sending a Fax Automatically**

1. Load the document(s) face up with top edge in first into the ADF.

OR

Place a single document face down on the document glass.

For details about loading a document, see ["Loading an Original Document"](file:///C:/data/CHM_OUT/systems/prn1815/EN/ug/ug_en.chm/ug_en/copy.html#1027636).

- 2. Press **Scroll** ( $\textcircled{I}$  or  $\textcircled{I}$ ) to highlight **Fax** and press **Select** ( $\textcircled{I}$ ).
- 3. Adjust the document contrast and resolution to suit your fax needs. For details, see ["Adjusting the Document Contrast"](#page-23-1) and "Adjusting the Document Re
- 4. Enter the remote fax phone number using the number keypad.

You can also use one, two or three-digit speed or group dial numbers. For details, see ["Automatic Dialing"](#page-27-0).

- 5. Press **Start** ( $()$ ).
- 6. When the document is loaded from the document glass, Another Page? appears on the top line of the display after the document is scanned into the<br>6. memory. If you have additional pages, remove the scanned page and load

After all of the pages are scanned, select No when the display shows Another Page?.

7. When the printer establishes contact with the receiving machine, it dials the number and sends the fax.

**NOTE:** Press **Cancel** (8) to cancel the fax job at any time while sending the fax.

### **Sending a Fax Manually**

1. Load the document(s) face up with top edge in first into the ADF.

OR

Place a single document face down on the document glass.

For details about loading a document, see ["Loading an Original Document"](file:///C:/data/CHM_OUT/systems/prn1815/EN/ug/ug_en.chm/ug_en/copy.html#1027636).

- 2. Press **Scroll** ( $\textcircled{c}$  or  $\textcircled{r}$ ) to highlight **Fax** and press **Select** ( $\textcircled{r}$ ).
- 3. Adjust the document contrast and resolution to suit your fax needs.

For details, see ["Adjusting the Document Contrast"](#page-23-1) and ["Adjusting the Document Resolution".](#page-23-2)

- 4. Press Scroll ( $\textcircled{1}$  or  $\textcircled{1}$ ) to highlight **On Hook Dial** and press Select ( $\textcircled{2}$ ).
- 5. Press Select ( $\sqrt{2}$ ) to select Yes.
- 6. Enter the number of the remote fax machine using the keypad.
- 7. When you hear a high-pitched fax tone from the remote fax machine, press **Start** (.).

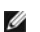

**NOTE:** Press **Cancel** ( $\circledast$ ) to cancel the fax job at any time while sending the fax.

### **Confirming Transmissions**

When the last page of your document has been sent successfully, the printer beeps and returns to Standby mode

*If something goes wrong while sending your fax*[, an error message appears on the display. For a listing of error messages and their meaning, see "Clearing LCD](file:///C:/data/CHM_OUT/systems/prn1815/EN/ug/ug_en.chm/ug_en/trouble.html#1020882)  Error Mes

*If you receive an error message,* press **Cancel** (3) to clear the message and try to send the document again.

[You can set your printer to print a confirmation report automatically after each fax transmission. For further details, see the](#page-22-1) MSG Confirm item in "Available Fax Defaults Option

# **Automatic Redialing**

When the number you have dialed is busy or there is no answer when you send a fax, the printer automatically redials the number every three minutes, up to seven times.

When the display shows **Waiting Redial** press Select ( ) to redial the number without waiting. To cancel the automatic redialing, press Cancel ( ® ).

To change the time interval between redials and the number of redial attempts, see ["Available Fax Defaults Options"](#page-22-1).

### <span id="page-25-0"></span>**Receiving a Fax**

NOTE: The Dell Laser MFP 1815dn cannot receive color faxes.

#### **About Receiving Modes**

**A NOTE:** To use the Ans/Fax mode, attach an answering machine to the extension telephone socket (  $\circledR$  ) on the back of your printer.

When the memory is full, the printer can no longer receive any incoming fax. Secure free memory to resume by removing data stored in the memory.

# **Loading Paper for Receiving Faxes**

The instructions for loading paper in the paper tray are the same whether you are printing, faxing, or copying, except that faxes can only be printed on Letter-,<br>A4-, or Legal-sized paper. For details about loading paper,

### **Receiving Automatically in the Fax Mode**

Your printer is preset to the fax mode at the factory.

When you receive a fax, the printer answers the call on a specified number of rings and automatically receives the fax.

To change the number of rings, see ["Available Fax Defaults Options".](#page-22-1)

*If you want to adjust the ringer volume,* see ["Setting Sounds".](#page-21-1)

### **Receiving Manually in the Tel Mode**

<span id="page-26-2"></span>You can receive a fax by picking up the handset of the extension phone and then pressing the remote receive code (see ["Receive Code"\)](#page-23-4), or by accessing Fax → On Hook Dial → Yes when the bell is ringing (you can hear voice or fax tones from the remote printer) and then pressing Start ( ( ) on the operator panel.

The printer begins receiving a fax and returns to Standby mode when the reception is completed.

#### **Receiving Automatically in the Ans/Fax Mode**

If you are using an answering machine in this mode, attach it to the extension telephone socket ( ) on the back of your printer.

*If your printer does not detect a fax tone,* the answering machine will take the call. *If your printer detects a fax tone,* it automatically initiates reception of the fax.

**IF NOTE:** If you have set your printer to Ans/Fax mode and your answering machine is switched off, or no answering machine is connected to your machine, your printer may automatically go into Fax mode after a predefined number of rings.

#### <span id="page-26-0"></span>**Receiving Manually Using an Extension Telephone**

This feature works best when you are using an extension telephone connected to the extension telephone socket ( ) at the back of your printer. You can receive a fax from someone you are talking to on the extension telephone without having to go to the fax machine.

When you receive a call on the extension phone and hear a fax tone, press the keys **\*9\*** (star nine star) on the extension telephone.

The printer receives the document.

Press the buttons slowly in sequence. *If you still hear the fax tone from the remote printer,* try pressing **\*9\*** once again.

\*9\* is the remote receive code preset at the factory. The first and the last asterisks are fixed, but you can change the middle number to whatever you<br>choose. The code should be one digit. For details on changing the code,

### <span id="page-26-1"></span>**Receiving Faxes Using the DRPD Mode**

"Distinctive Ring" is a telephone company service which enables you to use a single telephone line to answer several different telephone numbers. The particular number someone uses to call you on is identified by different ringing patterns, available in combinations of long and short ringing sounds.

Using the Distinctive Ring Pattern Detection feature, your fax machine can "learn" the ring pattern you designate to be answered by the FAX machine. This ringing pattern may be recognized and answered as a FAX call, and all other ringing patterns may be forwarded to the extension telephone or answering<br>machine plugged into the extension telephone socket (會) at the back of any time.

Before using the Distinctive Ring Pattern Detection option, Distinctive Ring service must be installed for your telephone line by the telephone company. To set<br>up Distinctive Ring Pattern Detection, you may need another te

To set up the DRPD mode:

- 1. Press **Scroll** ( $\textcircled{I}$  or  $\textcircled{I}$ ) to highlight **Fax** and press **Select** ( $\textcircled{I}$ ).
	- OR

Press **Scroll** ( $\textcircled{1}$  or  $\textcircled{1}$ ) to highlight **Menu** and press **Select** ( $\textcircled{2}$ ).

- 2. Press Scroll ( $\textcircled{1}$  or  $\textcircled{1}$ ) to highlight **Fax Default** and press **Select** ( $\textcircled{2}$ ).
- 3. Press Scroll ( $\textcircled{1}$  or  $\textcircled{1}$ ) to highlight DRPD Mode and press Select ( $\textcircled{2}$ ).

<span id="page-27-1"></span>4. Press **Scroll** ( $\overline{\left(\sqrt{2}\right)}$ ) to highlight **Set** and press **Select** ( $\overline{\left(\sqrt{2}\right)}$ ).

The LCD displays Waiting Ring.

- 5. Call your fax number from another telephone. It is not necessary to place the call from a fax machine.
- 6. When your printer begins to ring, do not answer the call. The printer requires several rings to learn the pattern.
- 7. When the printer completes learning, the displays shows **End DRPD [Set up]**.

*If the DRPD setup fails,* DRPD Ring Error appears. Press Select ( $\oslash$ ) when DRPD Mode displays and retry from step 5.

8. Press **Cancel** (<sup>8</sup>) to return to the Standby mode.

When the DRPD feature is set up, the DRPD option is available in the Receive Mode menu. To receive faxes in the DRPD mode, you need to set the menu to DRPD; see "A

**A NOTE:** DRPD must be set up again if you re-assign your fax number, or connect the printer to another telephone line.

**A NOTE:** After DRPD has been set up, call your fax number to verify that the printer answers with a fax tone. Then call a different number assigned to that same line to ensure the call is forwarded to the extension telephone or answering machine plugged into the extension telephone socket (窗) on the back of the printer

#### **Receiving Faxes in the Memory**

Since your printer is a multi-tasking device, it can receive faxes while performing other tasks. *If you receive a fax while you are copying, printing, or run out of*<br>*paper or toner,* your printer stores incoming faxes in

### <span id="page-27-0"></span>**Automatic Dialing**

# **Speed Dialing**

You can store up to 400 frequently dialed numbers in one, two or three-digit speed dial locations (0-399).

#### **Storing a Number for Speed Dialing**

1. Press Directory (**a**) on the operator panel

OR

Press **Scroll** ( $\textcircled{I}$  or  $\textcircled{I}$ ) to highlight **Fax** and press **Select** ( $\textcircled{I}$ ).

OR

Press **Scroll** ( $\textcircled{1}$  or  $\textcircled{1}$ ) to highlight **Menu** and press **Select** ( $\textcircled{2}$ ).

Press **Scroll** ( $\left(\sqrt{}$  or  $\overline{}$ ) to highlight **Directory** and press **Select** ( $\sqrt{}$ ).

- 2. Press **Scroll** ( $\textcircled{1}$  or  $\textcircled{2}$ ) to highlight **PhoneBook** and press **Select** ( $\textcircled{2}$ ).
- 3. Press Scroll ( $\textcircled{I}$  or  $\textcircled{D}$ ) to highlight Add Person and press Select ( $\textcircled{I}$ ).
- 4. Enter a name and press **Select** ( $\mathbb{Z}$ ). For details about how to enter names, see ["Using the Number Keypad to Enter Characters"](#page-19-1)
- 5. Enter a one, two or three-digit speed dial number between 0-399, using the number keypad and press **Select** ( $\oslash$ ).

Or select the location by pressing Scroll ( $\left(\overline{\left(} \right)$  or  $\overline{\left( \right)}$ ) and then press Select ( $\overline{\left( \vee \right)}$ ).

6. Enter the fax number you want to store using the number keypad and press **Select**  $(\mathcal{D})$ .

To insert a pause between numbers, press **Pause**  $(\odot)$  and a "," appears on the display.

7. To store more fax numbers, repeat steps 3 through 6.

OR

To return to Standby mode, press **Cancel** (8).

#### **Editing Speed Dial Numbers**

You can edit a specific speed dial number.

1. Press **Directory** ( $\textcircled{a}$ ) on the operator panel.

OR

Press **Scroll** ( $\textcircled{I}$  or  $\textcircled{D}$ ) to highlight **Fax** and press **Select** ( $\textcircled{2}$ ).

OR

Press **Scroll** ( $\textcircled{c}$  or  $\textcircled{r}$ ) to highlight **Menu** and press **Select** ( $\textcircled{c}$ ).

Press Scroll ( $\textcircled{1}$  or  $\textcircled{1}$ ) to highlight Directory and press Select ( $\textcircled{2}$ ).

- 2. Press **Scroll** ( $\textcircled{I}$  or  $\textcircled{D}$ ) to highlight **PhoneBook** and press **Select** ( $\textcircled{I}$ ).
- 3. Press Scroll ( $\textcircled{1}$  or  $\textcircled{1}$ ) to highlight Edit and press Select ( $\textcircled{2}$ ).
- 4. Press Scroll ( $\textcircled{1}$  or  $\textcircled{1}$ ) to access Edit Person.
- 5. Enter the speed dial number you want to edit or select the speed dial number by pressing **Scroll** ( $\overline{C}$ ) ond press **Select** ( $\overline{C}$ ).
- 6. Enter the correct fax number you want and press **Select**  $(\mathbb{Z})$ .
- 7. Enter the correct name you want and press **Select** ( $\oslash$ ).
- 8. *If you want to edit another speed dial number,* repeat from step 5.

OR

Press **Cancel** (8) to return to Standby mode.

#### **Sending a Fax using a Speed Number**

- 1. Load the document(s) face up with top edge in first into the ADF.
	- OR

Place a single document face down on the document glass.

For details about loading a document, see ["Loading an Original Document"](file:///C:/data/CHM_OUT/systems/prn1815/EN/ug/ug_en.chm/ug_en/copy.html#1027636).

- 2. Press **Scroll** ( $\textcircled{c}$  or  $\textcircled{r}$ ) to highlight **Fax** and press **Select** ( $\textcircled{r}$ ).
- 3. Adjust the document contrast and resolution to suit your fax needs.

For details, see ["Adjusting the Document Contrast"](#page-23-1) and ["Adjusting the Document Resolution".](#page-23-2)

- 4. Press **Select** (2) to select **Fax to**:
- 5. Enter the speed dial number.
	- l For a one-digit speed dial number, press and hold the appropriate digit button.
	- l For a two-digit speed dial number, press the first digit button and hold the last digit button.
	- l For a three-digit speed dial number, press the first and second digit buttons and hold the last digit button.

The corresponding entry's name briefly displays.

6. The document scans into the memory.

When the document is loaded on the document glass, the LCD display asks if you want to send another page. Select **Yes** to add more documents or **No** to begin sending the fax immediately.

7. The fax number stored in the speed dial location is automatically dialed. The document is sent when the remote fax machine answers.

### **Group Dialing**

*lf you frequently send the same document to several destinations,* you can create a group of these destinations and set them under a one, two or three-digit<br>group dial location. This enables you to use a group dial number

**NOTE:** You cannot include one group dial number within another group dial number.

#### **Setting Group Dial**

1. Press **Directory** (**a**) on the operator panel.

OR

**Press Scroll** ( $\left(\sqrt{2}\right)$ ) to highlight **Fax** and press **Select** ( $\sqrt{2}$ ).

OR

Press **Scroll** ( $\textcircled{c}$  or  $\textcircled{r}$ ) to highlight **Menu** and press **Select** ( $\textcircled{r}$ ).

Press **Scroll** ( $\text{C}$  or  $\text{D}$ ) to highlight **Directory** and press **Select** ( $\text{C}$ ).

- 2. Press **Scroll** ( $\overline{\mathbb{C}}$  or  $\overline{\mathbb{D}}$ ) to highlight **PhoneBook** and press **Select** ( $\overline{\mathbb{C}}$ ).
- 3. Press Scroll ( $\textcircled{1}$  or  $\textcircled{1}$ ) to highlight Add Group and press Select ( $\textcircled{2}$ ).
- 4. Enter a name and press **Select** ( $\textcircled{2}$ ).
- 5. Enter a group number between 0-399 and press **Select** ( $\oslash$ ).

Or select the location you want by pressing **Scroll** ( $\text{C}$  or  $\text{D}$ ) and then press **Select** ( $\text{C}$ ).

6. Enter a one, two or three-digit speed number you want to assign to the group and press Select  $(\Box)$ .

Or select the location by pressing **Scroll** ( $\text{C}$  or  $\text{D}$ ) and then press **Select** ( $\text{C}$ ).

7. At the Add Another? prompt, press **Select** ( $\oslash$ ) to enter other speed dial numbers into the group.

Or, press **Scroll** ( $\textcircled{1}$  or  $\textcircled{2}$ ) to display **No** and press **Select** ( $\textcircled{2}$ ) when you have entered all of the desired numbers.

8. *If you want to assign another group,* repeat from step 3.

OR

To press **Cancel** (8) to return to Standby mode.

#### **Editing Group Dial Numbers**

You can delete a specific speed dial number from a selected group or add a new number to the selected group.

1. Press **Directory** (**a**) on the operator panel.

OR

Press **Scroll** ( $\textcircled{f}$  or  $\textcircled{D}$ ) to highlight **Fax** and press **Select** ( $\textcircled{f}$ ).

OR

**Press Scroll** ( $\textcircled{1}$  or  $\textcircled{1}$ ) to highlight **Menu** and press **Select** ( $\textcircled{2}$ ).

Press **Scroll** ( $\textcircled{1}$  or  $\textcircled{2}$ ) to highlight **Directory** and press **Select** ( $\textcircled{2}$ ).

- 2. Press Scroll ( $\textcircled{1}$  or  $\textcircled{1}$ ) to highlight **PhoneBook** and press Select ( $\textcircled{2}$ ).
- 3. Press Scroll ( $\textcircled{c}$  or  $\textcircled{r}$ ) to highlight Edit and press Select ( $\textcircled{r}$ ).
- 4. Press Scroll ( $\text{C}$  or  $\text{D}$ ) to highlight **Edit Group** and press Select ( $\text{C}$ ).
- 5. Enter the group number you want to edit or select the group number by pressing **Scroll** ( $\overline{C}$ ) and press **Select** ( $\overline{C}$ ).
- 6. Edit the name and press **Select**  $(\sqrt{2})$ .
- 7. To add a speed dial number, press **Select** ( $\oslash$ ) to access **Add Person**.

To delete the speed dial number, press **Scroll** ( or ) to display **Delete Person** and press **Select** ( ).

8. Enter a speed dial number to be added or deleted.

**NOTE:** When you delete the last speed dial in a group, the group itself is deleted.

```
9. Press Select ( \sqrt{2} ).
```
10. *If you want to edit another group,* repeat from step 4.

OR

Press **Cancel** (8) to return to Standby mode.

### **Sending a Fax Using Group Dialing (Multi-address Transmission)**

You can use group dialing for Broadcasting or Delayed transmissions.

Follow the procedure of the desired operation (Broadcasting transmission; see <u>"Sending Groadcasting Faxes"</u>, Delayed transmission; see <u>"Sending a Delayed</u><br><u>Fax"</u>). When you come to a step in which the display asks you to

- 1 For a one-digit group number, press and hold the appropriate digit button.
- l For a two-digit group number, press the first digit button and hold the last digit button.
- l For a three-digit speed dial number, press the first and second digit buttons and hold the last digit button.

You can use only one group number for one operation. Then continue the procedure to complete the desired operation.

Your printer automatically scans the document loaded in the ADF or on the document glass into the memory. The printer dials each of the numbers included in the group.

#### **Searching for a Number in the Memory**

There are two ways to search for a number in the memory. You can either scan from A to Z sequentially, or you can search using the first letter of the name associated with the number.

#### **Searching Sequentially through the Memory**

1. Load the document(s) face up with top edge in first into the ADF.

OR

Place a single document face down on the document glass.

For details about loading a document, see ["Loading an Original Document"](file:///C:/data/CHM_OUT/systems/prn1815/EN/ug/ug_en.chm/ug_en/copy.html#1027636)

2. Press **Directory** ( $\textcircled{1}$ ) on the operator panel.

OR

Press **Scroll** ( $\textcircled{I}$  or  $\textcircled{I}$ ) to highlight **Fax** and press **Select** ( $\textcircled{I}$ ).

OR

Press **Scroll** ( $\text{C}$  or  $\text{D}$ ) to highlight **Menu** and press **Select** ( $\text{D}$ ).

Press **Scroll** ( $\textcircled{c}$  or  $\textcircled{r}$ ) to highlight **Directory** and press **Select** ( $\textcircled{r}$ ).

- 3. Press **Scroll** ( $\textcircled{I}$  or  $\textcircled{D}$ ) to highlight **PhoneBook** and press **Select** ( $\textcircled{I}$ ).
- 4. Press **Select** ( $\boxed{\emptyset}$ ) to access **Search**.
- 5. Press Scroll ( or <u>D</u>) to scroll through the memory until the name and number you want to dial display. You can search upwards or downwards through the entire memory in alphabetical order, from A to Z.

While searching through the printer's memory, you can see that each entry is preceded by one of two letters; "s" for speed dial or "G" for group dial<br>number. These letters denote how the number is stored.

6. When the name and/or the number you want displays, press Start ( $\textcircled{\text{\sf{0}}}$ ) or Select ( $\textcircled{\textsf{2}}$ ) to dial.

#### **Searching with a Particular First Letter**

1. Load the document(s) face up with top edge in first into the ADF.

OR

Place a single document face down on the document glass.

For details about loading a document, see ["Loading an Original Document"](file:///C:/data/CHM_OUT/systems/prn1815/EN/ug/ug_en.chm/ug_en/copy.html#1027636).

2. Press **Directory** ( $\textcircled{a}$ ) on the operator panel.

OR

Press Scroll ( $\textcircled{c}$  or  $\textcircled{r}$ ) to highlight Fax and press Select ( $\textcircled{c}$ ).

OR

Press **Scroll** ( $\textcircled{1}$  or  $\textcircled{1}$ ) to highlight **Menu** and press **Select** ( $\textcircled{2}$ ).

<span id="page-31-2"></span>Press **Scroll** ( $\textcircled{I}$  or  $\textcircled{I}$ ) to highlight **Directory** and press **Select** ( $\textcircled{I}$ ).

- 3. Press Scroll ( $\text{C}$  or  $\text{D}$ ) to highlight **PhoneBook** and press Select ( $\text{C}$ ).
- 4. Press Select  $(\sqrt{2})$  to access Search.
- 5. Press the button labeled with the letter you want to search for. A name beginning with the letter displays. For example, *if you want to find the name "MOBILE",* press the **6** button, which is labeled with "MNO".
- 6. Press **Scroll** ( $\textcircled{f}$  or  $\textcircled{f}$ ) to display the next name.
- 7. When the name and/or the number you want displays, press **Start** (**O**) or **Select** ( $\oslash$ ) to dial.

# <span id="page-31-3"></span>**Printing a Phonebook List**

You can check your automatic dial setting by printing a Phonebook list.

1. Press Directory (**a**) on the operator panel. OR

Press **Scroll** ( $\textcircled{1}$  or  $\textcircled{1}$ ) to highlight **Fax** and press **Select** ( $\textcircled{2}$ ).

OR

Press **Scroll** ( $\textcircled{1}$  or  $\textcircled{1}$ ) to highlight **Menu** and press **Select** ( $\textcircled{2}$ ).

Press Scroll ( $\textcircled{1}$  or  $\textcircled{1}$ ) to highlight Directory and press Select ( $\textcircled{2}$ ).

- 2. Press **Scroll** ( $\textcircled{1}$  or  $\textcircled{1}$ ) to highlight **PhoneBook** and press **Select** ( $\textcircled{2}$ ).
- 3. Press **Scroll** ( $\text{C}$  or  $\text{D}$ ) to highlight **Print** and press **Start** ( $\text{O}$ ) or **Select** ( $\text{C}$ ).

A list showing your speed dial and group dial entries prints out.

# <span id="page-31-0"></span>**Other Ways to Fax**

### **Redialing**

To redial the number you last called:

1. Load the document(s) face up with top edge in first into the ADF.

OR

Place a single document face down on the document glass.

For details about loading a document, see ["Loading an Original Document"](file:///C:/data/CHM_OUT/systems/prn1815/EN/ug/ug_en.chm/ug_en/copy.html#1027636).

- 2. Press Scroll ( $\textcircled{1}$  or  $\textcircled{1}$ ) to highlight Fax and press Select ( $\textcircled{2}$ ).
- 3. Press Scroll ( $\textcircled{c}$  or  $\textcircled{r}$ ) to highlight **Redial** and press Select ( $\textcircled{r}$ ).

When a document is loaded in the ADF, the printer automatically begins to send.

For the document loaded on the document glass, the display asks if you want to load another page. Select Yes to add. Otherwise, select No.

### <span id="page-31-1"></span>**Sending Broadcasting Faxes**

The broadcasting fax feature allows you to send a document to multiple locations. Documents are automatically stored in the memory and sent to a remote station. After transmission, the documents are automatically erased from the memory.

1. Load the document(s) face up with top edge in first into the ADF.

<span id="page-32-1"></span>OR

Place a single document face down on the document glass.

For details about loading a document, see ["Loading an Original Document"](file:///C:/data/CHM_OUT/systems/prn1815/EN/ug/ug_en.chm/ug_en/copy.html#1027636).

- 2. Press **Scroll** ( $\textcircled{I}$  or  $\textcircled{I}$ ) to highlight **Fax** and press **Select** ( $\textcircled{I}$ ).
- 3. Adjust the document contrast and resolution to suit your fax needs.

For details, see ["Adjusting the Document Contrast"](#page-23-1) and ["Adjusting the Document Resolution".](#page-23-2)

- 4. Press Scroll ( $\textcircled{1}$  or  $\textcircled{1}$ ) to highlight **Broadcast Fax** and press Select ( $\textcircled{2}$ ).
- 5. Enter the number of the remote printer using the number keypad.

You can also use one, two, or three-digit speed dial or group dial numbers.

- 6. Press **Select** ( $\Box$ ) to confirm the number. The display asks you to enter another fax number.
- 7. Press **Select**  $(\sqrt{2})$  to enter other number.

Or, press **Scroll** ( $\textcircled{f}$  or  $\textcircled{f}$ ) to select No and press **Select** ( $\textcircled{f}$ ).

8. *If you want to enter more fax numbers,* repeat steps 5 and 6. You can add up to 10 destinations.

**NOTE:** You cannot use more than one group dial number per broadcast operation.

9. When you finish entering fax numbers, press Start (<sup>0</sup>).

The document is scanned into the memory before transmission. The display shows the memory capacity and the number of pages being stored in the memory.

For documents loaded on the document glass, the display asks if you want to load another page. Select **Yes** to add. Otherwise, select **No**.

10. The printer begins sending the document in the order of the numbers you entered.

### <span id="page-32-0"></span>**Sending a Delayed Fax**

You can set your printer to store and then send a fax at a later time.

- 1. Load the document(s) face up with top edge in first into the ADF.
- OR

Place a single document face down on the document glass.

For details about loading a document, see ["Loading an Original Document"](file:///C:/data/CHM_OUT/systems/prn1815/EN/ug/ug_en.chm/ug_en/copy.html#1027636).

- 2. Press **Scroll** ( $\text{I}$  or  $\text{D}$ ) to highlight Fax and press **Select** ( $\text{D}$ ).
- 3. Adjust the document contrast and resolution to suit your fax needs.

For details, see ["Adjusting the Document Contrast"](#page-23-1) and ["Adjusting the Document Resolution".](#page-23-2)

- 4. Press Scroll ( $\textcircled{I}$  or  $\textcircled{I}$ ) to highlight Fax Features and press Select ( $\textcircled{I}$ ).
- 5. Press Scroll ( $\textcircled{c}$  or  $\textcircled{b}$ ) to highlight **Delay Fax** and press Select ( $\textcircled{c}$ ).
- 6. Enter the number of the remote machine using the number keypad.

To enter the number, you can use one, two, or three-digit speed dial or group dial numbers.

- 7. Press **Select** ( $\Box$ ) to confirm the number on the display. The display asks you to enter another fax number.
- 8. Press **Select** ( $\sqrt{2}$ ) to enter the number.

Or, press **Scroll** ( $\textcircled{f}$  or  $\textcircled{D}$ ) to select **No** and press **Select** ( $\textcircled{f}$ ).

9. *If you want to assign a name to the transmission,* enter the name. *If not,* skip this step.

For details on how to enter the name using the number keypad, see ["Using the Number Keypad to Enter Characters"](#page-19-1).

- 10. Press Select ((a)). The display shows the current time and asks you to enter the start time when the fax is to be sent.
- 11. Enter the time using the number keypad.

To select AM or PM for 12-hour format, press the  $\frac{1}{N}$  or the  $\frac{1}{N}$  button.

When the cursor is not under the AM or PM indicator, pressing the  $\frac{M}{2}$  or the  $\frac{M}{2}$  button immediately moves the cursor to the indicator

*If you set a time earlier than the current time,* the document may be sent at that time the following day.

- 12. Press **Select** ( $\sqrt{ }$ ) when the start time displays correctly.
- 13. The document is scanned into the memory before transmission. The display shows the memory capacity and the number of pages being stored in memory.

For the document loaded on the document glass, the display asks if you want to load another page. Select Yes to add. Otherwise, select No.

14. The printer returns to Standby mode. The display reminds you that you are in Standby mode and a delayed fax is set.

**NOTE:** *If you want to cancel the delayed transmission,* see ["Canceling a Scheduled Fax"](#page-34-1).

#### **Sending a Priority Fax**

Using the Priority Fax feature, a high priority document can be sent ahead of reserved operations. The document is scanned into the memory and transmitted<br>when the current operation is finished. In addition, the priority t

1. Load the document(s) face up with top edge in first into the ADF.

OR

Place a single document face down on the document glass.

For details about loading a document, see ["Loading an Original Document"](file:///C:/data/CHM_OUT/systems/prn1815/EN/ug/ug_en.chm/ug_en/copy.html#1027636).

- 2. Press **Scroll** ( $\textcircled{1}$  or  $\textcircled{1}$ ) to highlight Fax and press **Select** ( $\textcircled{2}$ ).
- 3. Adjust the document contrast and resolution to suit your fax needs. For details, see ["Adjusting the Document Contrast"](#page-23-1) and "Adjusting the Document Resolution"
- 4. Press Scroll ( $\textcircled{c}$  or  $\textcircled{r}$ ) to highlight Fax Features and press Select ( $\textcircled{r}$ ).
- 5. Press Scroll ( $\textcircled{1}$  or  $\textcircled{1}$ ) to highlight Priority Fax and press Select ( $\textcircled{2}$ ).
- 6. Enter the number of the remote machine using the number keypad.

To enter the number, you can use one, two, or three-digit speed dial or group dial numbers.

- 7. Press **Select**  $(\sqrt{2})$  to confirm the number on the display. The display asks you to enter another number.
- 8. Press **Select** ( $\sqrt{ }$ ) to enter the number.

Or, press **Scroll** ( $\textcircled{f}$  or  $\textcircled{D}$ ) to select **No** and press **Select** ( $\textcircled{f}$ ).

9. *If you want to assign a name to the transmission,* enter the name. *If not,* skip this step.

For details on how to enter the name using the number keypad, see ["Using the Number Keypad to Enter Characters"](#page-19-1)

10. Press **Select**  $(\nabla)$ .

The document is scanned into the memory before transmission. The display shows the memory capacity and the number of pages being stored in the memory.

For the document loaded on the document glass, the display asks if you want to load another page. Select **Yes** to add. Otherwise, select **No**.

11. The printer shows the number being dialed and begins sending the document.

### **Adding Documents to a Scheduled Fax**

You can add documents to the delayed transmission previously reserved in your printer's memory.

1. Load the document(s) face up with top edge in first into the ADF.

OR

Place a single document face down on the document glass.

For details about loading a document, see ["Loading an Original Document"](file:///C:/data/CHM_OUT/systems/prn1815/EN/ug/ug_en.chm/ug_en/copy.html#1027636).

- 2. Press **Scroll** ( $\overline{\mathbb{C}}$  or  $\overline{\mathbb{D}}$ ) to highlight **Fax** and press **Select** ( $\overline{\mathbb{C}}$ )
- 3. Adjust the document contrast and resolution to suit your fax needs.

For details, see ["Adjusting the Document Contrast"](#page-23-1) and "Adjusting the Document Resolution

- <span id="page-34-2"></span>4. Press Scroll ( $\textcircled{1}$  or  $\textcircled{1}$ ) to highlight Fax Features and press Select ( $\textcircled{2}$ ).
- 5. Press **Select** (  $\sqrt{ }$  ) to access **Add Page**

The display shows the jobs reserved in memory.

6. Press **Scroll** ( $\textcircled{x}$  or  $\textcircled{D}$ ) until you see the fax job to which you want to add documents to and press **Select** ( $\textcircled{z}$ ).

The printer automatically stores the documents in the memory, and the display shows the memory capacity and the number of pages.

For the document loaded on the document glass, the display asks if you want to load another page. Select **Yes** to add. Otherwise, select **No**.

7. After storing, the printer displays the number of total pages and added pages and returns to Standby mode.

#### <span id="page-34-1"></span>**Canceling a Scheduled Fax**

- 1. Press **Scroll** ( $\textcircled{1}$  or  $\textcircled{1}$ ) to highlight **Fax** and press **Select** ( $\textcircled{2}$ )
- 2. Press Scroll ( $\textcircled{1}$  or  $\textcircled{1}$ ) to highlight Fax Features and press Select ( $\textcircled{2}$ ).
- 3. Press Scroll ( $\textcircled{1}$  or  $\textcircled{1}$ ) to highlight **Cancel Job** and press Select ( $\textcircled{2}$ ).

The display shows the jobs reserved in memory.

- 4. Press Scroll ( $\text{C}$  or  $\text{D}$ ) until you see the fax job you want to cancel, and press Select ( $\text{C}$ ).
- 5. When the confirming message displays, press **Select** ( $\oslash$ ).

The selected job is canceled.

# <span id="page-34-0"></span>**Additional Features**

#### **Using the Secure Receiving Mode**

You may need to prevent your received faxes from being accessed by unauthorized people. You can turn on the secure fax mode using the Secure Receive<br>option to restrict printing out received faxes when the printer is unatte turns off, any faxes stored may be printed.

<span id="page-34-3"></span>To turn the secure receiving mode on:

- 1. Press **Scroll** ( $\text{I}$  or  $\text{D}$ ) to highlight **Menu** and press **Select** ( $\text{I}$ ).
- 2. Press Scroll ( $\textcircled{1}$  or  $\textcircled{1}$ ) to highlight Advanced Fax and press Select ( $\textcircled{2}$ )
- 3. Press **Scroll** ( $\textcircled{I}$  or  $\textcircled{D}$ ) to highlight **Secure Receive** and press **Select** ( $\textcircled{I}$ ).
- 4. Press **Select** ( ) when **On** displays.
- 5. Enter a four-digit passcode you want to use, using the number keypad and press **Select** ( $\Box$ ).
- 6. Re-enter the passcode again and then press **Select**  $(\mathbb{Z})$ .

**NOTE:** You can use the secure receiving mode without setting a passcode, but cannot protect your faxes.

7. Press **Cancel** (3) to return to Standby mode.

When a fax is received in the secure receiving mode, your printer stores it into memory and displays Secure Receive to let you know that there is a fax stored.

To print received documents:

- 1. Access the Secure Receive menu by following steps 1 thorough 3 ["To turn the secure receiving mode on:".](#page-34-3)
- 2. Press **Scroll** ( $\overline{\mathbb{C}}$  or  $\overline{\mathbb{D}}$ ) to display **Print** and press **Select** ( $\overline{\mathbb{C}}$ ).
- 3. Enter the four-digit passcode and press **Select** ( $\oslash$ ).

The faxes stored in memory are printed.

To turn the secure receiving mode off:

- 1. Access the **Secure Receive** menu by following steps 1 thorough 3 in ["To turn the secure receiving mode on:".](#page-34-3)
- 2. Press **Scroll** ( $\textcircled{c}$  or  $\textcircled{r}$ ) to display **Off** and press **Select** ( $\textcircled{c}$ ).
- 3. Enter the four-digit passcode and press **Select**  $(\mathcal{D})$ .

The mode is deactivated and the printer prints faxes stored in memory.

4. Press **Cancel** (8) to return to Standby mode.

### **Printing Reports**

The following reports are available:

#### **Phonebook List**

This list shows all of the numbers currently stored in the printer's memory as speed dial and group dial numbers.

You can print this Phonebook list using **Directory** (**a**) on the operator panel; see ["Printing a Phonebook List".](#page-31-3)

#### **Sent Fax Report**

This report shows information about the faxes you recently sent.

#### **Received Fax Report**

This report shows information about the faxes you recently received.

#### **System Data List**

This list shows the status of the user-selectable options. You may print this list to confirm your changes after changing any settings.

#### **Scheduled Job Information**

This list shows the documents currently stored for Delayed faxes or Toll Save faxes. The list shows the starting time and type of operation.

#### **Message Confirmation**

This report shows the fax number, number of pages, elapsed time of the job, communication mode, and communication results.

#### **Junk Fax Number List**

This list shows up to 10 fax numbers specified as junk fax numbers by using the Junk Fax Setup menu; see <u>"Advanced Fax Setting Options"</u>. When the Junk<br>Fax Setup feature is turned on, incoming faxes from those numbers may

This feature recognizes the last 6 digits of the fax number set as a remote machine's ID.

#### **Scan Journal List**

This report displays information for the Network scan records including IP address, time and date, number of pages scanned, and result. This report is automatically printed every 50 Netscan jobs.

#### **Email Report**
<span id="page-36-1"></span>This report shows information about the emails you recently sent.

#### **Multi-communication Report**

This report is printed automatically after sending documents to more than one location.

#### **Power Failure Report**

This report is printed out automatically when power is restored after a power failure *if there is any data loss due to power failure*.

#### <span id="page-36-0"></span>**Printing a Report**

- 1. Press **Scroll** ( $\text{C}$  or  $\text{D}$ ) to highlight **Menu** and press **Select** ( $\text{C}$ ).
- 2. Press **Scroll** ( $\textcircled{1}$  or  $\textcircled{1}$ ) to highlight **Reports** press **Select** ( $\textcircled{2}$ ).
- 3. Press **Scroll** ( $\text{C}$  or  $\text{D}$ ) to display the report or list you want to print on the bottom line.
	- l **Phone Book**: Phonebook list
	- l **Sent Report**: Sent fax report
	- l **RCV Report**: Received fax report
	- l **System Data**: System data list
	- l **Scheduled Jobs**: Scheduled job information
	- l **MSG Confirm**: Message confirmation
	- l **Junk Fax List**: Junk fax number list
	- l **Scan Journal**: Network Scan sessions list
	- l **Email Report** : Sent e-mail report
- 4. Press **Select** ( $\overline{\mathcal{L}}$ ).

The selected information prints out.

## **Using Advanced Fax Settings**

Your printer has various user-selectable setting options for sending or receiving faxes. These options are preset at the factory, but you may need to change<br>them. To find out how the options are currently set, print the Sy

#### **Changing Setting Options**

- 1. Press Scroll ( $\textcircled{1}$  or  $\textcircled{1}$ ) to highlight **Menu** and press Select ( $\textcircled{2}$ ).
- 2. Press **Scroll** ( $\text{C}$  or  $\text{D}$ ) to highlight **Advanced Fax** and press **Select** ( $\text{C}$ ).
- 3. Press Scroll ( $\overline{\mathbb{C}}$  or  $\overline{\mathbb{D}}$ ) until you see the desired menu item and press Select ( $\overline{\mathbb{C}}$ ).
- 4. When the option you want displays, choose the desired status by pressing **Scroll** (
or  $\Box$ ) or enter the desired value using the number keypad.
- 5. Press **Select** ( $\oslash$ ) to save the selection.
- 6. You can exit from the setup mode at any time by pressing **Cancel** ( ).

#### **Advanced Fax Setting Options**

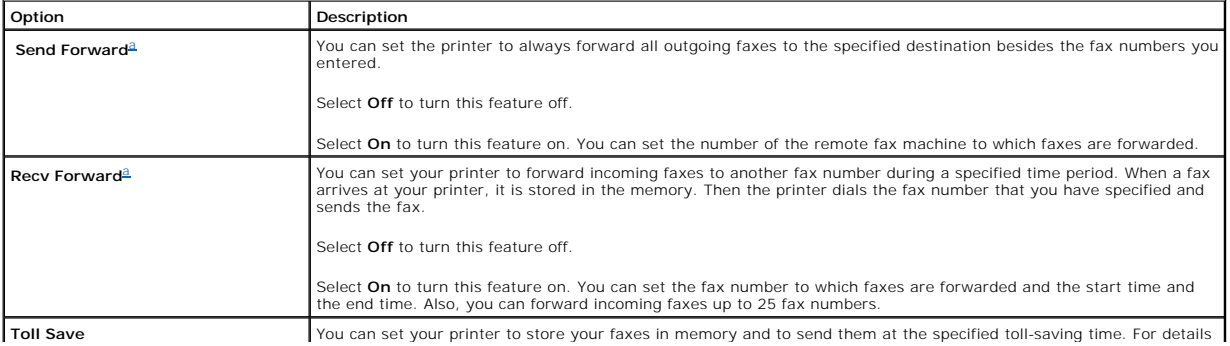

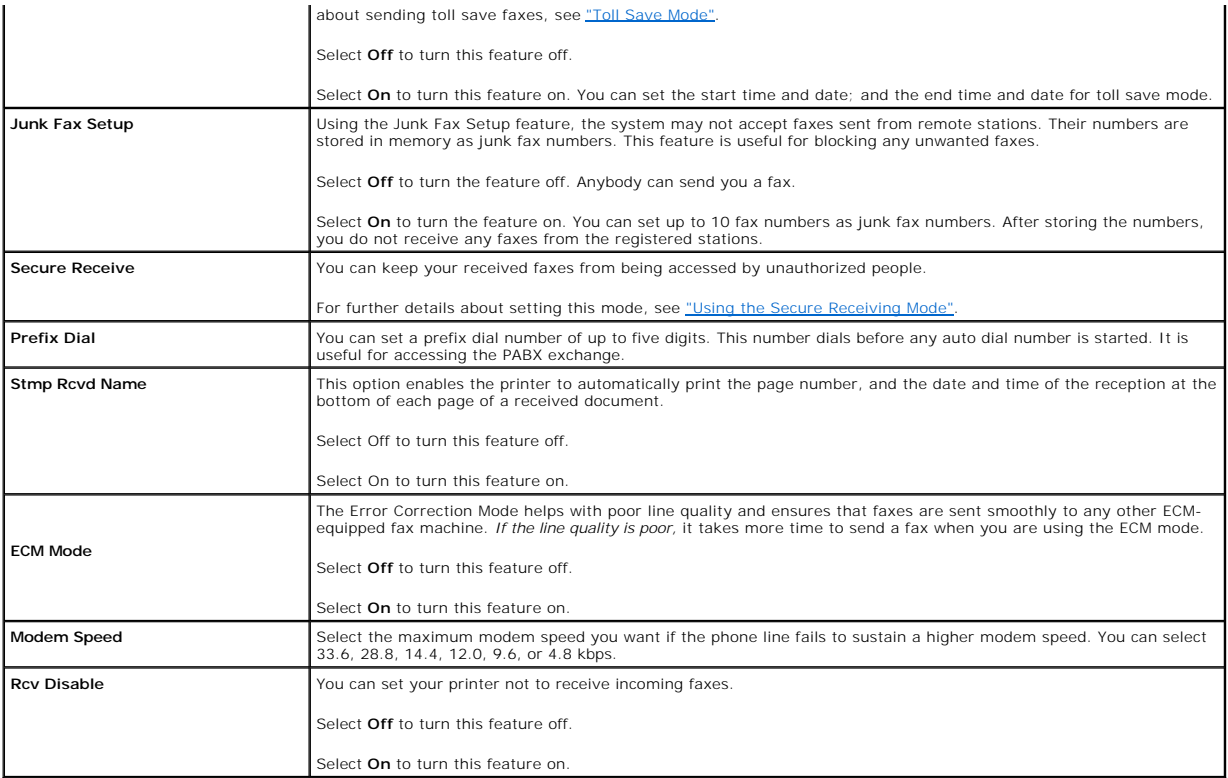

<span id="page-37-0"></span>a. You can set the printer to forward all outgoing or incoming faxes to specified e-mail addresses. Refer to ["Fax Forward to E-mail addresses".](file:///C:/data/CHM_OUT/systems/prn1815/EN/ug/ug_en.chm/ug_en/scan.html#1031102)

#### **Using an Answering Machine**

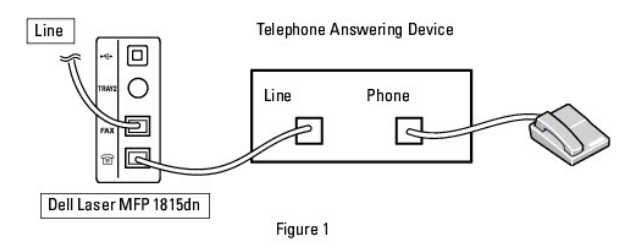

You can connect a telephone answering device (TAD) directly to the back of your printer as shown in Figure 1.

Set your printer to Ans/Fax mode and set the Rings to Answer to a digit greater than the Rings to Answer setting for the TAD.

- l When the TAD picks up the call, the printer monitors and takes the line if a fax tone is received and starts receiving the fax.
- l *If the answering device is off,* the printer automatically goes into Fax mode after a predefined number of rings.
- l *If you answer the call and hear fax tones,* the printer may answer the fax call if you

access **Fax** → On Hook Dial → Yes and press Start (<sup>0</sup>) and then hang up the receiver, or

press the remote receive code **\*9\*** and hang up the receiver.

#### **Using a Computer Modem**

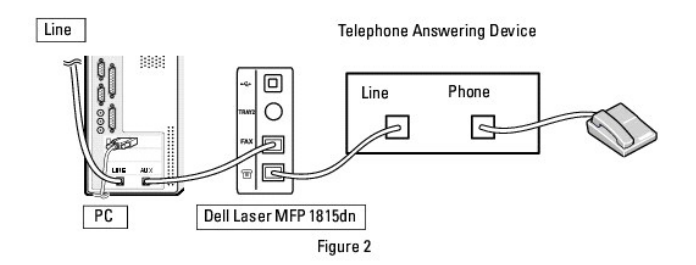

If you want to use your computer modem for faxing or for a dial-up internet connection, connect the computer modem directly to the back of your printer with<br>the TAD as shown here in Figure 2.

- l Set your printer to Ans/Fax mode and set the Rings to Answer to a digit greater than the Rings to Answer setting for the TAD.
- l Turn off the computer modem's fax-receive feature.
- 1 Do not use the computer modem if your printer is sending or receiving a fax.
- l To fax via the computer modem, follow the instructions provided with your computer modem and fax application.
- l You can capture images using your printer and Dell ScanDirect and send them using your fax application with the computer modem.

## **Sending a Fax from a PC**

You can send a fax from your PC without using the printer. To send a fax from your PC, install the PC-Fax software and customize the software's settings.

#### **Installing PC-Fax Software**

Select Custom Installation when you install the Dell software and click the **PC-Fax** box. For details, see ["Installing Software in Windows".](file:///C:/data/CHM_OUT/systems/prn1815/EN/ug/ug_en.chm/ug_en/software.html#1010379)

## **Customizing Fax Settings**

1. From the **Start** menu, select **Programs Dell Dell Printers DELL Laser MFP 1815 Configure PC Fax**.

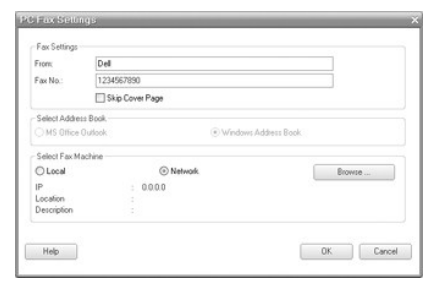

- 2. Enter your name and fax number.
- 3. Select the address book you will use.
- 4. Select the multi-function priner you will use by choosing **Local** or **Network**.

*If you select Network,* click **Browse** and search the printer you will use.

5. Click **OK**.

#### **Sending a Fax from Your PC**

- 1. Open the document you want to send.
- 2. Select **Print** from the **File** menu.

The Print window displays. It may look slightly different depending on your application.

3. Select **Dell PC Fax** from the Print window.

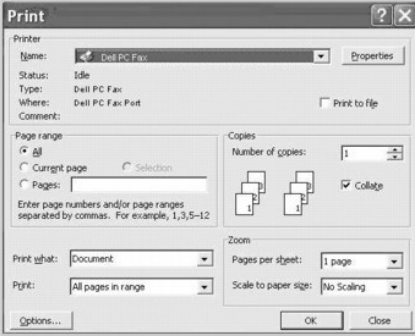

- 4. Click **OK**.
- 5. Compose the cover page and click **Continue**.

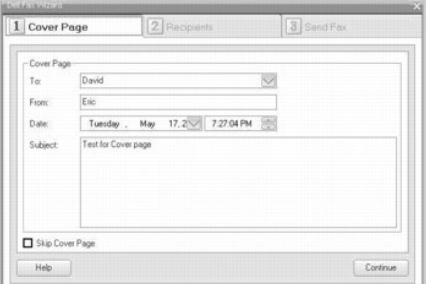

6. Enter the recipients' numbers and click **Continue**.

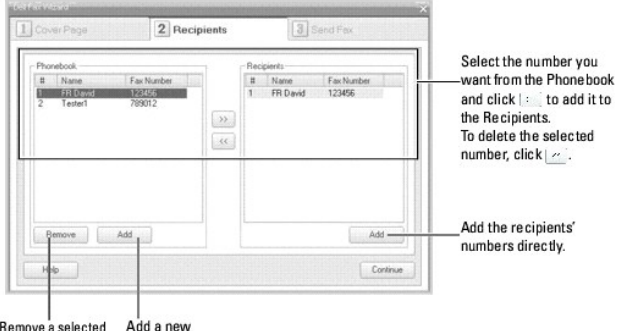

|<br>Remove a selected<br>Phonebook entry. a<br>Add a new<br>Phonebook entry.

7. Select the resolution and click **Send Fax**.

# You can see the preview<br>image of the fax.

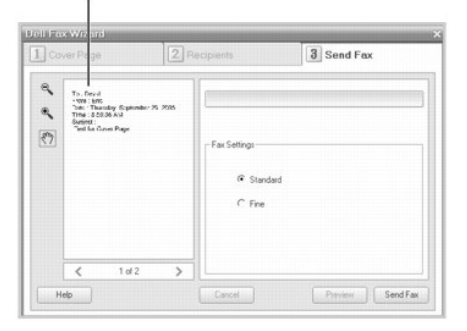

Your PC begins to send the fax data and printer sends the fax.

## **Finding Information**

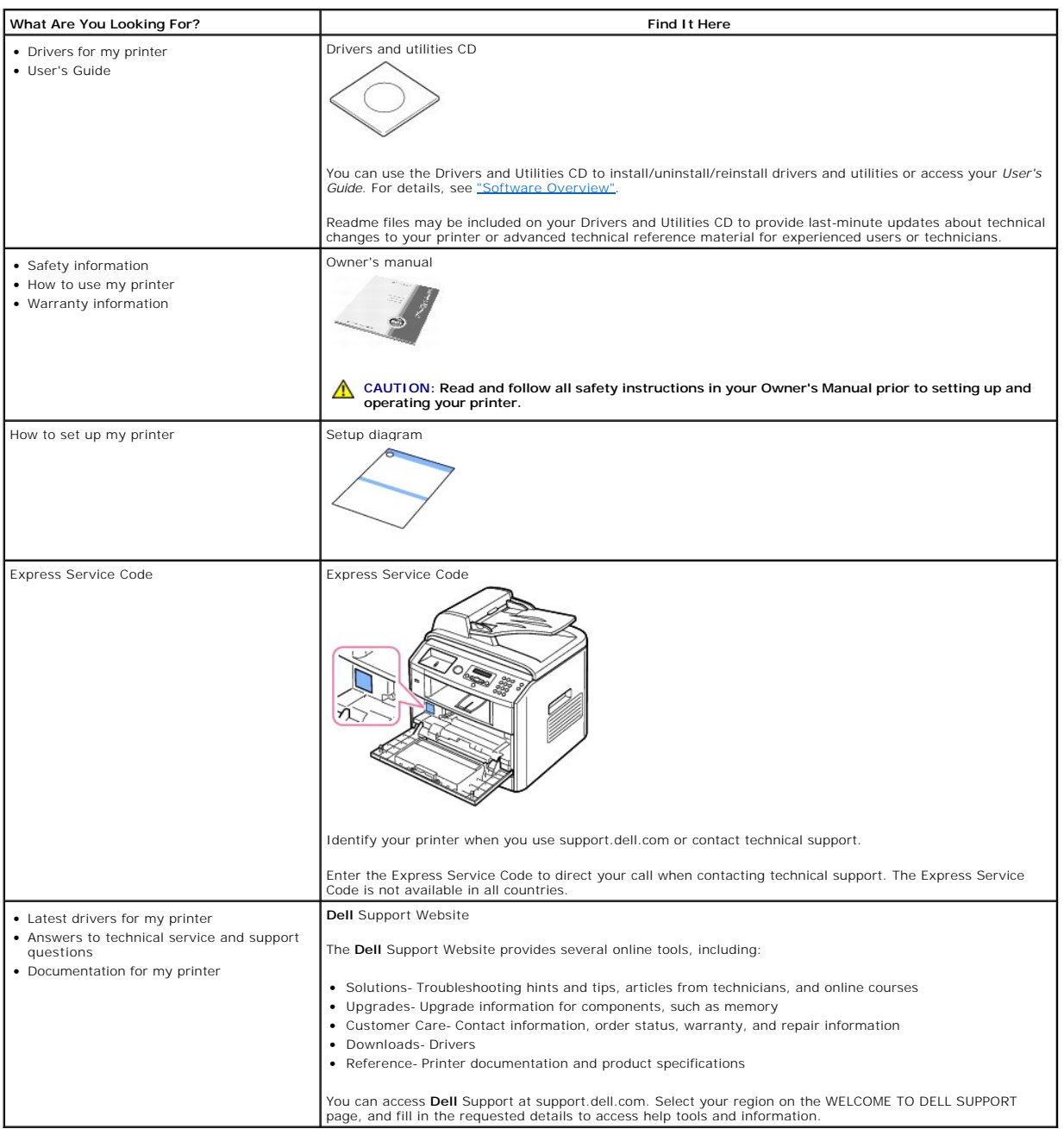

## **Linux**

- **O** [Getting Started](#page-42-0)
- **O** [Installing the MFP Driver](#page-42-1)
- [Using the MFP Configurator](#page-46-0)
- **O** [Configuring Printer Properties](#page-48-0)
- **[Printing a Document](#page-49-0)**
- [Scanning a Document](#page-50-0)

## <span id="page-42-0"></span>**Getting Started**

The supplied Drivers and Utilities CD provides you with Dell's MFP driver package for using your printer with a Linux computer.

Dell's MFP driver package contains printer and scanner drivers, providing the ability to print documents and scan images. The package also delivers powerful applications for configuring your printer and further processing of the scanned documents.

After the driver is installed on your Linux system, the driver package enables you to monitor a number of MFP devices via USB port. The acquired documents can then be edited, printed on the same local MFP or network printers, sent by e-mail, uploaded to an FTP site, or transferred to an external OCR system.

The MFP driver package is supplied with a smart and flexible installation program. You do not need to search for additional components that might be<br>necessary for the MFP software: all required packages will be carried ont

## <span id="page-42-1"></span>**Installing the MFP Driver**

## **System Requirements**

#### **Supported OS**

- l Redhat 8, 9
- l Mandrake 9, 10
- l SuSE 8.2, 9.1
- l Fedora Core 1, 2, 3

#### **Recommended Hardware Requirements**

- l Pentium IV 1 GHz or higher
- l RAM 256 MB or higher
- l HDD 1 GB or higher

**NOTE:** It is also necessary to claim swap partition of 300 MB or larger for working with large scanned images.

**NOTE:** The Linux scanner driver supports the optical resolution at maximum.

#### **Software**

l Linux Kernel 2.4 or higher

- l Glibc 2.2 or higher
- l CUPS
- l SANE

## **Installing the MFP Driver**

- 1. Make sure that you connect your printer to your computer. Turn both the computer and the printer on.
- 2. When the Administrator Login window appears, type in root in the Login field and enter the system password.

**A NOTE:** You must log in as a super user (root) to install the printer software. If you are not a super user, ask your system administrator.

1. Insert the Drivers and Utilities CD. The Drivers and Utilities CD will automatically run.

*If the printer driver CD does not automatically run,* click the ig icon at the bottom of the desktop. When the Terminal screen appears, type in:

[root@localhost root]#cd /mnt/cdrom/Linux

[root@localhost root]#./install.sh

**NOTE:** The installation program runs automatically *if you have an autorun software package installed and configured*.

#### 2. Click **Install**.

3. When the welcome screen appears, click **Next**.

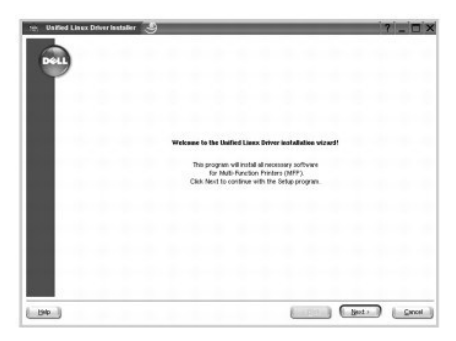

4. Installation is started. When the installation is almost complete, the Add printer wizard appears automatically. Click **Next**.

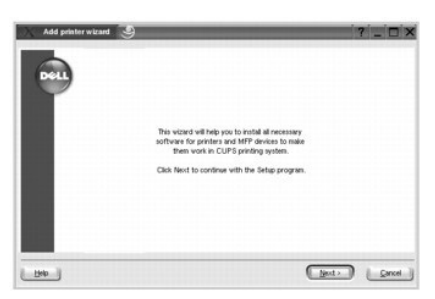

5. If you connect your printer using the USB cable, the following window appears. Select your printer from the drop-down list and click **Next**.

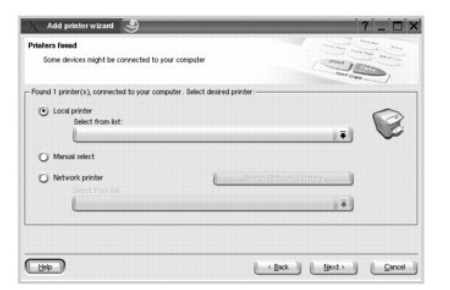

OR

If you connect your printer using the network cable, the following window appears.

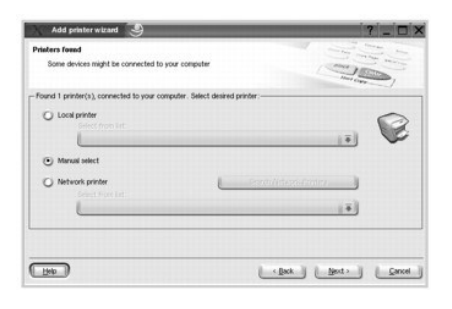

Check the **Network printer**, and select your printer from the drop-down list. Click **Next**.

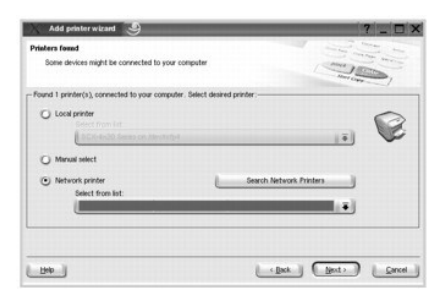

6. If you connect your printer using the USB cable, choose a port you will use with your printer. After choosing the port, click **Next**.

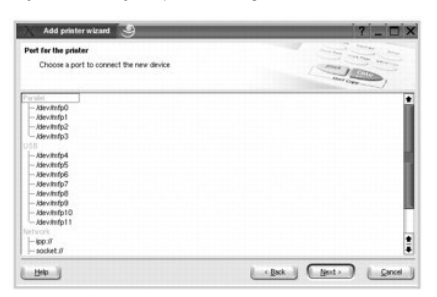

OR

If you connect your printer using the network cable, skip to the next step.

7. Select the driver and click **Next**.

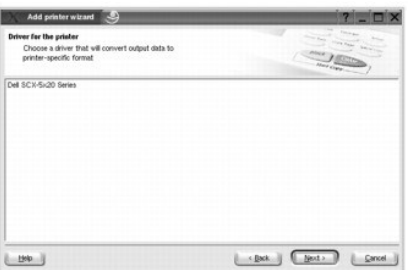

8. Enter your printer's name, location, description and click **Next**.

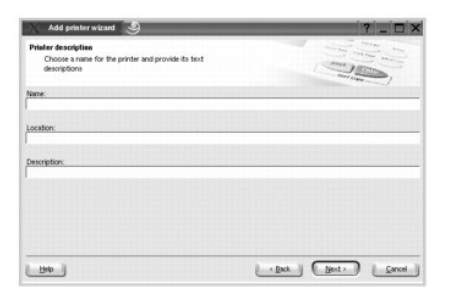

9. Click **Finish** to complete installation.

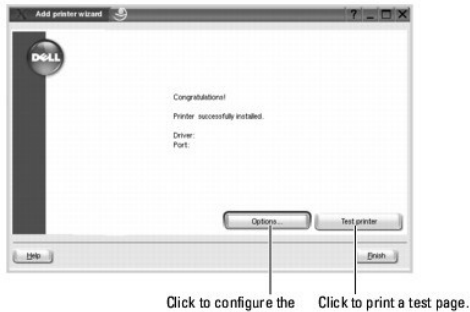

printer's settings.

10. When the following window appears, click **Finish**.

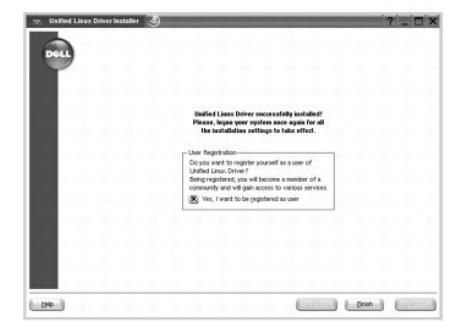

The installation program has added the MFP Configurator desktop icon and Dell MFP group to the system menu for your convenience. *If you have any*<br>*difficulties,* consult the onscreen help that is available through your sy

## **Uninstalling the MFP Driver**

1. When the Administrator Login window appears, type in root in the Login field and enter the system password.

**A NOTE:** You must log in as a super user (root) to install the printer software. If you are not a super user, ask your system administrator.

- 2. Insert the Drivers and Utilities CD. The Drivers and Utilities CD will automatically run.
	- If the Drivers and Utilities CD does not automatically run, click the interest of the bottom of the desktop. When the Terminal screen appears, type in:

[root@localhost root]#cd /mnt/cdrom/Linux

[root@localhost root]#./install.sh

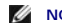

- **NOTE:** The installation program runs automatically *if you have an autorun software package installed and configured*.
- 3. Click **Uninstall**.
- 4. Click **Next**.

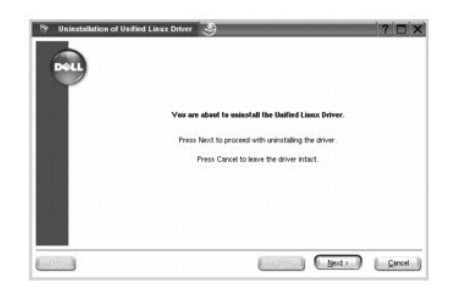

5. Click **Finish**.

## <span id="page-46-0"></span>**Using the MFP Configurator**

MFP Configurator is a tool primarily intended for configuring MFP devices. Since an MFP device combines the printer and scanner, the MFP Configurator provides<br>options logically grouped for printer and scanner functions. Th

After installing the MFP driver, the MFP Configurator icon will automatically be created on your desktop.

## **Opening the MFP Configurator**

1. Double-click **MFP Configurator** on the desktop.

You can also click the Startup Menu icon and select **Dell MFP** and then **MFP Configurator**.

2. Press each button on the Modules pane to switch to the corresponding configuration window.

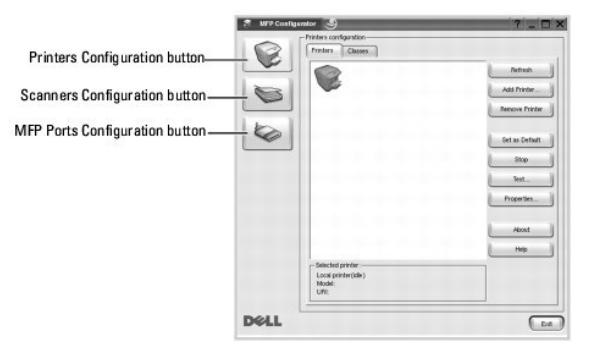

You can use the onscreen help by clicking **Help**.

3. After changing the configuration, click **Exit** to close the MFP Configurator.

## **Printers Configuration**

Printers configuration has two tabs; **Printers** and **Classes**.

#### **Printers Tab**

You can see the current system's printer configuration by clicking on the printer icon button on the left side of the MFP Configurator window.

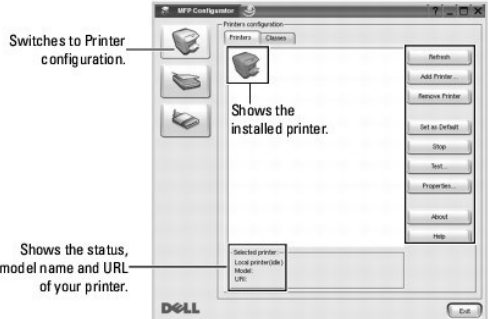

You can use the following printer control buttons:

- l **Refresh**: renews the available printers list.
- l **Add Printer**: enables you to add a new printer.
- l **Remove Printer**: removes the selected printer.
- l **Set as Default**: sets the current printer as a default printer.
- l **Stop/Start**: stops/starts the printer.
- l **Test**: enables you to print a test page to check *if the machine is working properly*.
- l **Properties**: enables you to view and change the printer properties. For details, see ["Configuring Printer Properties".](#page-48-0)

#### **Classes Tab**

The Classes tab shows a list of available printer classes.

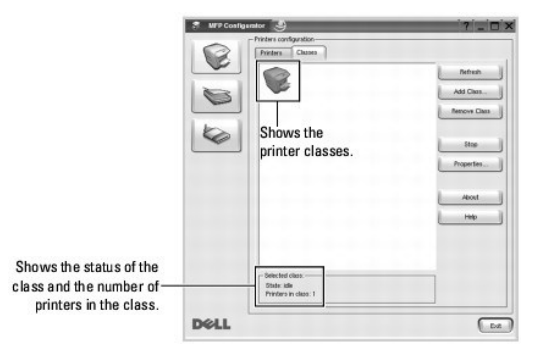

- l **Refresh**: Renews the classes list.
- l **Add Class...**: Enables you to add a new printer class.
- l **Remove Class**: Removes the selected printer class.

## **Scanners Configuration**

In this window, you can monitor the activity of scanner devices, view a list of installed Dell MFP devices, change device properties, and scan images.

<span id="page-48-1"></span>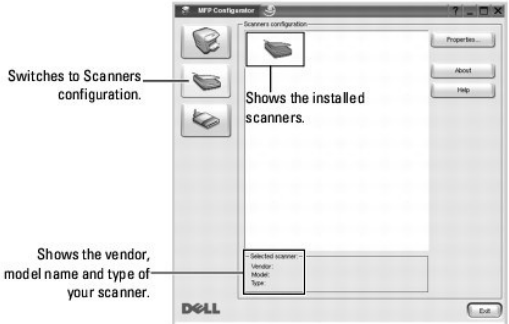

- 1 **Properties...**: Enables you to change the scan properties and scan a document. See ["Scanning a Document"](#page-50-0).
- 1 **Drivers...**: Enables you to monitor the activity of the scan drivers.

## **MFP Ports Configuration**

In this window, you can view the list of available MFP ports, check the status of each port and release a port that is stalled in busy state when its owner is terminated for any reason.

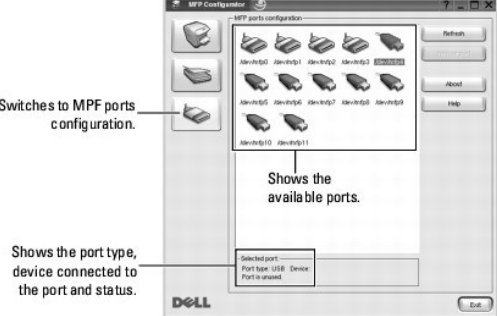

- l **Refresh**: Renews the available ports list.
- l **Release port**: Releases the selected port.

#### **Sharing Ports Between Printers and Scanners**

Your printer may be connected to a host computer via the parallel port or USB port. Since the MFP device contains more than one device (printer and scanner),<br>it is necessary to organize proper access of "consumer" applicat

The Dell MFP driver package provides an appropriate port sharing mechanism that is used by Dell printer and scanner drivers. The drivers address their devices<br>via so-called MFP ports. The current status of any MFP port can

When you install a new MFP printer onto your system, it is strongly recommended you do this with the assistance of an MFP Configurator. In this case you will<br>be asked to choose I/O port for the new device. This choice will

## <span id="page-48-0"></span>**Configuring Printer Properties**

<span id="page-49-1"></span>Using the properties window provided by the Printers configuration, you can change the various properties for your machine as a printer.

1. Open the MFP Configurator.

*If necessary,* switch to Printers configuration.

- 2. Select your printer on the available printers list and click **Properties**.
- 3. The Printer Properties window opens.

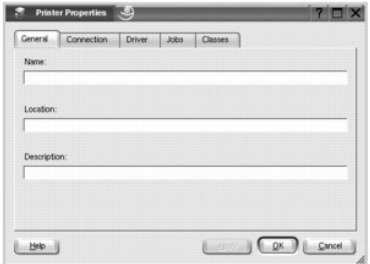

The following five tabs display at the top of the window:

- l **General**: enables you to change the printer location and name. The name entered in this tab displays on the printer list in Printers configuration.
- l **Connection**: enables you to view or select another port. *If you change the printer port from USB to parallel or vice versa while in use,* you must reconfigure the printer port in this tab.
- l **Driver**: enables you to view or select another printer driver. By clicking **Options**, you can set the default device options.
- l **Jobs**: shows the list of print jobs. Click Cancel Job to cancel the selected job and select the **Show completed jobs** check box to see previous jobs on the job list.
- l **Classes**: shows the class that your printer is in. Click **Add to Class** to add your printer to a specific class or click **Remove from Class** to remove the printer from the selected class.
- 4. Click **OK** to apply the changes and close the Printer Properties Window.

## <span id="page-49-0"></span>**Printing a Document**

## **Printing from Applications**

There are a lot of Linux applications that you are allowed to print from using Common UNIX Printing System (CUPS). You can print on your machine from any such application.

- 1. From the application you are using, select **Print** from the **File** menu.
- 2. Select **Print** directly using **lpr**.
- 3. In the Dell LPR window, select the model name of your machine from the Printer list and click **Properties**.

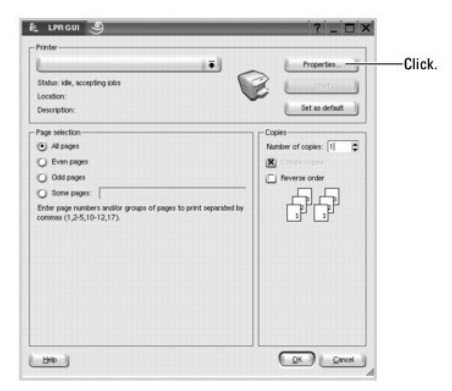

4. Change the printer and print job properties.

<span id="page-50-1"></span>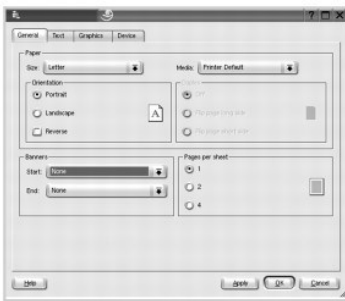

The following four tabs display at the top of the window.

- l **General**: enables you to change the paper size, the paper type, and the orientation of the documents, enables the duplex feature, adds start and end banners, and changes the number of pages per sheet.
- l **Text**: enables you to specify the page margins and set the text options, such as spacing or columns.
- l **Graphics**: enables you to set image options that are used when printing images/files, such as color options, image size, or image position.
- l **Device**: enables you to set the print resolution, paper source, and destination.
- 5. Click **OK** to apply the changes and close the Properties window.
- 6. Click **OK** in the Dell LPR window to start printing.
- 7. The Printing window appears, allowing you to monitor the status of your print job.

To abort the current job, click **Cancel**.

## **Printing Files**

You can print many different types of files on the Dell MFP device using the standard CUPS way - directly from the command line interface. The CUPS lpr utility<br>enables you do that. But the drivers package replaces the stan

To print any document file:

1. Type *lpr <file\_name>* from the Linux shell command line and press **Enter**. The Dell LPR window appears.

When you type only *lpr* and press **Enter**, the Select file(s) to print window appears first. Just select any files you want to print and click **Open**.

2. In the Dell LPR window, select your printer from the list, and change the printer and print job properties.

For details about the properties window, see ["Printing a Document".](#page-49-0)

3. Click **OK** to start printing.

## <span id="page-50-0"></span>**Scanning a Document**

You can scan a document using the MFP Configurator window.

- 1. Double-click the MFP Configurator on your desktop.
- 2. Click the **button to switch to Scanners Configuration.**
- 3. Select the scanner on the list.

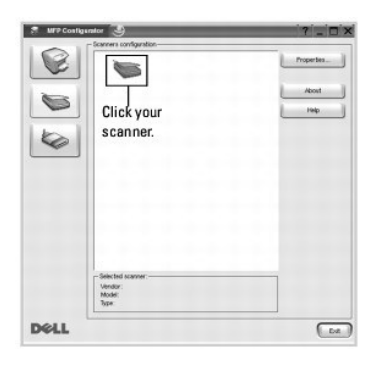

When you have only one MFP device and it is connected to the computer and turned on, your scanner appears on the list and is automatically selected.

*If you have two or more scanners attached to your computer,* you can select any scanner to work at any time. For example, while acquisition is in progress<br>on the first scanner, you may select the second scanner, set the d

**A** NOTE: The scanner name shown in Scanners configuration can be different from the device name.

#### 4. Click **Properties**.

- 5. Load the document to be scanned face up into the ADF or face down on the document glass.
- 6. Click **Preview** in the Scanner Properties window.

The document is scanned and the image preview appears in the Preview Pane.

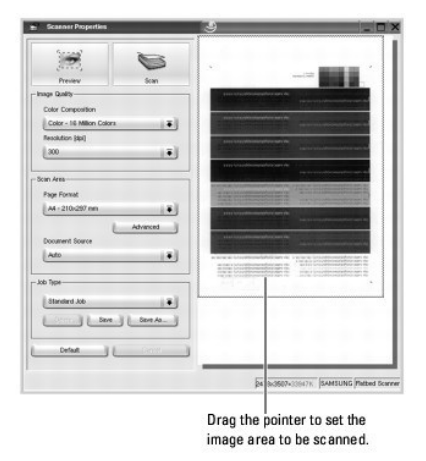

- 7. Change the scan options in the Image Quality and Scan Area sections.
	- l **Image Quality**: enables you to select the color composition and the scan resolution for the image.

l **Scan Area**: enables you to select the page size. The **Advanced** button enables you to set the page size manually.

*If you want to use one of the preset scan option settings,* select from the Job Type drop-down list. For details about the preset Job Type settings, see ["Adding Job Type Settings".](#page-52-0)

You can restore the default setting for the scan options by clicking **Default**.

8. When you have finished, click **Scan** to start scanning.

The status bar appears on the bottom left of the window to show you the progress of the scan. To cancel scanning, click **Cancel**.

9. The scanned image appears in the new Image Editor window.

<span id="page-52-1"></span>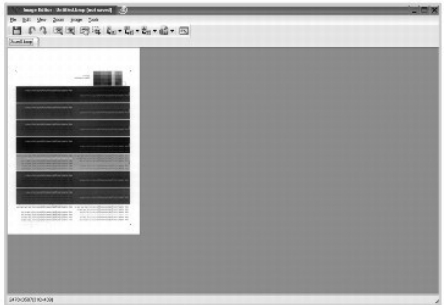

*If you want to edit the scanned image,* use the toolbar. For further details about editing an image, see ["Using the Image Editor"](#page-52-2).

- 10. When you are finished, click **Save** on the toolbar.
- 11. Select the file directory where you want to save the image and enter the file name.
- 12. Click **Save**.

#### <span id="page-52-0"></span>**Adding Job Type Settings**

You can save your scan option settings to retrieve for a later scanning.

To save a new Job Type setting:

- 1. Change the options from the Scanner Properties window.
- 2. Click **Save as**.
- 3. Enter the name for your setting.
- 4. Click **OK**.

Your setting is added to the Saved Settings drop-down list.

To save a Job Type setting for the next scan job:

- 1. Select the setting you want to use from the Job Type drop-down list.
- 2. Click **Save**.

The next time you open the Scanner Properties window, the saved setting is automatically selected for the scan job.

To delete a Job Type setting:

- 1. Select the setting you want to delete from the Job Type drop-down list.
- 2. Click **Delete**.

The setting is deleted from the list.

## <span id="page-52-2"></span>**Using the Image Editor**

The Image Editor window provides you with menu commands and tools to edit your scanned image.

 $Use these tools  
to edit the image.$ 

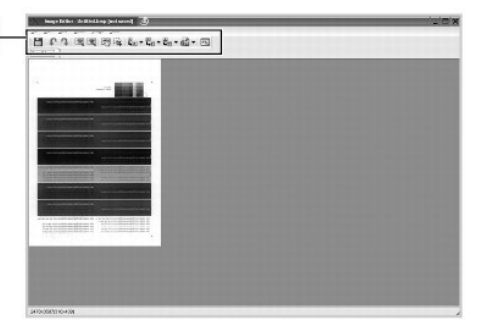

You can use the following tools to edit the image:

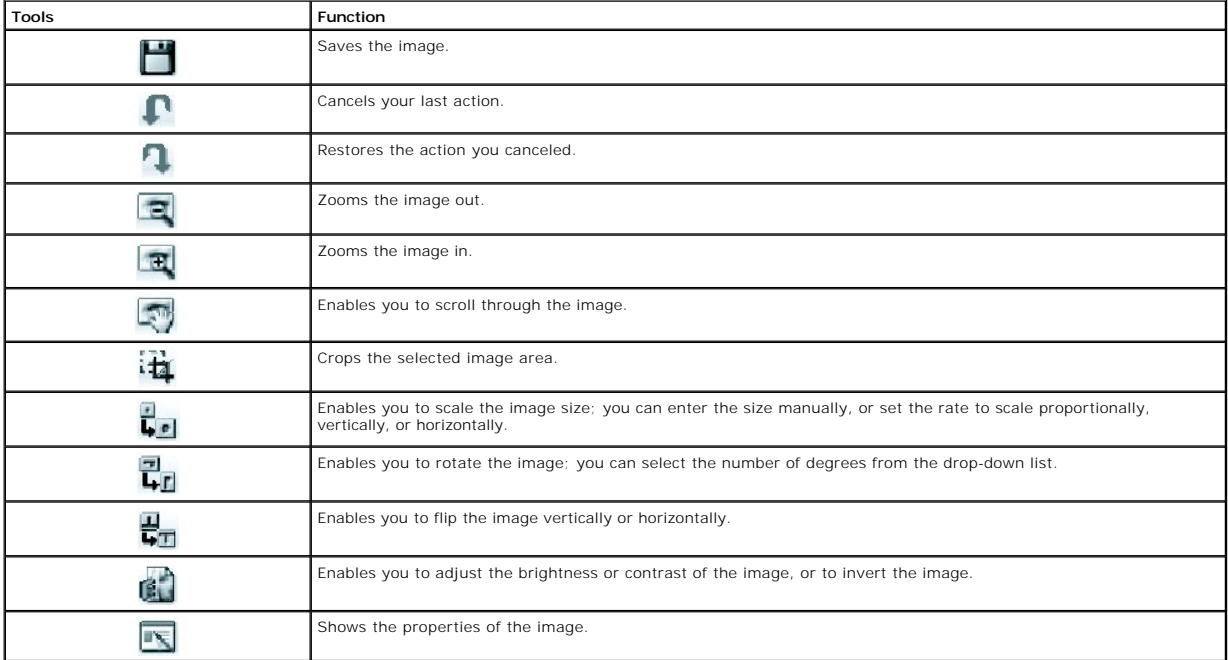

For further details about the Image Editor program, refer to the onscreen help.

## <span id="page-54-2"></span>**Macintosh**

- **O** [Installing Software for Macintosh](#page-54-0)
- [Setting Up the Printer](#page-54-1)
- **O** [Printing](#page-55-0)
- **O** [Scanning](#page-58-0)

Your printer supports Macintosh systems with a built-in USB interface or 10/100 Base-TX network interface card. When you print a file from a Macintosh computer, you can use the PostScript driver by installing the PPD file.

## <span id="page-54-0"></span>**Installing Software for Macintosh**

The Drivers and Utilities CD that came with your printer has a PPD file that enables you to use the PostScript driver for printing on a Macintosh computer.

Verify the following before you install the printer software:

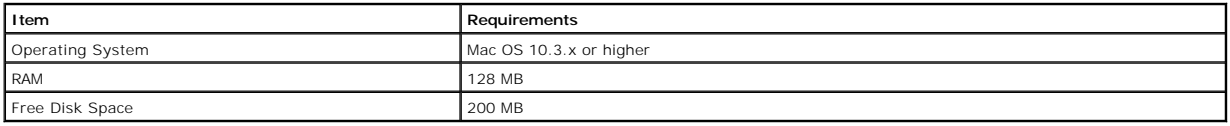

#### **Installing the printer driver**

- 1. Ensure that your printer is connected to the compute. Turn on your computer and printer.
- 2. Insert the Drivers and Utilities CD which came with your printer into the CD-ROM drive.
- 3. Double-click CD-ROM icon that appears on your Macintosh desktop.
- 4. Double-click the **MAC\_Installer** folder.
- 5. Double-click the **MAC\_Printer** folder.
- 6. Double-click the **Dell Laser MFP Installer** icon.
- 7. After the installation is finished, click **Quit**.

## <span id="page-54-1"></span>**Setting Up the Printer**

Set up for your printer will be different depending on which cable you use to connect the printer to your computer—the network cable or the USB cable.

#### **For a Network-connected Macintosh**

- 1. Follow the instructions on ["Installing Software for Macintosh"](#page-54-0) to install the PPD and Filter files on your computer.
- 2. Open **Print Setup Utility** from the **Utilities** folder.
- 3. Click **Add** on the **Printer List**.
- 4. Select the **IP Printing** tab.
- 5. Enter the printer's IP address in the **Printer Address** field.
- 6. Enter the queue name in the **Queue Name** field. *If you cannot determine the queue name for your printer server,* try using the default queue first.
- 7. Select **Dell** in **Printer Model** and your printer in **Model Name**.
- 8. Click **Add**.
- 9. Your printer's IP address appears on the **Printer List**, and is set as the default printer.

## **For a USB-connected Macintosh**

- 1. Follow the instructions on ["Installing Software for Macintosh"](#page-54-0) to install the PPD and Filter files on your computer.
- 2. Open **Print Setup Utility** from the **Utilities** folder.
- 3. Click **Add** on the **Printer List**.
- 4. Select the **USB** tab.
- 5. Select **Dell** in **Printer Model** and your printer in **Model Name**.
- 6. Click **Add**.

Your printer appears on the **Printer List**, and is set as the default printer.

### <span id="page-55-0"></span>**Printing**

## **Printing a Document**

When you print from a Macintosh, you need to check the printer software setting in each application you use. Follow these steps to print from a Macintosh.

- 1. Open a Macintosh application and select the file you want to print.
- 2. Open the **File** menu and click **Page Setup** (**Document Setup** in some applications).
- 3. Choose your paper size, orientation, scaling, and other options and click **OK**.

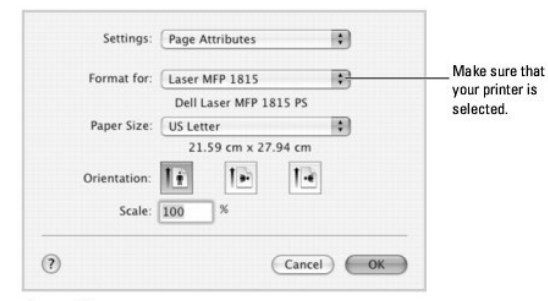

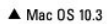

- 4. Open the **File** menu and click **Print**.
- 5. Choose the number of copies you want and indicate which pages you want to print.
- 6. Click **Print** when you finish setting the options.

## **Changing Printer Settings**

You can use advanced printing features when using your printer.

From your Macintosh application, select Print from the File menu.

#### **Layout Setting**

The Layout tab provides options to adjust how the document appears on the printed page. You can print multiple pages on one sheet of paper.

Select Layout from the Presets drop-down list to access the following features. For details, see "Printing Multiple Pages on One Sheet of Paper" and "Duplex **Printing** 

<span id="page-56-1"></span>

|  | Presets: Standard         |                                           | ٠ |   |
|--|---------------------------|-------------------------------------------|---|---|
|  | Layout                    |                                           | ٥ |   |
|  | Pages per Sheet: 1        |                                           |   | ٠ |
|  | Layout Direction:         | $\mathcal{F}$                             |   |   |
|  | Border: None              |                                           |   | ٥ |
|  | Two Sided Printing: @ Off | C Long-Edge Binding<br>Short Edge Binding |   |   |
|  |                           |                                           |   |   |

▲ Mac OS 10.3

## **Printing Multiple Pages on One Sheet of Paper**

You can print more than one page on a single sheet of paper. This feature provides a cost-effective way to print draft pages.

1. From your Macintosh application, select **Print** from the **File** menu.

2. Select **Layout**.

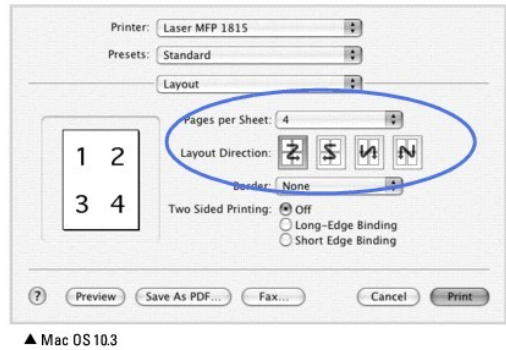

- 3. Select the number of pages you want to print on one sheet of paper on the **Pages per Sheet** drop-down list.
- 4. Select the page order from the **Layout Direction** option.
	- To print a border around each page on the sheet, select the option you want from the **Border** drop-down list.
- 5. Click **Print**, and the printer prints the selected number of pages on one side of each page.

## <span id="page-56-0"></span>**Duplex Printing**

You can print on both sides of the paper. Before printing in the duplex mode, decide on which edge you will be binding your finished document. The binding options are:

**Long-Edge Binding**: Conventional layout used in book binding.

**Short-Edge Binding**: Type often used with calendars.

- CAUTION: *If you have selected duplex printing and then try to print multiple copies of a document, the printer may not print ne document in<br>the way you want. In case of "Collated copy", if your document has odd pages, the*
- 1. From your Macintosh application, select **Print** from the **File** menu.
- 2. Select the **Layout**.

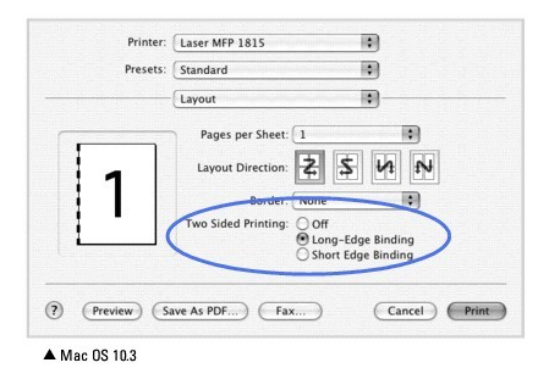

3. Select a binding orientation from **Two Sided Printing** option.

4. Click **Print** and the printer prints on both sides of the paper.

#### **Printer Features Setting**

The **Printer Features** tab provides options for selecting the paper type and adjusting print quality.

Select **Printer Features** from the **Presets** drop-down list to access the following features:

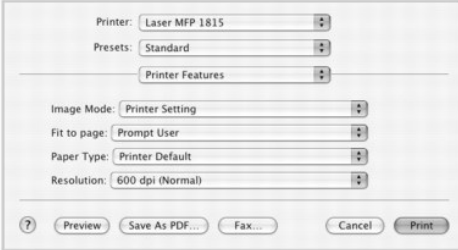

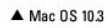

#### **Image Mode**

Image Mode enables the user to enhance printouts. The available options are Normal and Text Enhance.

#### **Fit to Page**

This printer feature enables you to scale your print job to any selected paper size regardless of the digital document size. This can be useful when you want to check fine details on a small document.

#### **Paper Type**

Make sure that **Paper Type** is set to **Printer Default**. *If you load a different type of print material,* select the corresponding paper type.

#### **Resolution**

You can select the print resolution. The higher the setting, the sharper the clarity of printed characters and graphics. The higher setting also may increase the time it takes to print a document.

## <span id="page-58-0"></span>**Scanning**

*lf you want to scan documents using other software,* you will need to use TWAIN-compliant software, such as Adobe PhotoDeluxe or Adobe Photoshop. The first<br>time you scan with your printer, select it as your TWAIN source i

The basic scanning process involves a number of steps:

1. Load the document(s) face up with top edge in first into the ADF.

OR

Place a single document face down on the document glass.

For details about loading a document, see ["Loading an Original Document"](file:///C:/data/CHM_OUT/systems/prn1815/EN/ug/ug_en.chm/ug_en/copy.html#1027636).

- 2. Open an application, such as PhotoDeluxe or Photoshop.
- 3. Open the TWAIN window and set the scan options.
- 4. Scan and save your scanned image.

**I** NOTE: You need to follow the program's instructions for acquiring an image. Refer to the User's Guide of the application.

## **Maintenance**

- [Clearing the Memory](#page-59-0)
- **[Backing up Data](#page-59-1)**
- **O** [Cleaning Your Multi-function Printer](#page-60-0)
- [Maintaining the Toner Cartridge](#page-62-0)
- **C** [Replacement parts](#page-64-0)
- **O** [Ordering Supplies](#page-65-0)

### <span id="page-59-0"></span>**Clearing the Memory**

You can selectively clear information stored in your printer's memory.

- 1. Press **Scroll** ( $\textcircled{1}$  or  $\textcircled{1}$ ) to highlight **Menu** and press **Select** ( $\textcircled{2}$ ).
- 2. Press **Scroll** ( $\text{I}_\text{C}$  or  $\text{I}_\text{D}$ ) to highlight **Maintenance** and press **Select** ( $\text{I}_\text{D}$ ).
- 3. Press Scroll ( $\textcircled{1}$  or  $\textcircled{1}$ ) to highlight **Clear Settings** and press Select ( $\textcircled{2}$ ).
- 4. Press **Scroll** ( $\textcircled{1}$  or  $\textcircled{2}$ ) until you see the item you want to clear.
	- l **All Settings**: Clears all of the data stored in the memory and resets all of your settings to the factory default.
	- l **Paper Setup**: Restores all of the Paper Setting options to the factory default.
	- l **Copy Setup**: Restores all of the Copy Setup options to the factory default.
	- l **Fax Setup**: Restores all of the Fax Setup options to the factory default.
	- l **Fax Features**: Cancels all of the scheduled fax jobs in the printer's memory.
	- l **Advanced Fax**: Restores all of the Advanced Fax setting options to the factory default.
	- l **Sent Report**: Clears all records of your sent faxes.
	- l **RCV Report**: Clears all records of your received faxes.
	- l **Address Book**: Clears the Email entries stored in the memory.
	- l **Phone Book**: Clears the speed dial or group dial numbers stored in the memory.
- 5. Press **Select** ( $\mathbb{Z}$ ). The selected memory is cleared and the display asks you to continue clearing the next item.
- 6. Repeat steps 4 and 5 to clear another item.

OR

Press **Cancel** (8) to return to Standby mode

## <span id="page-59-1"></span>**Backing up Data**

Date in the printer's memory can be accidentally erased due to power failure or storage failure. Backup helps you protect your Address Book/Phone Book<br>entries and the system settings by storing them as backup files on a US

## **Backing up Data**

- 1. Insert the USB memory key into the USB memory port on your printer.
- 2. Press **Scroll** ( $\text{C}$  or  $\text{D}$ ) to highlight **Menu** and press **Select** ( $\text{C}$ ).
- 3. Press Scroll ( $\textcircled{1}$  or  $\textcircled{1}$ ) to highlight Machine Setup and press Select ( $\textcircled{2}$ ).
- 4. Press Scroll ( $\text{C}$  or  $\text{D}$ ) to highlight **Export Setting** and press Select ( $\text{C}$ ).

The data is backed up to the USB memory key.

5. Press **Cancel** (**8**) to return to Standby mode.

#### **Restoring Data**

- 1. Insert the USB memory key into the USB memory port on your printer.
- 2. Press **Scroll** ( $\overline{\mathbb{C}}$  or  $\overline{\mathbb{D}}$ ) to highlight **Menu** and press **Select** ( $\overline{\mathbb{C}}$ ).
- 3. Press **Scroll** ( $\overline{\left(\sqrt{}}\right)$ ) to highlight **Machine Setup** and press **Select** ( $\overline{\sqrt{}}$ ).
- 4. Press Scroll ( $\textcircled{1}$  or  $\textcircled{1}$ ) to highlight **Import Setting** and press Select ( $\textcircled{2}$ ). The backup file is restored to the USB memory key.
- 5. Press **Cancel** (<sup>8</sup>) to return to Standby mode.

## <span id="page-60-0"></span>**Cleaning Your Multi-function Printer**

To maintain the print quality, follow the cleaning procedures below, each time the toner cartridge is replaced or if print quality problems occur.

**NOTE:** Do not touch the transfer roller located under the toner cartridge when cleaning inside the printer. Oil from your fingers may cause print quality problems. **CAUTION: Cleaning solvents that contain alcohol or other strong substances may discolor or crack the printer cabinet.** 

### **Cleaning the Exterior**

Clean the printer cabinet with a soft, damp, lint-free cloth. Do not let water drip onto the printer or inside the printer.

## **Cleaning the Interior**

Paper, toner, and dust particles can accumulate inside the printer and cause print quality problems, such as smearing or toner specks. Clean inside the printer to prevent these problems.

- 1. Power the printer off and unplug the power cord. Allow a reasonable amount of time for the printer to cool down.
- 2. Open the front cover and pull the toner cartridge straight out. Set it on a clean flat surface.

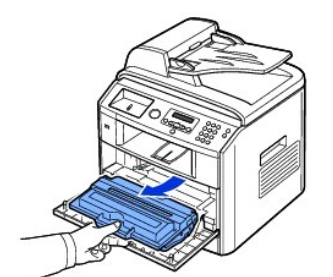

CAUTION: To prevent damage, do not expose the toner cartridge to light for more than a few minutes.

CAUTION: Do not touch the green underside of the toner cartridge. Use the handle on the cartridge to avoid touching this area.

3. With a dry and lint-free cloth, wipe away any dust and spilled toner from the toner cartridge area and the toner cartridge cavity.

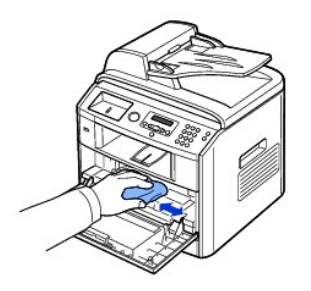

CAUTION: Do not touch the transfer roller inside the printer. Oil from your fingers may cause print quality problems.

4. Locate the long strip of glass (LSU) inside the top of the cartridge compartment, and gently swab the glass to see if dirt turns the white cotton black.

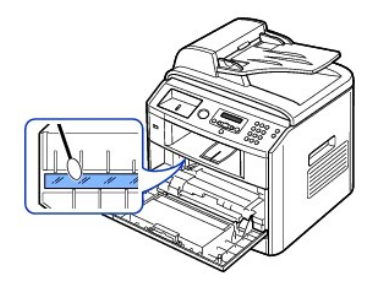

5. Reinsert the toner cartridge and close the front cover.

6. Plug in the power cord and power the printer on.

## **Cleaning the Scanner**

Keeping the scanner and ADF glass clean ensure the highest quality copies, scans, and sent faxes. Dell recommends cleaning the scanner at the start of each day and during the day, as needed.

*M* NOTE: If there are lines present on copied or faxed documents, check your scanner and ADF glass for any particles.

1. Slightly dampen a soft lint-free cloth or paper towel with water.

- 2. Open the document cover.
- 3. Wipe the surface of the document glass and ADF glass until it is clean and dry.

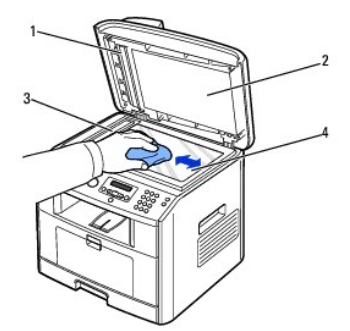

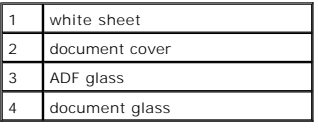

4. Wipe the underside of the white document cover and white sheet until it is clean and dry.

5. Close the document cover.

## <span id="page-62-0"></span>**Maintaining the Toner Cartridge**

## **Storing the Toner Cartridge**

Store the toner cartridge in the original packaging until you are ready to install it.

Do not store the toner cartridge in:

- 1 Temperatures greater than 40° C (104°F)
- l An environment with extreme changes in humidity or temperature
- l Direct sunlight
- l Dusty places
- l A car for a long period of time
- l An environment where corrosive gases are present
- l An environment with salty air

## **Redistributing Toner**

When the toner cartridge is near the end of its life, white streaks or light print occurs. The LCD displays the warning message, **Toner Low**. Thoroughly shake<br>the cartridge from side-to-side 5 or 6 times to distribute the

- 1. Open the front cover.
- 2. Pull the toner cartridge out.

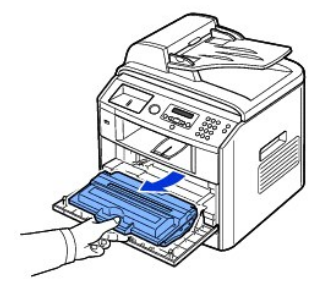

3. Thoroughly shake the cartridge from side-to-side 5 or 6 times to distribute the toner evenly inside the cartridge.

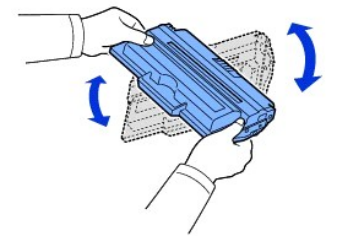

**NOTE:** *If toner comes into contact with your clothing,* wipe the toner off with a dry cloth and wash your clothing in cold water. Hot water sets toner into fabric.

CAUTION: Do not touch the green underside of the toner cartridge. Use the handle on the cartridge to avoid touching this area.

4. Holding the toner cartridge by the handle and slowly insert the cartridge into the opening in the printer.

5. Tabs on the sides of the cartridge and corresponding grooves within the printer will guide the cartridge into the correct position until it locks into place completely.

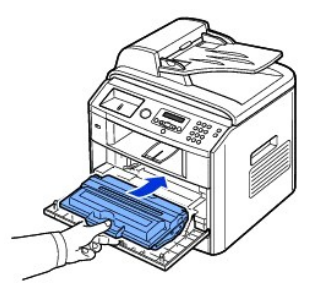

6. Close the front cover. Make sure that the cover is surely closed.

## **Replacing the Toner Cartridge**

When the toner eventually runs out, only blank pages print when a print job or copy job are sent. In that case the incoming faxes are only saved in the<br>memory and not printed. At this stage, the toner cartridge needs to be

**A NOTE:** The Dell Laser printer 1815 can print received faxes when the toner is empty. For more information, see ["Ignoring the Toner Empty Message"](#page-64-1).

Order an extra toner cartridge so you will have it on hand when the current cartridge no longer prints satisfactorily. See ["Ordering Supplies"](#page-65-0) to order toner cartridges.

CAUTION: For best results, use Dell toner cartridge. Print quality and printer reliability are not guaranteed *if you do not use Dell supplies*.

To replace the toner cartridge:

- 1. Open the front cover.
- 2. Pull the toner cartridge out.

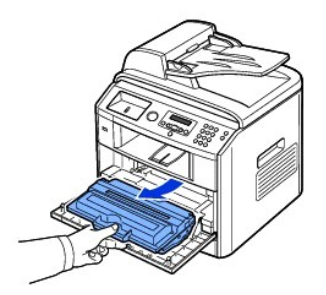

- 3. Remove the new toner cartridge from its bag.
- 4. Remove the packing tape and thoroughly shake the cartridge from side-to-side to distribute the toner.

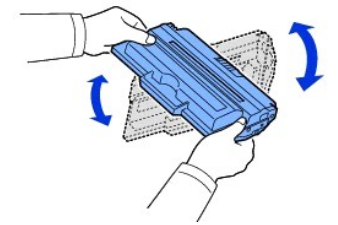

Save the box and the cover for shipping.

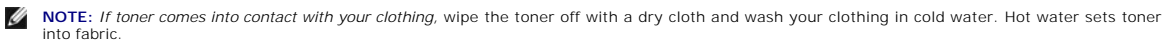

**CAUTION: Do not touch the green underside of the toner cartridge. Use the handle on the cartridge to avoid touching this area.** 

5. Holding the toner cartridge by the handle and slowly insert the cartridge into the opening in the printer.

- <span id="page-64-2"></span>6. Tabs on the sides of the cartridge and corresponding grooves within the printer will guide the cartridge into the correct position until it locks into place completely.
- 7. Close the front cover. Make sure that the cover is surely closed.

## **Cleaning the Drum**

*If there are streaks or spots on your print,* the Organic Photo Conductor (OPC) drum of the toner cartridge may require cleaning.

- 1. Before setting the cleaning procedure, make sure that paper is loaded in the paper tray.
- 2. Press **Scroll** ( $\textcircled{c}$  or  $\textcircled{D}$ ) to highlight **Menu** and press **Select** ( $\textcircled{c}$ ).
- 3. Press **Scroll** ( $\textcircled{1}$  or  $\textcircled{1}$ ) to highlight **Maintenance** and press **Select** ( $\textcircled{2}$ ).

The first available menu item, **Clean Drum**, displays.

4. Press Select (2) twice.

The display confirms your selection.

The printer prints out a cleaning page. Toner particles on the drum surface are affixed to the paper.

5. *If the problem remains,* repeat steps 3 through 4 until toner particles are not affixed to the paper.

## <span id="page-64-1"></span>**Ignoring the Toner Empty Message**

When the toner cartridge is nearly empty, the printer saves the incoming faxes in the memory without printing them. *If you want to print the fax when toner is*<br>*low,* you can set the printer to continue printing incoming

- 1. Press Scroll ( $\textcircled{1}$  or  $\textcircled{1}$ ) to highlight Fax and press Select ( $\textcircled{2}$ ).
- 2. Press **Scroll** ( $\textcircled{1}$  or  $\textcircled{2}$ ) to highlight **Fax Features** and press **Select** ( $\textcircled{2}$ ).
- 3. Press **Scroll** ( $\text{C}$  or  $\text{D}$ ) to highlight **Ignore Toner** and press **Select** ( $\text{C}$ ).
- 4. Press **Scroll** ( $\textcircled{1}$  or  $\textcircled{1}$ ) to select the desired status and press **Select** ( $\textcircled{2}$ ).
- 5. Press **Cancel** (8) to return to Standby mode.

## <span id="page-64-0"></span>**Replacement parts**

From time to time, you need to replace the rollers and fuser unit to maintain top performance and to avoid print quality problems and paper feed problems resulting from worn parts.

The following items should be replaced after you have printed the specified number of pages.

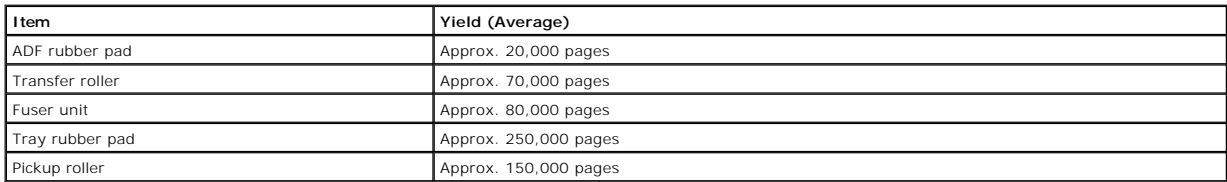

To purchase replacement parts, contact your Dell dealer or the retailer where you bought your printer. We strongly recommend that these items be installed by a trained service professional.

## **Replacing the ADF rubber pad**

You can purchase an ADF rubber pad from your Dell dealer or the retailer where you bought your printer.

- <span id="page-65-1"></span>1. Open the ADF cover.
- 2. Rotate the bushing on the right end of the ADF roller toward the ADF and remove the roller from the slot.

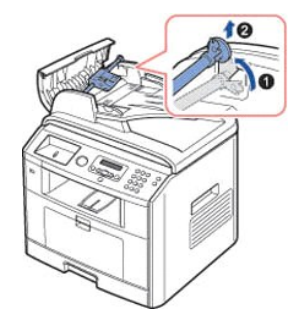

3. Remove the ADF rubber pad from the ADF, as shown.

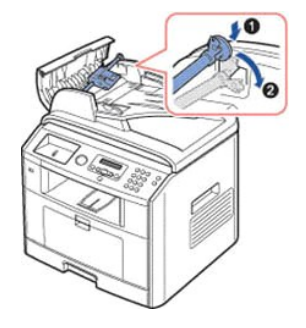

- 4. Insert a new ADF rubber pad into place.
- 5. Align the left end of the ADF roller with the slot and push the right end of the ADF roller into the right slot. Rotate the bushing on the right end of the roller toward the ADF.

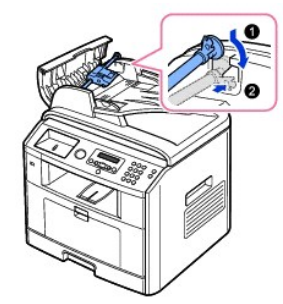

6. Close the ADF cover.

## <span id="page-65-0"></span>**Ordering Supplies**

You can order supplies using the DellTM Toner Management System or the Dell Printer Configuration Web Tool.

*If your printer is connected to a network,* type your printer's IP address in your Web browser or open the Network Status Monitor Center (see <u>"Network Status</u><br><u>Monitor Center"</u>) to launch the Dell Printer Configuration W

1. Double-click the Dell 1815dn Toner Reorder icon on your desktop.

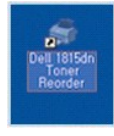

OR

2. From the **Start** menu, click **Programs** or **All Programs DELL DELL Printers DELL Laser MFP 1815 Dell 1815dn Toner Reorder**.

The Order Toner Cartridges window appears.

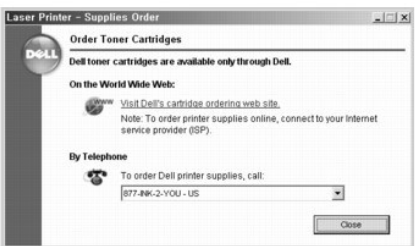

Go to **[premier.dell.com](http://premier.dell.com/)** or **www.premier.dell.com** to order supplies online.

**A NOTE:** [premier.dell.com](http://premier.dell.com/) is Dell's secure, customizable, procurement and support site for its larger relationship customers.

*If ordering by phone,* call the number that appears under the **By Telephone** heading.

OR

3. *If your printer is connected to a network,* type the printer's IP address in your Web browser to launch the Dell Printer Configuration Web Tool, and click the supplies link.

**NOTE:** Refer to the following table to order toner cartridges.

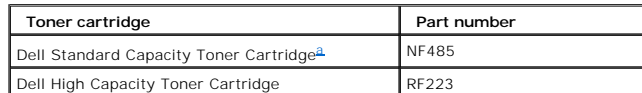

<span id="page-66-0"></span>a. Dell Standard Capacity Toner Cartridge life is 3,000 pages and Dell High Capacity Toner Cartridge life is 5,000 pages.

## **Networking**

- [About Sharing the Printer on a Network](#page-68-0)
- **O** [Setting Up the Locally Shared Printer](#page-68-1)
- [Setting Up the Network-connected Printer](#page-69-0)

### <span id="page-68-0"></span>**About Sharing the Printer on a Network**

### **Locally-shared Printer**

You can connect the printer directly to a selected computer, which is called the "host computer" on the network. The printer can then be shared by other users on the network through a Windows 98, Me, 2000, XP, Server 2003, Vista, or NT 4.0 network printer connection.

#### **Wired Network-connected Printer**

Your printer has a built-in network interface. For details, see ["Connecting the printer to the Network".](file:///C:/data/CHM_OUT/systems/prn1815/EN/ug/ug_en.chm/ug_en/about.html#1011526)

## **Printing Across a Network**

Whether the printer is locally connected or network-connected, you need to install the **Dell Laser MFP 1815dn** software on each computer that prints documents using the printer.

## <span id="page-68-1"></span>**Setting Up the Locally Shared Printer**

You can connect the printer directly to a selected computer, which is called the "host computer," on the network. Your printer can be shared by other users on<br>the network through a Windows 98, Me, 2000, XP, Server 2003, Vi

#### **In Windows 98/Me**

#### **Setting Up the Host Computer**

- 1. Start Windows.
- 2. Click the **Start** button and point to **Control Panel** and double-click the **Network** icon.
- 3. Click the **File and Print Sharing** box, check the box next to **I want to be able to allow others to print to my printer** and click **OK**.
- 4. Click **Start** and point to **Printers** from **Settings**. Double-click your printer name.
- 5. Click **Properties** in the Printer menu.
- 6. Click the **Sharing** tab and check the **Shared As** box. Fill in the **Share Name** field and then click **OK**.

#### **Setting Up the Client Computer**

- 1. Right-click the **Start** button and select **Explore**.
- 2. Open your network folder in the left column.
- 3. Right-click the shared name and click **Capture Printer Port**.
- 4. Select the port you want, check the **Reconnect at log on** box and then click **OK**.
- 5. Click the **Start** button and point to **Settings** and then **Printers**.
- 6. Double-click your printer icon.
- 7. Click the **Printer** menu and point to **Properties**.
- 8. Click the **Details** tab and point to the printer port and then click **OK**.

## **In Windows NT 4.0/2000/XP/Server 2003/Vista**

#### **Setting Up the Host Computer**

- 1. Start Windows.
- 2. For Windows NT 4.0/2000, click the **Start** button  $\rightarrow$  **Settings**  $\rightarrow$  **Printers**.

For Windows XP/Server 2003, click the **Start** button and point to **Printers and Faxes**.

For Windows Vista, click the **Start** button and click **Control Panel Hardware and Sound Printers**.

- 3. Double-click your printer icon.
- 4. Click the **Printer** menu and point to **Sharing**.
- 5. For Windows NT 4.0, check the **Shared** box.

For Windows 2000, check the **Shared As** box.

For Windows XP/Server 2003/Vista, check the **Share this printer** box.

6. Fill in the **Share Name** field and click **OK**.

#### **Setting Up the Client Computer**

- 1. Right-click the **Start** button and point to **Explore**.
- 2. Open your network folder in the left column.
- 3. Click the shared name.
- 4. For Windows NT 4.0/2000, from the **Start** button, Click **Settings** and point to **Printers**.

For Windows XP/Server 2003, from the **Start** button, click and point to **Printers and Faxes**.

For Windows Vista, from the **Start** button, click **Control Panel Hardware and Sound Printers**.

- 5. Double-click your printer icon.
- 6. Click the **Printer** menu and point to **Properties**.
- 7. Click the **Ports** tab and point to **Add Port**.
- 8. Click **Local Port** and point to **New Port**.
- 9. Fill in the **Enter a port name** field and enter the shared name.
- 10. Click **OK** and point to **Close**.
- 11. For Windows NT 4.0, click **OK**.

For Windows 2000/XP/Server 2003/Vista, click **Apply** and point to **OK**.

## <span id="page-69-0"></span>**Setting Up the Network-connected Printer**

You must set up the network protocols on the printer to use it as your network printer. Protocols can be set up by the following two methods:

#### **1 Via Network Administration Programs**

You can configure your printer's print server settings and manage it via the following programs:

l **Embedded Web Service**: A web server embedded to your network print server, which enables you to:

Configure the network parameters necessary for the printer to connect to various network environments.

<span id="page-70-1"></span>1 **SetIP:** A utility program that allows you to select a network interface card and manually configure the addresses for use with the TCP/IP protocol.

#### **2 Via the Operator Panel**

You can configure the basic network parameters through the printer's operator panel. Use the printer operator panel to do the following:

- l Print a Network Configuration Page
- l Configure TCP/IP
- l Configure EtherTalk

## **Configuring Network Parameters on the Operator Panel**

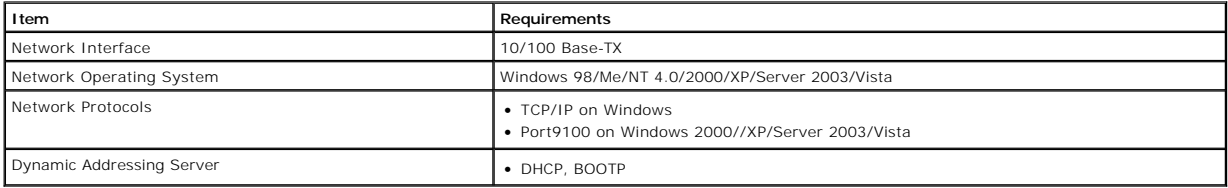

#### **Printing a Network Configuration Page**

The Network Configuration page displays how the network interface card on your printer is configured. The default settings are suitable for most applications.

- 1. Press **Scroll** ( $\textcircled{1}$  or  $\textcircled{1}$ ) to highlight **Menu** and press **Select** ( $\textcircled{2}$ ).
- 2. Press Scroll ( $\textcircled{1}$  or  $\textcircled{2}$ ) to highlight Network CFG and press Select ( $\textcircled{2}$ ).
- 3. Press Scroll ( $\textcircled{1}$  or  $\textcircled{1}$ ) to highlight **Print Sys. Data** and press Select ( $\textcircled{2}$ ).

The first available menu item, **Yes** displays on the bottom line.

4. Press **Select** ( $\textcircled{x}$ ) to print a network configuration page.

The Network Configuration page prints out.

#### **Setting Network Protocols**

When you first install and power up the printer, all supported network protocols are enabled. I*f a network protocol is enabled,* the printer may actively transmit<br>on the network even when the protocol is not in use. This protocols.

- 1. Press **Scroll** ( $\textcircled{f}$  or  $\textcircled{D}$ ) to highlight **Menu** and press **Select** ( $\textcircled{f}$ ).
- 2. Press Scroll ( $\textcircled{I}$  or  $\textcircled{I}$ ) to highlight **Network CFG** and press Select ( $\textcircled{I}$ ).
- 3. Press Scroll ( $\textcircled{1}$  or  $\textcircled{1}$ ) to highlight **Configuration** and press Select ( $\textcircled{2}$ ).
- 4. Press **Scroll** ( $\textcircled{c}$  or  $\textcircled{D}$ ) until you see the desired protocol and press **Select** ( $\textcircled{c}$ ).
- 5. *If you selected Ethernet,* select a network speed.

*If you selected TCP/IP,* assign a TCP/IP address. For details, see ["Configuring TCP/IP".](#page-70-0)

*If you selected EtherTalk, press Scroll (* $\overline{(\mathbb{C} \cap \mathbb{D})}$  *to change the setting to On (enable) or Off (disable).* 

6. Press **Select** ( $\sqrt{2}$ ) to save the selection.

#### <span id="page-70-0"></span>**Configuring TCP/IP**

- 1 Static Addressing: TCP/IP address is assigned manually by the system administrator.
- l Dynamic Addressing BOOTP/DHCP(default): TCP/IP address is assigned automatically by a DHCP or BOOTP server on your network.

#### *Static Addressing*

To enter the TCP/IP address from your printer's operator panel, take the following steps:

- 1. Press **Scroll** ( $\textcircled{f}$  or  $\textcircled{D}$ ) to highlight **Menu** and press **Select** ( $\textcircled{f}$ ).
- 2. Press **Scroll** ( $\textcircled{1}$  or  $\textcircled{1}$ ) to highlight **Network CFG** and press **Select** ( $\textcircled{2}$ ).
- 3. Press **Scroll** ( $\textcircled{1}$  or  $\textcircled{1}$ ) to highlight **Configuration** and press **Select** ( $\textcircled{2}$ ).
- 4. Press Scroll ( $\textcircled{1}$  or  $\textcircled{1}$ ) to highlight **TCP/IP** and press Select ( $\textcircled{2}$ ).

The first available menu item, Manual, appears and press Select ( $\oslash$ ).

- 5. The first available menu item, **IP Address** displays.
- 6. Press **Select** ( $\Box$ ) to access the IP Address menu.

An IP address consists of 4 bytes.

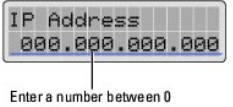

and 255 for each octet.

- 7. Enter the numbers from the keypad and use **Scroll** (<a>
( $\sigma$ ) to move between octets and press **Select** ( $\sigma$ ).
- 8. Enter other parameters, such as the **Subnet Mask, GateWay** or **Primary DNS**, and press **Select** ( $\Box$ ).
- 9. After entering all parameters, press **Cancel** (8) to return to Standby mode.

#### *Dynamic Addressing (BOOTP/DHCP)*

To assign the TCP/IP address automatically using a DHCP or BOOTP server on your network.

- 1. Press **Scroll** ( $\overline{\langle}$  or  $\overline{\rangle}$ ) to highlight **Menu** and press **Select** ( $\overline{\langle}$ ).
- 2. Press **Scroll** ( $\textcircled{1}$  or  $\textcircled{1}$ ) to highlight **Network CFG** and press **Select** ( $\textcircled{2}$ ).
- 3. Press **Scroll** ( $\textcircled{I}$  or  $\textcircled{D}$ ) to highlight **Configuration** and press **Select** ( $\textcircled{Z}$ ).
- 4. Press Scroll ( $\textcircled{1}$  or  $\textcircled{1}$ ) to highlight TCP/IP and press Select ( $\textcircled{2}$ ).
- 5. Press **Scroll** ( $\textcircled{c}$  or  $\textcircled{r}$ ) to highlight **DHCP** and press **Select** ( $\textcircled{c}$ ).

To assign the address from the BOOTP server, press **Select** ( $\overline{Z}$ ) when **BOOTP** displays.

#### **Restoring the Network Configuration**

You can return the network configuration to its default settings.

- 1. Press **Scroll** ( $\textcircled{f}$  or  $\textcircled{D}$ ) to highlight **Menu** and press **Select** ( $\textcircled{f}$ ).
- 2. Press Scroll ( $\textcircled{1}$  or  $\textcircled{2}$ ) to highlight Network CFG and press Select ( $\textcircled{2}$ ).
- 3. Press Scroll ( $\text{C}$  or  $\text{D}$ ) to highlight **Clear Settings** and press Select ( $\text{C}$ ). The first available menu item, **Yes** displays on the bottom line.
- 
- 4. Press **Select** ( $\boxed{\varnothing}$ ) to restore the network configuration.
- 5. Power the printer off and back on or reset the network interface card.
# **Installing Accessories**

- **[Precautions When Installing Printer Accessories](#page-72-0)**
- **O** [Installing Printer Memory](#page-72-1)
- **O** [Installing an Optional Tray 2](#page-74-0)

# <span id="page-72-0"></span>**Precautions When Installing Printer Accessories**

## **Disconnecting the Power Cord:**

Never remove the control board while the printer is plugged in.

To avoid the possibility of an electrical shock, always disconnect the power cord when installing or removing ANY internal or external printer option.

## **Discharge of Static Electricity:**

The control board and internal printer memory are sensitive to static electricity. Before installing or removing an internal printer memory, discharge static<br>electricity from your body by touching something metal on any de

# <span id="page-72-1"></span>**Installing Printer Memory**

Additional printer memory is provided on a Dual In-line Memory Module (DIMM).

Your printer has 92 MB of memory. It can be expanded to 192 MB. Remove the preinstalled memory DIMM before upgrading the memory.

**NOTE:** Your printer supports only Dell DIMMs. Order Dell DIMMs online at **[www.dell.com](http://dell.com/)**.

- 1. Power the printer off and unplug all cables from the printer.
- 2. Grab the control board cover and open it.

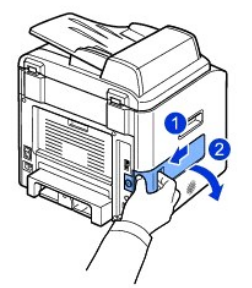

3. Completely open the latches on each side of the DIMM slot and remove the preinstalled memory DIMM.

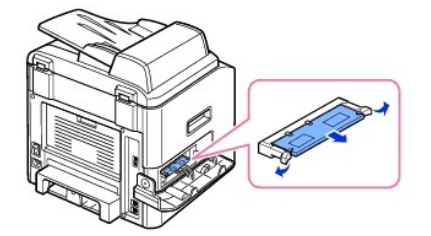

- 4. Remove a new memory DIMM from its antistatic package.
- 5. Holding the memory DIMM by the edges, align the notches on the memory DIMM with the grooves at the top of the memory DIMM slot.

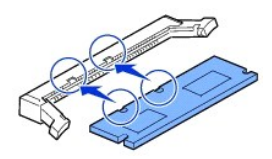

6. Push the DIMM straight into the DIMM slot until it snaps into place. Make sure the latches fit over the notches located on either side of the DIMM.

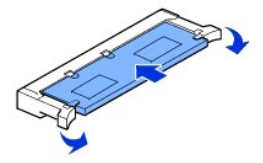

7. Replace the control board cover.

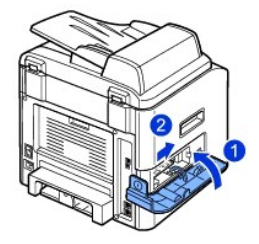

8. Reconnect the power cord and printer cable, and turn the printer on.

# **Activating the added memory in the PS printer properties**

After installing the memory DIMM, you need to select it in the printer properties of the PostScript printer driver so that you can use it:

- 1. Make sure that the PostScript printer driver is installed on your computer. For details about installing the PS printer driver, see "Installing Software in Windows".
- 2. Click the Windows **Start** menu.
- 3. For Windows 98/Me/NT 4.0/2000, select Settings and then **Printers**.

For Windows XP/Server 2003, select **Printers and Faxes**.

For Windows Vista, click **Control Panel Hardware and Sound Printers**.

- 4. Select the **Dell Laser MFP 1815 PS** printer.
- 5. Right-click the printer icon and:

In Windows 98/Me, click **Properties**.

In Windows 2000/XP/Server 2003/Vista, click **Print Setup** or click **Properties** and then point to **Printing Preferences**.

In Windows NT 4.0, click **Document Default**.

6. For Windows 98/Me, select **Device Options**.

For Windows NT 4.0/2000/XP/Server 2003/Vista, select **Device Settings**.

7. Select the memory DIMM you installed from **Printer Memory** in the **Installable Option** section.

For Windows 98, select **Installable Option VMOption change setting for:VMOption change memory**.

8. Click **OK**.

# <span id="page-74-1"></span><span id="page-74-0"></span>**Installing an Optional Tray 2**

You can increase the paper handling capacity of your printer by installing an optional tray 2. This tray holds 250 sheets of paper.

- 1. Power the printer off and unplug all cables from the printer.
- 2. Remove the packing tape and the tape fastening the optional tray 2 cable from the bottom of the optional tray 2.

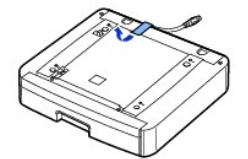

3. Find the location of the connector and the optional tray positioners.

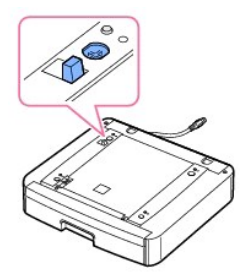

4. Place the printer over the tray, aligning the feet on the printer with the positioners in the optional tray 2.

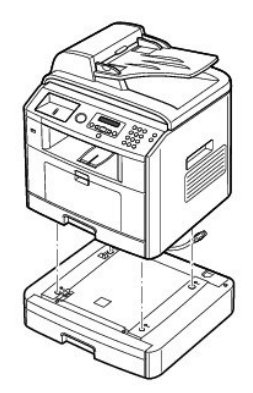

5. Connect the cable into the connector on the back of the printer.

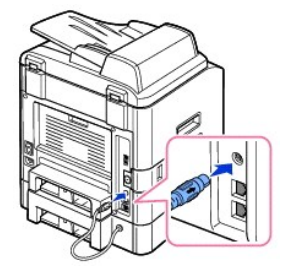

- 6. Load paper in the optional tray 2. For information about loading paper in this tray, see ["Loading Paper".](file:///C:/data/CHM_OUT/systems/prn1815/EN/ug/ug_en.chm/ug_en/about.html#1014661)
- 7. Reconnect the power cord and cables and then power the printer on.

When you print a document on paper loaded in the optional tray 2, you must configure the properties of the printer driver.

To access the properties of the printer driver:

- 1. Click the Windows **Start** button.
- 2. For Windows 98/Me/NT 4.0/2000, click **Settings** and point to **Printers**.

For Windows XP/Server 2003, click **Printers and Faxes**.

For Windows Vista, click **Control Panel Hardware and Sound Printers**.

- 3. Click the **Dell Laser MFP 1815** printer.
- 4. Right-click the printer icon and:

In Windows 98/Me, click **Properties**.

In Windows 2000/XP/Server 2003/Vista, click **Print Setup** or click **Properties** and then point to **Printing Preferences**.

In Windows NT 4.0, click **Document Default**.

5. Click the **Printer** tab, and select **Tray 2** from the **Optional Tray** drop-down list.

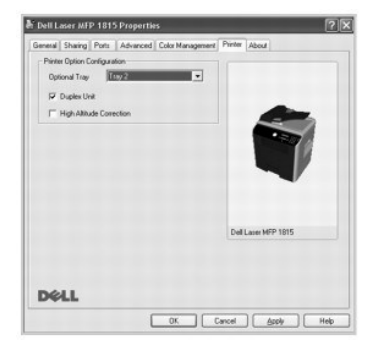

6. Click **OK** and print the document.

To set the tray in the printer properties of the PostScript printer driver.

- 1. Click the Windows **Start** button.
- 2. For Windows 98/Me/NT4.0/2000, select **Settings** and then **Printers**.

For Windows XP/Server 2003, select **Printers and Faxes**.

For Windows Vista, click **Control Panel Hardware and Sound Printers**.

- 3. Select **Dell Laser MFP 1815 PS** printer.
- 4. Right-click the printer icon and:

In Windows 98/Me, click **Properties**.

In Windows 2000/XP/Server 2003/Vista, click **Print Setup** or click **Properties** and then point to **Printing Preferences**.

- In Windows NT 4.0, click **Document Default**.
- 5. Click the **Device Setting** tab, and select **Installed** from the **Tray 2** drop-down list.

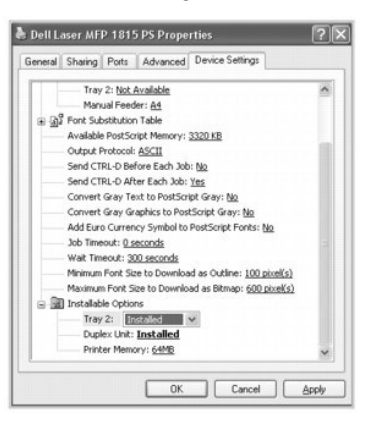

6. Click **OK**.

# <span id="page-77-1"></span>**Paper Handling**

- 
- **O** [Storing Print Media](#page-82-0) **Contract Contract Contract Contract Contract Contract Contract Contract Contract Contract Contract Contract Contract Contract Contract Contract Contract Contract Contract Contract Contract Contract**
- [Identifying Print Media Sources and Specifications](#page-82-1) [Setting the Paper Size](#page-87-0)
- **O** [Selecting an Output Location](#page-84-0) Selecting and Output Location [Setting the Paper Type](#page-87-1)
- **O** [Print Media Guidelines](#page-77-0) **[Loading Print Media in the Paper Tray](#page-85-0)** 
	-
	-
	-

## <span id="page-77-0"></span>**Print Media Guidelines**

Print media is paper, card stock, transparencies, labels, and envelopes. Your printer provides high quality printing on a variety of print media. Selecting the<br>appropriate print media for your printer helps you avoid print

## **Paper**

For the best print quality, use 75 g/m<sup>2</sup> (20 lb) xerographic, long grain paper. Try a sample of any paper you are considering using with the printer before buying large quantities.

[When loading paper, not](#page-85-1)e the recommended print side on the paper package, and load paper accordingly. See <u>["Loading Print Media in the Paper Tray"](#page-85-0)</u> and<br><u>"Using the Bypass Tray"</u> for detailed loading instructions.

## **Paper Characteristics**

The following paper characteristics affect print quality and reliability. We recommend that you follow these guidelines when evaluating new paper stock.

#### **Weight**

The printer can automatically feed paper weights from 60 to 105 g/m<sup>2</sup> (16 to 28 lb bond) grain long in the ADF and from 60 to 90 g/m<sup>2</sup> (16 to 24 lb bond) grain long in the paper tray. Paper lighter than 60 g/m<sup>2</sup> (16 lb) may not be stiff enough to feed properly, causing jams. For best performance, use 75 g/m<sup>2</sup> (20 lb bond) long grain paper.

For duplex printing, use 75 to 90  $g/m^2$  (20 to 24 lb bond) paper.

#### **Curl**

Curl is the tendency of print media to curve at its edges. Excessive curl can cause paper feeding problems. Curl usually occurs after the paper passes through<br>the printer, where it is exposed to high temperatures. Storing prior to printing and can cause feeding problems.

#### **Smoothness**

The degree of smoothness of paper directly affects print quality. *If the paper is too rough,* the toner does not fuse to the paper properly, resulting in poor print<br>quality. *If the paper is too smooth,* it can cause pape

#### **Moisture Content**

The amount of moisture in the paper affects both print quality and the ability of the printer to feed the paper properly. Leave the paper in its original wrapper until you are ready to use it. This limits the exposure of the paper to moisture changes that can degrade its performance.

#### **Grain Direction**

Grain refers to the alignment of the paper fibers in a sheet of paper. Grain is either long grain, running the length of the paper, or short grain, running the width of the paper.

For 60 to 90 g/m<sup>2</sup> (16 to 24 lb bond) paper, grain long fibers are recommended. For papers heavier than 90 g/m<sup>2</sup> (24 lb bond), grain short is preferred. For the bypass tray, 60 to 90 g/m<sup>2</sup> (16 to 24 lb bond) paper, grain long fibers are recommended.

#### **Fiber Content**

Most high-quality xerographic paper is made from 100% chemically pulped wood. This content provides the paper with a high degree of stability resulting in<br>fewer paper feeding problems and better print quality. Paper contai

#### **Recommended Paper**

To ensure the best print quality and feed reliability, use 75 g/m<sup>2</sup> (20 lb) xerographic paper. Business papers designed for general business use may also provide acceptable print quality.

Always print several samples before buying large quantities of any type of print media. When choosing any print media, consider the weight, fiber content, and color.

Use only paper able to withstand these temperatures without discoloring, bleeding, or releasing hazardous emissions. Check with the paper manufacturer or<br>vendor to determine whether the paper you have chosen is acceptable

## **Unacceptable Paper**

The following papers are not recommended for use with the printer:

- l Chemically treated papers used to make copies without carbon paper, also known as carbonless papers, carbonless copy paper (CCP), or no carbon required (NCR) paper
- l Preprinted papers with chemicals that may contaminate the printer
- l Preprinted papers that can be affected by the temperature in the printer fuser
- 1 Preprinted papers that require a registration (the precise print location on the page) greater than  $\pm$  0.09 in., such as optical character recognition (OCR) forms
- l Coated papers (erasable bond), synthetic papers, thermal papers
- l Rough-edged, rough or heavily textured surface papers or curled papers
- l Recycled papers containing more than 25% post-consumer waste that do not meet DIN 19 309
- 1 Recycled paper having a weight less than 60 g/m<sup>2</sup> (16 lb)
- l Multiple-part forms or documents

#### **Selecting Paper**

Proper paper loading helps prevent jams and ensures trouble-free printing.

To help avoid jams or poor print quality:

- l Always use new, undamaged paper.
- l Before loading paper, know the recommended print side of the paper you are using. This information is usually indicated on the paper package.
- l Do not use paper that you have cut or trimmed yourself.
- l Do not mix print media sizes, weights, or types in the same source; mixing results in jams.
- l Do not use coated papers.
- l Remember to change the paper size setting when you use a source that does not support auto size sensing.
- l Do not remove trays while a job is printing or Busy is displayed on the operator panel.
- l Make sure the paper is properly loaded in the source.
- l Flex paper back and forth. Do not fold or crease the paper. Straighten the edges on a level surface.

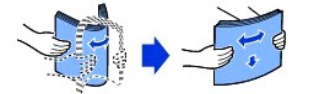

## **Selecting Preprinted Forms and Letterhead**

Use the following guidelines when selecting preprinted forms and letterhead paper for the printer:

- l Use long grain papers for best results.
- 1 Use only forms and letterhead printed using an offset lithographic or engraved printing process.
- l Choose papers that absorb ink, but do not bleed.
- l Avoid papers with rough or heavily textured surfaces.

Use papers printed with heat-**resistant inks designed for use in xerographic copiers. The ink must withstand temperatures of 180° C (356° F) without melting<br>or releasing hazardous emissions. Use inks that are not affected** 

Preprinted papers such as letterhead must be able to withstand temperatures up to 180° C (356° F) without melting or releasing hazardous emissions.

## **Printing on Letterhead**

Check with the manufacturer or vendor to determine whether the preprinted letterhead you have chosen is acceptable for laser printers.

Page orientation is important when printing on letterhead. Use the following table for help when loading letterhead in the print media sources.

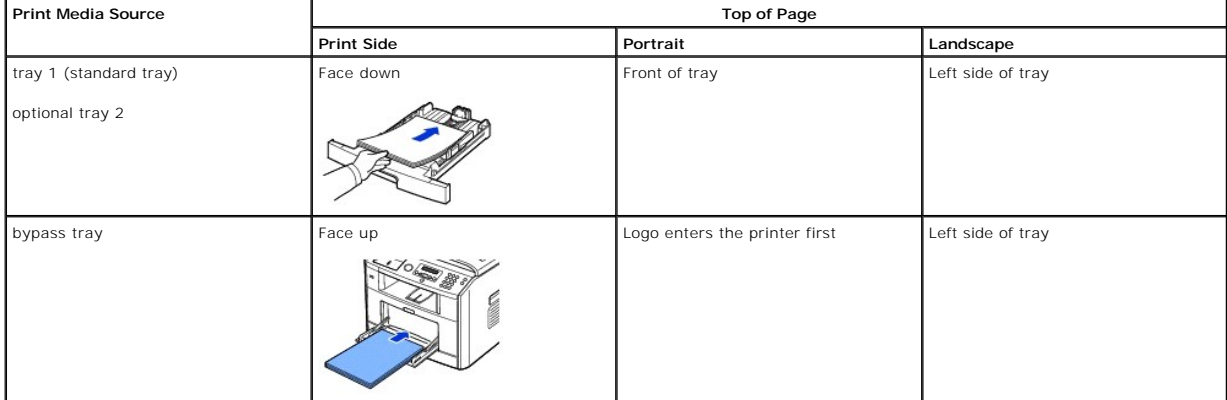

## **Selecting Prepunched Paper**

Prepunched paper brands can differ in the number and placement of holes and in manufacturing techniques.

Use the following guidelines to select and use prepunched paper:

- l Test paper from several manufacturers before ordering and using large quantities of pre-punched paper.
- l Paper should be punched at the paper manufacturer and not drilled into paper already packaged in a ream. Drilled paper can cause jams when multiple sheets feed through the printer.
- l Prepunched paper can include more paper dust than standard paper. Your printer may require more frequent cleaning and feed reliability may not be as good as that of standard paper.

## **Transparencies**

Try a sample of any transparencies you are considering using with the printer before buying large quantities:

- 1 Use transparencies designed specifically for laser printers. Transparencies must be able to withstand temperatures of 180° C (356° F) without melting, discoloring, offsetting or releasing hazardous emissions.
- l Avoid getting fingerprints on the transparencies, which can cause poor print quality.
- 1 Before loading transparencies, fan the stack to prevent sheets from sticking together.
- l Load one transparency in the bypass tray.

#### **Selecting Transparencies**

The printer can print directly on transparencies designed for use in laser printers. Print quality and durability depend on the transparency used. Always print samples on the transparencies you are considering before buying large quantities.

Check with the manufacturer or vendor to determine whether your transparencies are compatible with laser printers that heat transparencies to 180° C (356° F). Use only transparencies that are able to withstand these temperatures without melting, discoloring, offsetting, or releasing hazardous emissions.

# **Envelopes**

You can load one envelope at a time in the bypass tray. Try a sample of any envelopes you are considering using with the printer before buying large<br>quantities. See <u>["Using the Bypass Tray"](#page-85-1)</u> for instructions on loading an

When printing on envelopes:

- l To achieve the best possible print quality, use only high-quality envelopes that are designed for use in laser printers.
- 1 For best performance, use envelopes made from 75 g/m<sup>2</sup> (20 lb bond) paper. You can use up to 90 g/m2 (24 lb bond) weight for the bypass tray as long as the cotton content is 25 percent or less.
- l Use only new, undamaged envelopes.
- l For best performance and to minimize jams, do not use envelopes that:
	- Have excessive curl or twist
	- Are stuck together or damaged in any way
- Contain windows, holes, perforations, cutouts or embossing
- Use metal clasps, string ties, or metal folding bars
- Have an interlocking design
- Have postage stamps attached
- Have any exposed adhesive when the flap is in the sealed or closed position
- Have nicked edges or bent corners
- Have rough, cockle, or laid finishes
- l Use envelopes that can withstand temperatures of 180° C (356° F) without sealing, excessive curling, wrinkling, or releasing hazardous emissions. *If you have any doubts about the envelopes you are considering using,* check with the envelope supplier.
- l Adjust the width guide to fit the width of the envelopes.
- 1 Load an envelope with the flap side down and with the stamp area on the top left side. The end of the envelope with the stamp area enters the bypass tray first.

See ["Using the Bypass Tray"](#page-85-1) for instructions on loading an envelope.

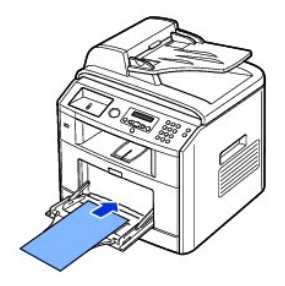

l A combination of high humidity (over 60%) and the high printing temperatures may seal the envelopes.

# **Labels**

Your printer can print on many labels designed for use with laser printers. These labels are supplied in letter size, A4 size, and legal size sheets. Label<br>adhesives, face sheet (printable stock), and topcoats must be able

Try a sample of any label you are considering using with the printer before purchasing a large quantity:

- 1 Use full label sheets. Partial sheets may cause labels to peel off during printing, resulting in a jam. Partial sheets also contaminate your printer and your cartridge with adhesive, and could void your printer and cartridge warranties.
- 1 Use labels that can withstand temperatures of 180° C (356° F) without sealing, excessive curling, wrinkling, or releasing hazardous emissions.
- l Do not print within 0.04 in. (1 mm) of the edge of the label, of the perforations, or between die-cuts of the label.
- l Do not use label sheets that have adhesive to the edge of the sheet. We recommend zone coating of the adhesive at least 0.04 in. (1 mm) away from edges. Adhesive material contaminates your printer and could void your warranty.
- l *If zone coating of the adhesive is not possible,* a 0.125 in. (3 mm) strip be removed on the leading and driver edge, and a non-oozing adhesive should be used.
- l Remove a 0.125 in. (3 mm) strip from the leading edge to prevent labels from peeling inside the printer.
- l Portrait orientation is preferred, especially when printing bar codes.
- l Do not use labels that have exposed adhesive.

# **Card Stock**

<span id="page-82-2"></span>[Card stock is single ply, and has a large array of pro](#page-82-1)perties, such as the moisture content, thickness, and texture, that can significantly affect print quality. See<br><u>"Identifying Print Media Sources and Specifications"</u> f

Try a sample of any card stock you are considering using with the printer before purchasing a large quantity:

- l Be aware that preprinting, perforation, and creasing can significantly affect the print quality and cause print media handling or jamming problems.
- l Avoid using card stock that may release hazardous emissions when heated.
- l Do not use preprinted card stock manufactured with chemicals that may contaminate the printer. Preprinting introduces semi-liquid and volatile components into the printer.
- l We recommend the use of grain long card stock.

# <span id="page-82-0"></span>**Storing Print Media**

Use the following guidelines for proper print media storage. These help avoid print media feeding problems and uneven print quality:

- 1 For best results, store print media in an environment where the temperature is approximately 21° C (70° F) and the relative humidity is 40%.
- l Store cartons of print media on a pallet or shelf, rather than directly on the floor.
- l *If you store individual packages of print media out of the original carton,* make sure they rest on a flat surface so the edges do not buckle or curl.
- l Do not place anything on top of the print media packages.

# <span id="page-82-1"></span>**Identifying Print Media Sources and Specifications**

The following tables provide information on standard and optional sources, including the print media sizes you can select from the paper size menu and supported weights.

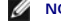

**NOTE:** If you use a print media size not listed, select the next larger size.

#### **Print Media Sizes and Support**

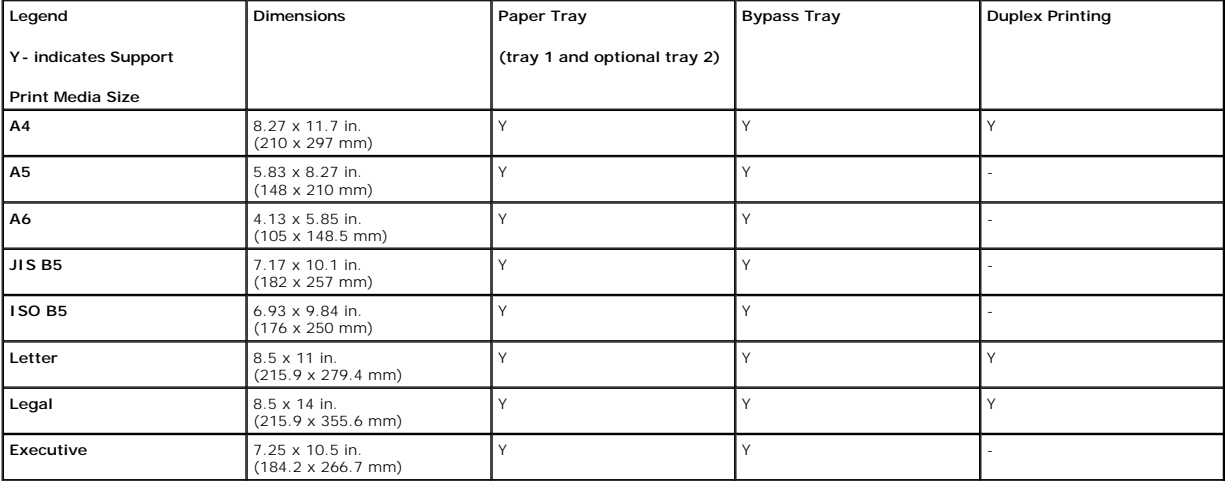

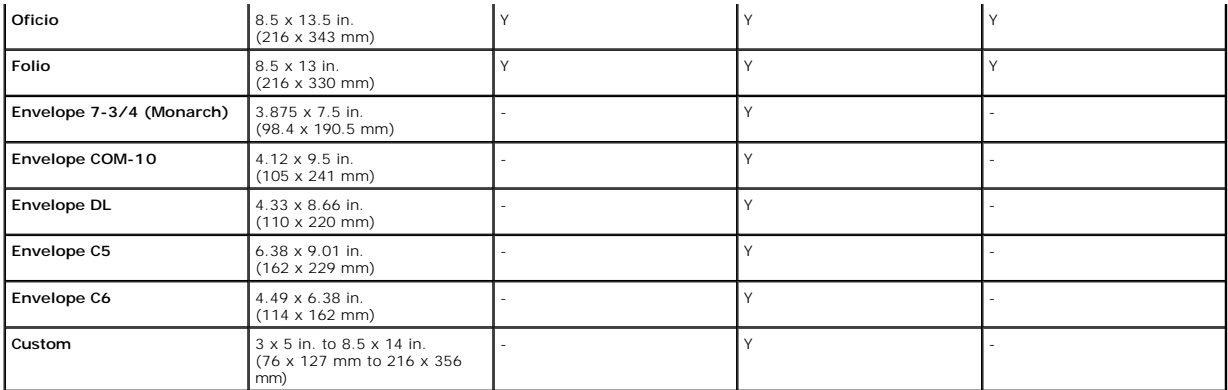

# **Print Media Supported**

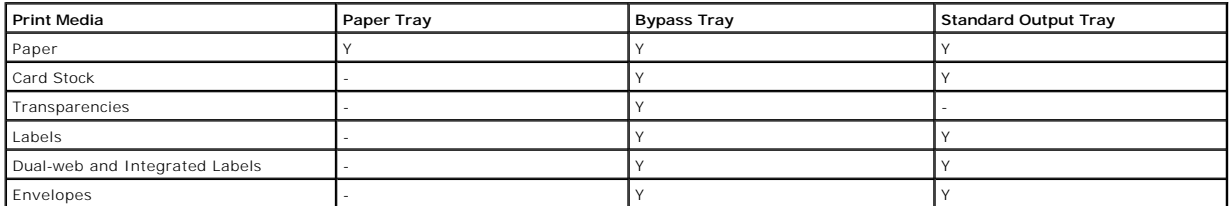

# **Print Media Types and Weights**

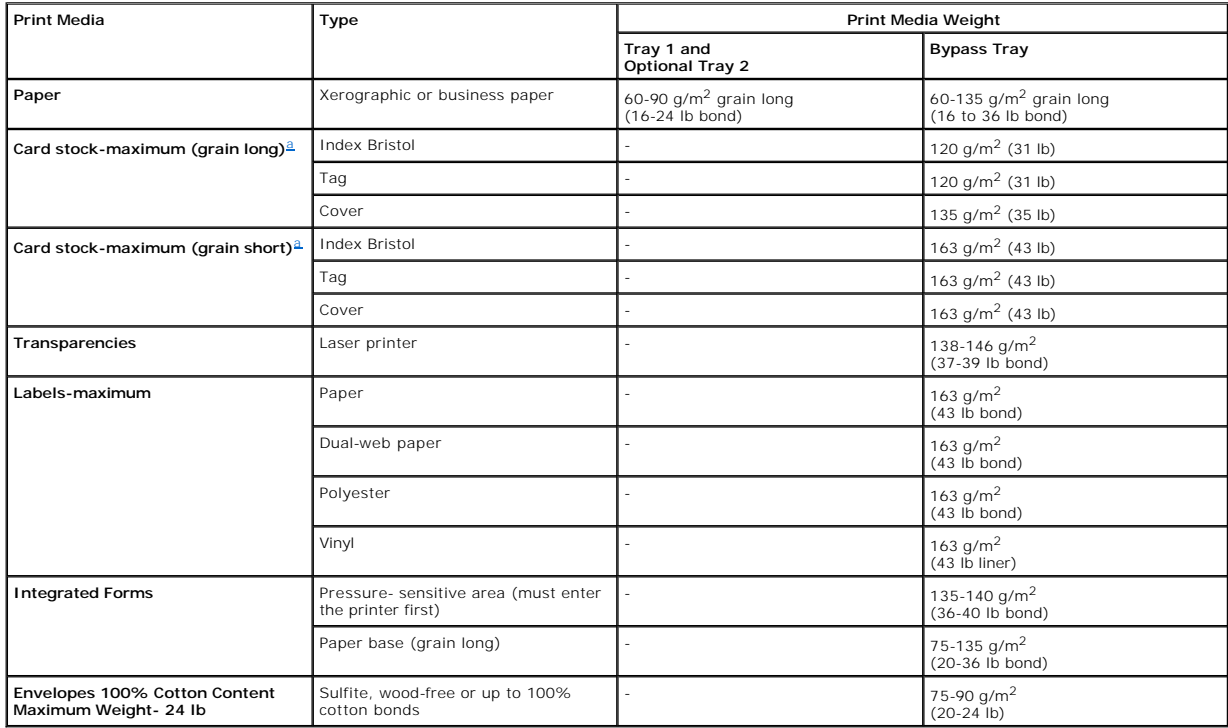

<span id="page-83-0"></span>a. Grain short is preferred for papers over 163  $g/m^2$  (43 lb bond).

# <span id="page-84-0"></span>**Selecting an Output Location**

The printer has two output locations; the output tray (face down) and the rear cover (face up).

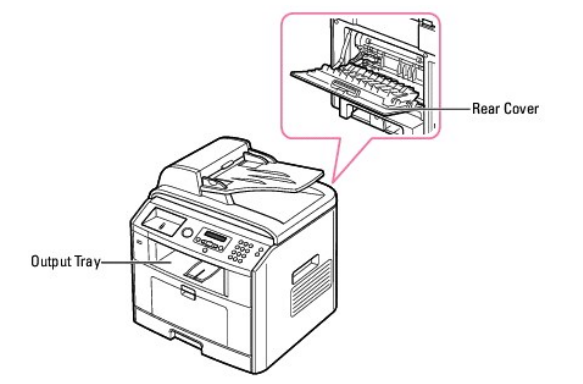

To use the output tray, make sure that the rear cover is closed. To use the rear cover, open it.

**A NOTE:** If paper coming out of the output tray has problems, such as excessive curl, try printing to the rear cover.

**NOTE:** To avoid paper jams, do not open or close the rear cover while the printer is printing.

# **Printing to the Output Tray** *(Face down)*

The output tray collects printed paper face-down, in correct order. The tray should be used for most print jobs.

*If necessary,* expand the paper output extension to keep print media from falling off the output tray.

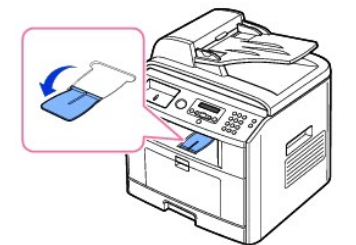

# **Printing to the Rear Cover** *(Face up)*

Using the rear cover, paper comes out of the printer face up.

Printing from the bypass tray to the rear cover provides a **straight paper path**. Using the rear cover might improve the output quality with special materials.

To use the rear cover:

Open the rear cover by pulling it.

<span id="page-85-2"></span>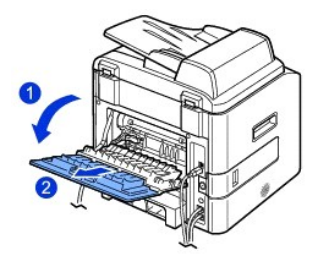

CAUTION: The fuser area inside of the rear cover of your printer becomes very hot when in use. Take care when you access this area.

# <span id="page-85-0"></span>**Loading Print Media in the Paper Tray**

You can load approximately 250 sheets of plain paper in the tray 1 or the optional tray 2. *If you purchased the optional tray 2,* see <u>"Installing an Optional Tray</u><br>2<u>"</u> for installing instructions. For faxing, you can us

Follow these instructions to load print media into the tray 1 or optional tray 2. These trays are loaded the same way.

1. Pull open the paper tray and load paper with the print side face down.

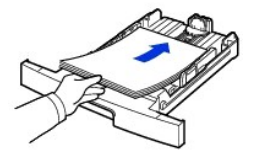

You can load letterhead paper with the design side face down. The top edge of the sheet with the logo should be placed at the front side of the tray.

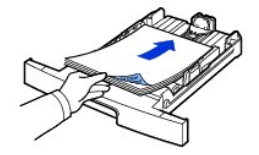

For details about loading paper in the paper tray, see "Loading Paper"

**NOTE:** *If you experience problems with paper feed*, place the paper in the bypass tray.

**NOTE:** You can load previously printed paper. The printed side should be facing up with an uncurled edge at the front. *If you experience problems with*<br>*paper feed,* turn the paper around. Note that the print quality is

# <span id="page-85-1"></span>**Using the Bypass Tray**

Ø

Use the bypass tray to print transparencies, labels, envelopes or postcards in addition to making quick runs of paper types or sizes that are not currently loaded in the paper tray.

Postcards, 3.5 by 5.83 in. (index) cards and other custom-sized materials can be printed with this printer. The minimum size is 3.0 by 5.0 in. (76 by 127 mm) and the maximum size is 8.5 by 14 in. (216 by 356 mm).

Acceptable print materials are plain paper with sizes ranging from 3.0 by 5.0 in. (76 by 127 mm) to Legal, 8.5 by 14 in. (216 by 356 mm), the largest size acceptable, and weighing between 16 lb and 43 lb.

**MOTE:** Always load only the print materials specified in the Specifications on ["Paper Specifications"](file:///C:/data/CHM_OUT/systems/prn1815/EN/ug/ug_en.chm/ug_en/spec.html#1010806) to avoid paper jams and print quality problems.

**NOTE:** Flatten any curl on postcards, envelopes and labels before loading them into the bypass tray.

#### To use the bypass tray:

1. Open the bypass tray and unfold the paper support extension, as shown.

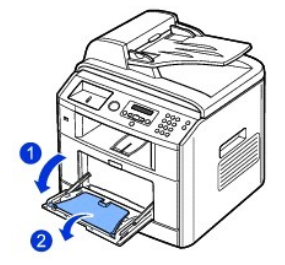

2. *If you are using paper,* flex or fan the edge of the paper stack to separate the pages before loading.

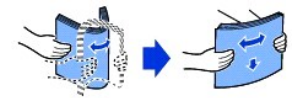

For transparencies, hold them by the edges and avoid touching the print side. Oils from your fingers can cause print quality problems.

3. Load the print material **with the side to be printed on facing up**.

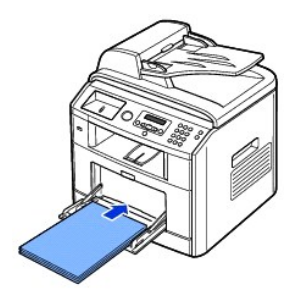

Depending on the paper type you are using, keep the following loading method:

- l Envelopes: load them with the flap side down and with the stamp area on the top left side.
- l Transparencies: load them with the print side up and the top with the adhesive strip entering the printer first.
- l Labels: load them with the print size up and top short edge entering the printer first.
- l Preprinted paper: load with the design face up, top edge toward the printer.
- l Card stock: load them with the print side up and the short edge entering the printer first.
- l Pre printed paper: the printed side should be facing down with an uncurled edge toward the printer.
- 4. Squeeze the width guide and adjust it to the width of the print material. Do not force too much, or the paper will be bent, which will result in a paper jam or skew.

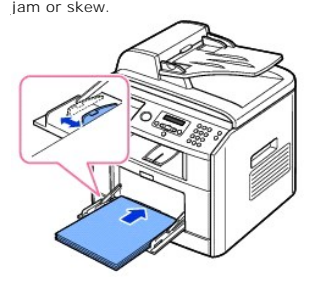

5. After loading paper, set the paper type and size for the bypass tray. See ["Setting the Paper Type"](#page-87-1) for copying and faxing or ["Paper Tab"](file:///C:/data/CHM_OUT/systems/prn1815/EN/ug/ug_en.chm/ug_en/printing.html#1016812) for PC-printing.

**NOTE:** The settings made from the printer driver override the settings on the operator panel.

CAUTION: Make sure to open the rear cover when you print on transparencies. If not, they may tear while exiting the machine.

<span id="page-87-2"></span>6. After printing, fold away the paper support extension and close the bypass tray.

#### **Tips on using the bypass tray**

- l Load only one size of print material at a time in the bypass tray.
- l To prevent paper jams, do not add paper when there is still paper in the bypass tray. This also applies to other types of print materials.
- l Print materials should be loaded face up with the top edge going into the bypass tray first and be placed in the center of the tray.
- 1 Always load only the print materials specified in ["Print Media Guidelines"](#page-77-0) to avoid paper jams and print quality problems.
- l Flatten any curl on postcards, envelopes, and labels before loading them into the bypass tray.
- 1 When you print on 3 by 5 in. (76 by 127 mm) sized media on the bypass tray, open the rear cover for straight paper path to avoid paper jams.
- l Make sure to open the rear cover when you print on transparencies. *If not,* they may tear while exiting the machine.

## <span id="page-87-0"></span>**Setting the Paper Size**

After loading paper in the paper tray, you need to set the paper size using the operator panel buttons. This setting will apply to Fax and Copy modes. For PC-<br>printing, you need to select the paper type in the application

- 1. Press Scroll ( $\textcircled{1}$  or  $\textcircled{1}$ ) to highlight Menu and press Select ( $\textcircled{2}$ ).
- 2. Press Select (2) to access Paper Setup.
- 3. Press **Select** ( $\oslash$ ) to access **Paper Size**.
- 4. Press **Scroll** ( $\textcircled{I}$  or  $\textcircled{D}$ ) to select the paper tray you want to use and press **Select** ( $\textcircled{I}$ ).
- 5. Press **Scroll** ( $\textcircled{1}$  or  $\textcircled{3}$ ) to find the paper size you are using and press **Select** ( $\textcircled{2}$ ).
- 6. Press **Cancel** (3) to return to Standby mode.

## <span id="page-87-1"></span>**Setting the Paper Type**

After loading paper in the paper tray or the bypass tray, you need to set the paper type using the operator panel buttons. This setting will apply to Fax and Copy modes. For faxing, you can only set the paper type to the Plain Paper. For PC-printing, you need to select the paper type in the application program you use.

- 1. Press **Scroll** ( $\textcircled{1}$  or  $\textcircled{1}$ ) to highlight **Menu** and press **Select** ( $\textcircled{2}$ ).
- 2. Press Select ( $\sqrt{2}$ ) to access Paper Setup.
- 3. Press Scroll ( $\text{C}$  or  $\text{D}$ ) to highlight **Paper Type** and press Select ( $\text{D}$ ).
- 4. Press Scroll ( $\textcircled{1}$  or  $\textcircled{1}$ ) to find the paper type you are using and press Select ( $\textcircled{2}$ ).
- 5. Press **Cancel** (3) to return to Standby mode.

# <span id="page-89-1"></span>**Printing**

- **O** [Printing a Document](#page-89-0) **Principal [Printing Posters](#page-96-0) Printing Posters**
- 
- O [Printing Multiple Pages on One Sheet of Paper](#page-95-0) New York Contract Consumer New York O [Using Watermarks](#page-98-0)
- **O** [Printing a Reduced or Enlarged Document](#page-95-1) Vertex Control of [Using Overlays](#page-99-0)
- **O** [Fitting Your Document to a Selected Paper Size](#page-96-1)
- **O** [Printer Settings](#page-90-0) **[Printing on Both Sides of Paper](#page-97-0)** 
	-

# <span id="page-89-0"></span>**Printing a Document**

Your printer prints documents using the Graphic Device Interface (GDI), Printer Control Language (PCL) or Postscript (PS) printer driver. When you install the<br>Dell software, your printer automatically installs the GDI and

The drivers provided with your printer allow a wide variety of options. Use the chart below to determine which print driver is best suited for the job.

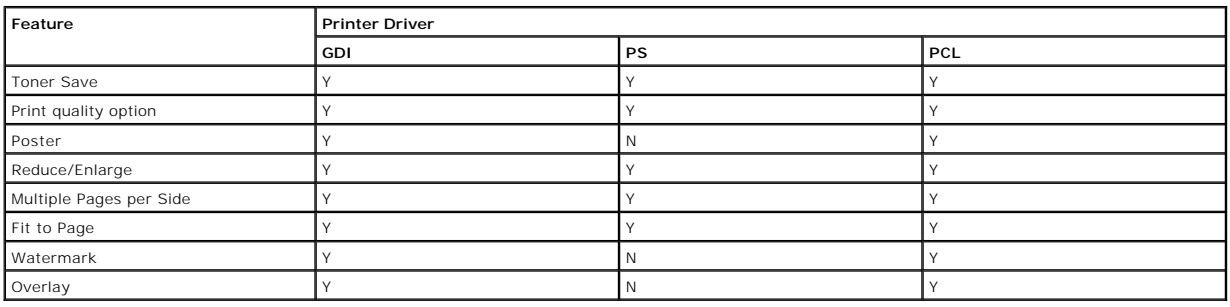

The features provided by each printer driver are as follows:

The following procedure describes the general steps required for printing from various Windows applications. The exact steps for printing a document may vary<br>depending on the application program you are using. Refer to you

- 1. Open the document you want to print.
- 2. Select **Print** from the **File** menu.

The Print window displays. It may look slightly different depending on your application.

The basic print settings are selected within the Print window. These settings include the number of copies and print range.

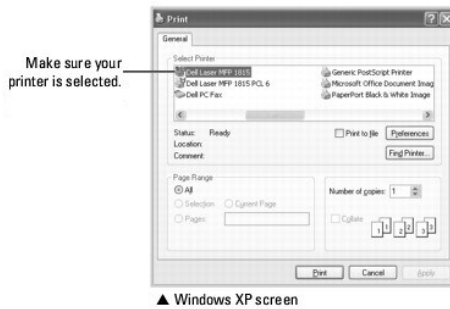

- 
- 3. Select the printer driver you want to use from the Print window.
- 4. To take advantage of the printer features provided by your printer, click **Preference** or **Properties**, depending on the program or operating system in the above window and go to step 5.

If you see **Setup**, **Printer** or **Options**, click that button instead. Then click **Properties** on the next screen.

- 5. Click **OK** to close the printer properties window.
- 6. To start the print job, click **Print** or **OK** depending on the program or operating system in the Print window.

## **Canceling a Print Job**

There are two ways to cancel a print job:

#### **To stop a print job from the operator panel:**

Press **Cancel** (8).

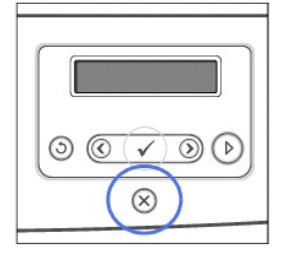

Your printer finishes printing the page in progress and deletes the rest of the print job. Pressing the button cancels only the current job. *If more than one print*<br>*job is in the printer's memory,* you need to press the

#### **To stop a print job from the Printers folder:**

**I** NOTE: You can access this window simply by double-clicking the printer icon at the bottom right corner of the Windows desktop.

- 1. Click the Windows **Start** button.
- 2. For Windows 98/Me/NT 4.0/2000, click **Settings** and point to **Printers**.
- For Windows XP/Server 2003, click **Printers and Faxes**.

For Windows Vista, click **Control Panel Hardware and Sound Printers**.

- 3. Double-click the **Dell Laser MFP 1815** icon.
- 4. From the **Document** menu, click **Cancel** (Windows NT 4.0/2000/XP/Server 2003/Vista) or **Cancel Printing** (Windows 98/Me).

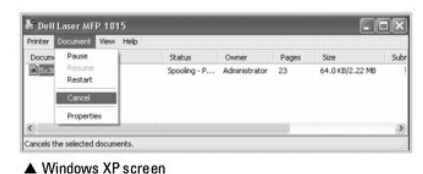

# <span id="page-90-0"></span>**Printer Settings**

You can use the printer properties window, which enables you to access all the printer options you may need when using your printer. When the printer properties are displayed, you can review and change any settings needed for your print job.

The printer properties window may differ, depending on the printer driver you select and your operating system. For details about selecting a printer driver, see ["Printing a Document"](#page-89-0). The *User's Guide* shows the Printing Preferences window of the GDI printer driver on Windows XP.

**NOTE:** Most Windows applications override settings you specified in the printer driver. Change all the print settings available in the software application<br>first, and change any remaining settings using the printer driver

Ø **NOTE:** The settings you change remain in effect only while you are using the current program. To make your changes permanent, make them in the **Printers** folder. Follow these steps:

- <span id="page-91-0"></span>a. Click the Windows **Start** button.
- b. For Windows 98/Me/NT 4.0/2000, click **Settings** and point to **Printers**.

For Windows XP/Server 2003, click **Printers and Faxes**.

For Windows Vista, click **Control Panel Hardware and Sound Printers**.

- c. Point to the **Dell Laser MFP 1815** printer.
- d. Right-click on the printer icon and:
	- l For Window 98/Me, click **Properties**.
	- l For Windows 2000/XP/Server 2003/Vista, click **Print Setup** or click **Properties** and point to **Printing Preferences**.
	- l For Windows NT 4.0, click **Document Default**.
- e. Change the settings on each tab and click **OK**.

# **Layout Tab**

The Layout tab provides options for you to adjust how the document appears on the printed page. The **Layout Options** section includes advanced printing<br>options, such as **Multiple Pages per Side** and **Poster Printing**.

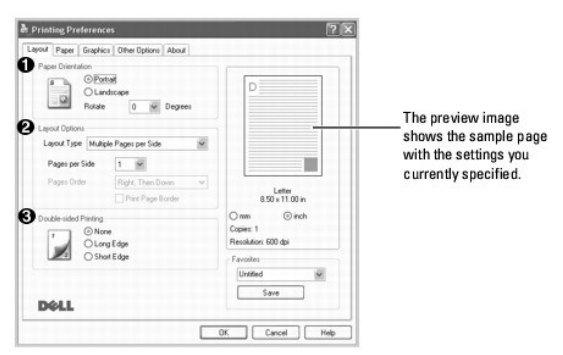

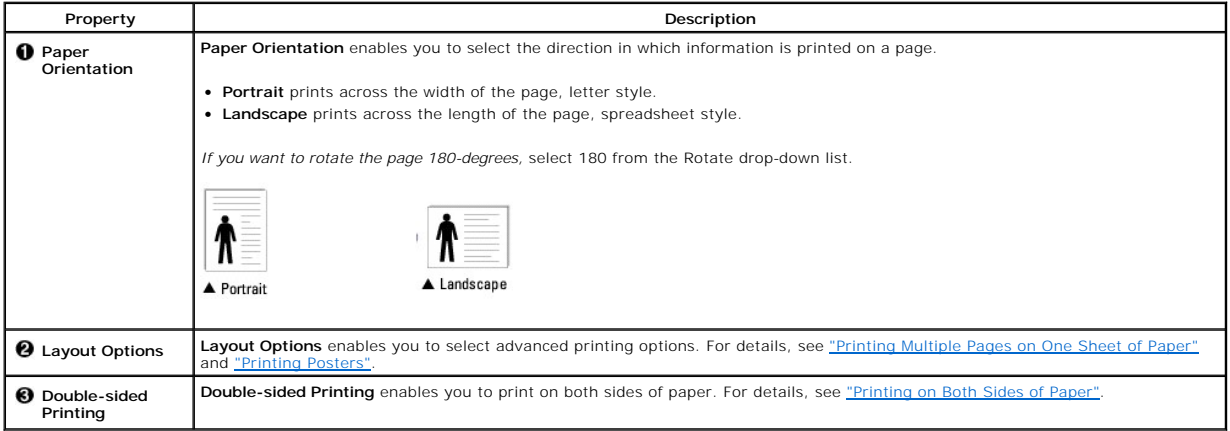

# **Paper Tab**

Use the following options to set the paper handling needs when you access the printer properties. Click the **Paper** tab to access the paper properties.

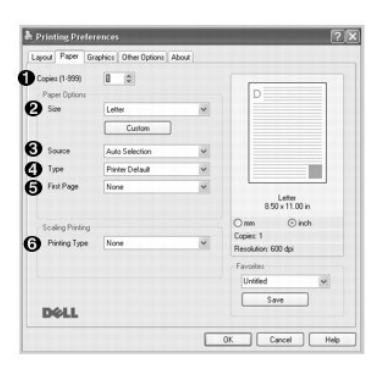

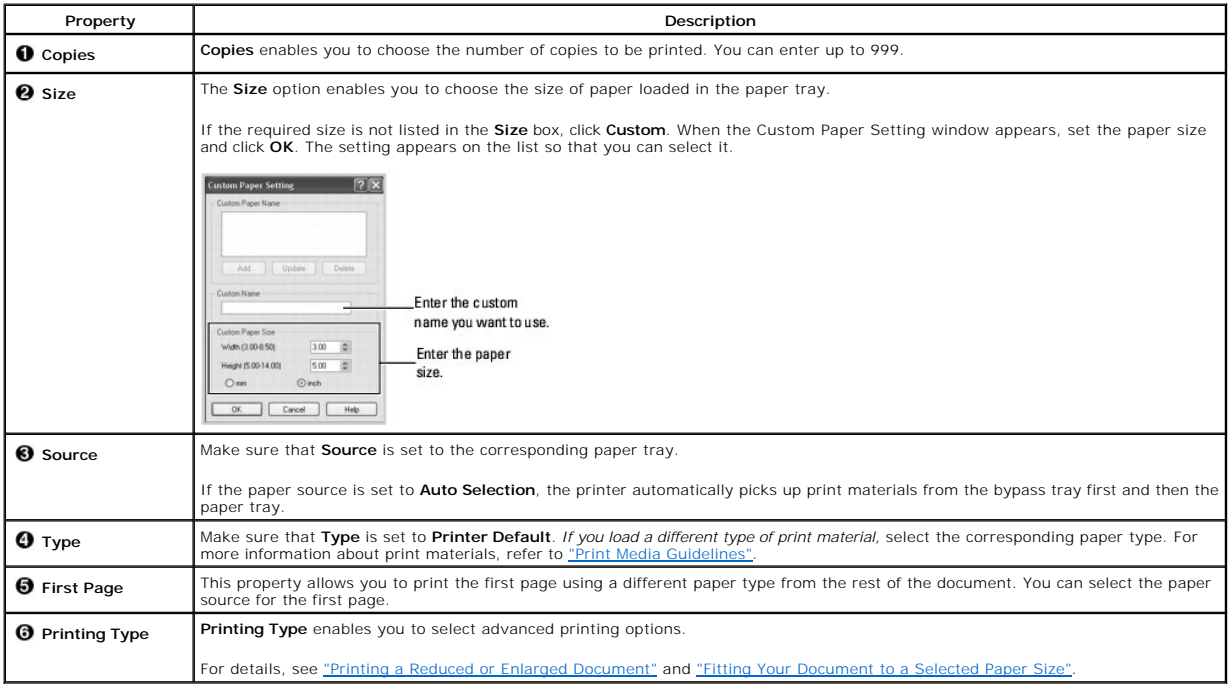

# **Graphics Tab**

Use the following graphic options to adjust the print quality for your specific printing needs. Click the **Graphics** tab to display the properties shown below.

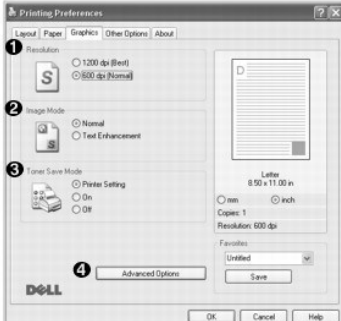

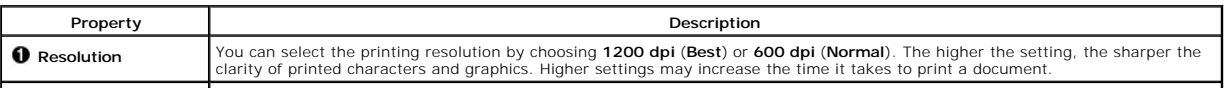

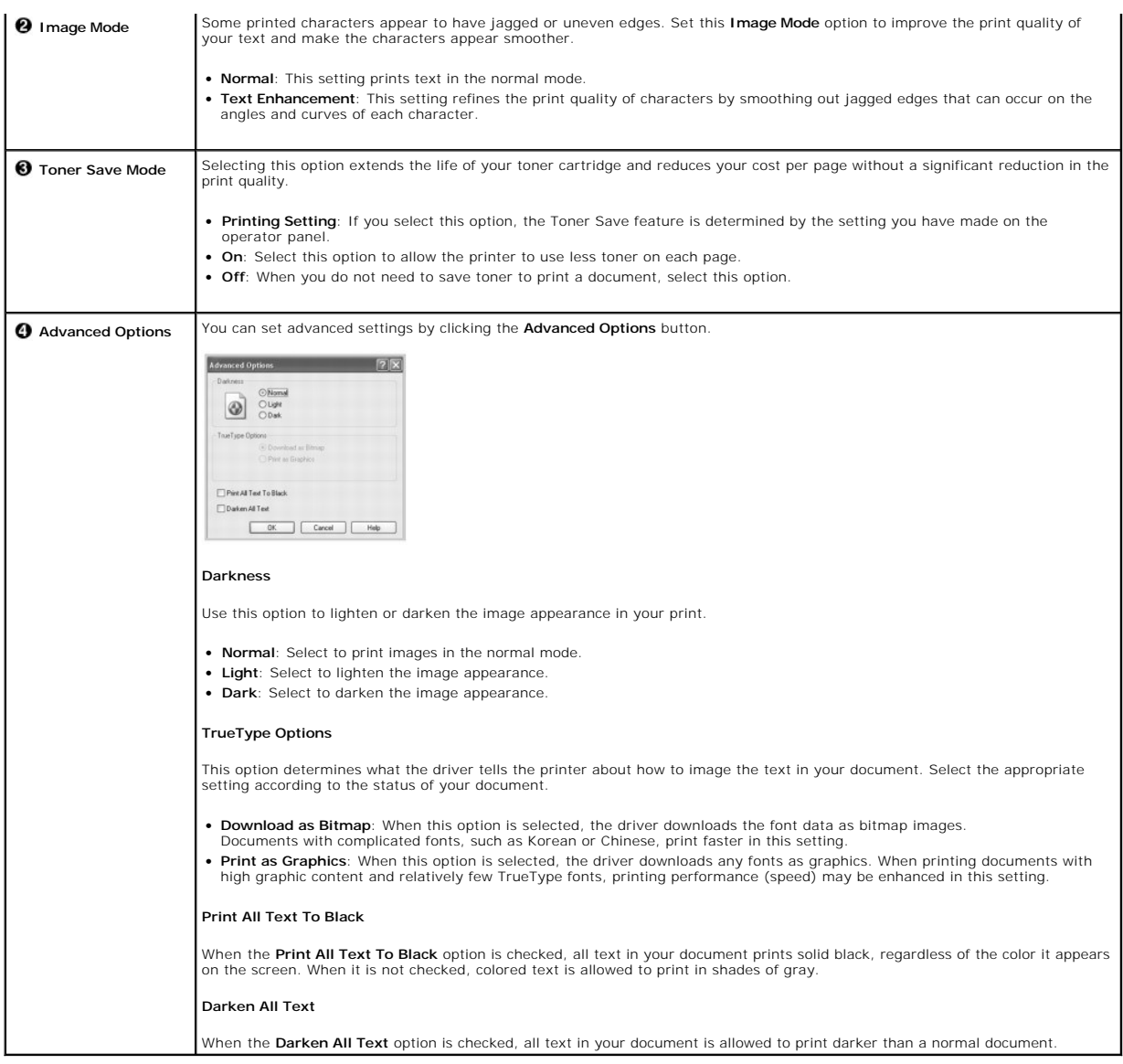

Ŧ.

# **Other Options Tab**

Click the **Other Options** tab to access the following features:

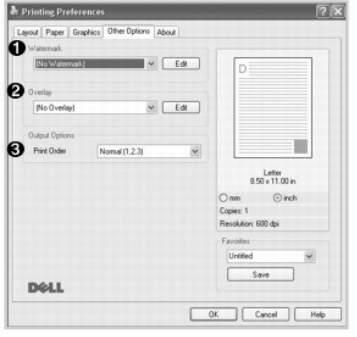

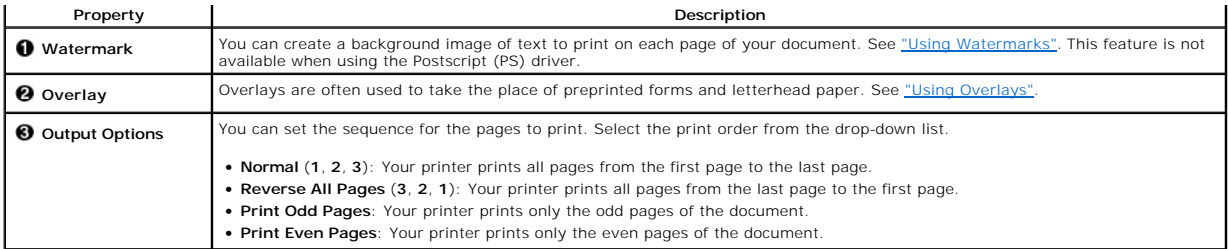

# **About Tab**

Use the About tab to display the copyright notice and the version number of the driver. If you have an Internet browser, you can connect to the Internet by clicking the website icon.

# **Using a Favorite Setting**

The **Favorites** option, which is visible on each properties tab, enables you to save the current properties settings for future use.

To save a Favorites item:

- 1. Change the settings on each tab, as needed.
- 2. Enter a name for the item in the **Favorites** input box.

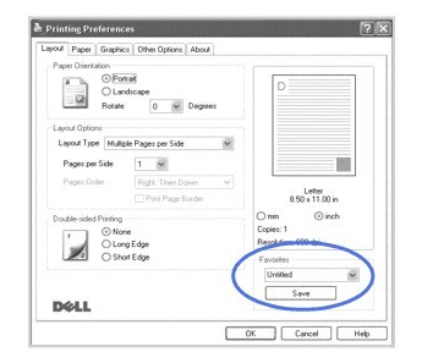

3. Click Save.

To use a saved setting, select it from the **Favorites** drop-down list.

To delete a favorite setting item, select it from the list and click **Delete**.

You can also restore the printer driver's default settings by selecting **Printer Default** from the list.

# **Using Help**

Your printer has a help screen that can be activated by the **Help** button in the printer's properties window. These help screens give detailed information about<br>the printer features provided by the printer driver.

You can also click  $\boxed{?}$  from the upper right hand corner, and then click on any setting.

# <span id="page-95-2"></span><span id="page-95-0"></span>**Printing Multiple Pages on One Sheet of Paper**

You can select the number of pages to print on a single sheet of paper. To print more than one page per sheet, the pages will appear<br>decreased in size and arranged on the sheet. You can print up to 16 pages on one sheet.

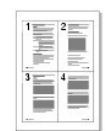

- 1. When you change the print settings from your software application, access the printer properties.
- 2. From the **Layout** tab, choose **Multiple Pages per Side** on the **Layout Type** drop-down list.
- 3. Select the number of pages you want to print per sheet (1, 2, 4, 6, 9, or 16) on the **Pages per Side** drop-down list.

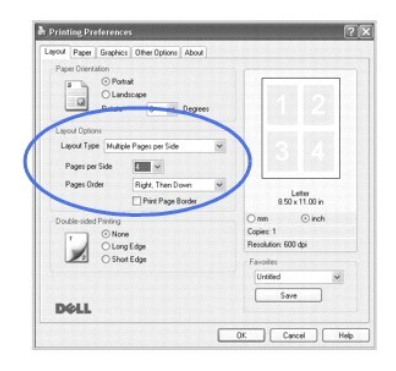

4. *If necessary,* select the page order on the **Pages Order** drop-down list.

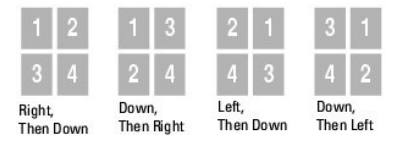

Check **Print Page Border** to print a border around each page on the sheet. **Print Page Border** is enabled only if the **Pages per Side** setting is set to a number greater than one.

5. Click the **Paper** tab and select the paper source, size and type.

6. Click **OK** to print the document.

# <span id="page-95-1"></span>**Printing a Reduced or Enlarged Document**

You can scale your print job on a page.

- 1. When you change the print settings from your software application, access the printer properties.
- 2. From the **Paper** tab, select **Reduce/Enlarge** on the **Printing Type** drop-down list.
- 3. Enter the scaling rate in the **Percentage** input box.

You can also click the  $\blacktriangle$  or  $\nabla$  button.

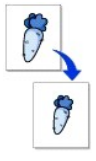

<span id="page-96-2"></span>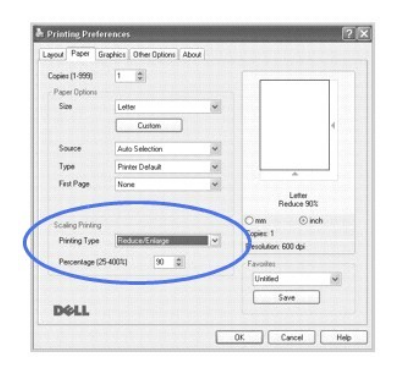

- 4. Select the paper source, size and type.
- 5. Click **OK** to print the document.

# <span id="page-96-1"></span>**Fitting Your Document to a Selected Paper Size**

You can scale your print job to any selected paper size regardless of the digital document size. This can be useful when you want to check fine details on a small document.

- 1. When you change the print settings from your software application, access the printer properties.
- 2. From the **Paper** tab, select **Fit to Page** on the **Printing Type** drop-down list.
- 3. Select the correct size from the **Output size** drop-down list.

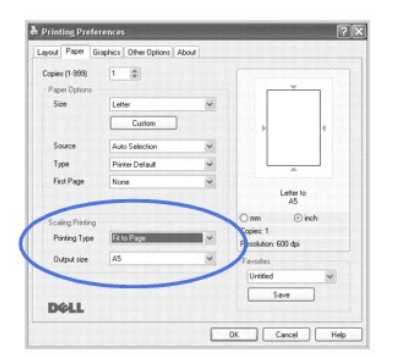

- 4. Select the paper source, size and type.
- 5. Click **OK** to print the document.

# <span id="page-96-0"></span>**Printing Posters**

You can print a single-page document onto 4, 9, or 16 sheets of paper, for the purpose of pasting the sheets together to form one postersize document.

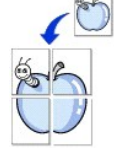

- 1. When you change the print settings from your software application, access the printer properties.
- 2. From the **Layout** tab, select **Poster Printing** on the **Layout Type** drop-down list.

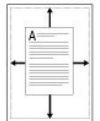

<span id="page-97-1"></span>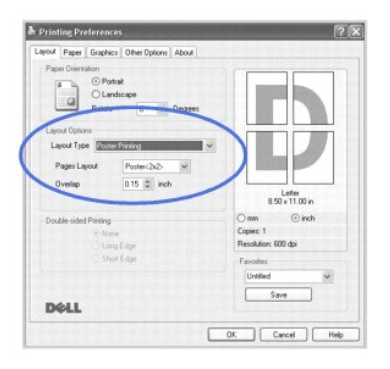

3. Configure the poster option:

You can select the page layout from **Poster<2x2>**, **Poster<3x3>**, or **Poster<4x4>**. If you select **Poster<2x2>**, the output will be automatically stretched to cover 4 physical pages.

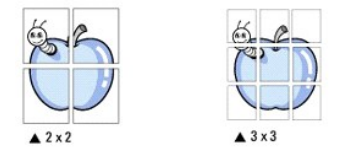

Specify an overlap in millimeters or inches to make it easier to reconstruct the resulting poster.

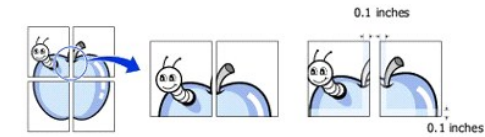

- 4. Click the **Paper** tab and select the paper source, size and type.
- 5. Click **OK** to print the document. You can complete the poster by reconstructing the results.

# <span id="page-97-0"></span>**Printing on Both Sides of Paper**

Your printer prints on both sides of paper automatically.

Before printing, decide on which edge you will be binding your finished document. The binding options are:

- l **Long Edge**, which is the conventional layout used in book binding.
- l **Short Edge**, which is the type often used with calendars.

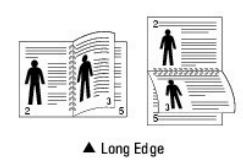

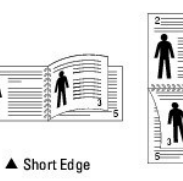

**I** NOTE: Do not print on both sides of labels, transparencies, envelopes, or thick paper. Damage to the printer and paper jamming might result.

**A NOTE:** To use the double-sided printing, you can use only the following paper size: A4, Letter, Legal and Folio.

1. When you change the print settings from your software application, access the printer properties.

- 2. From the **Layout** tab, select the paper orientation.
- 3. From the **Double-sided Printing** section, select the desired binding option.

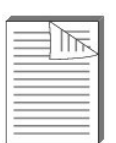

<span id="page-98-1"></span>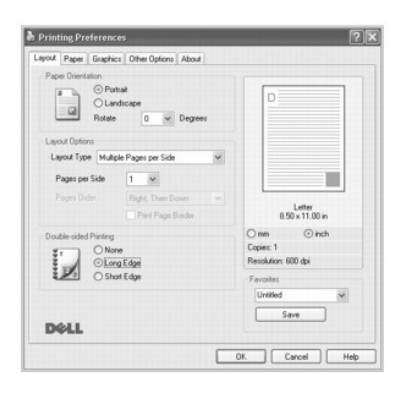

- 4. Click the **Paper** tab and select the paper source, size and type.
- 5. Click **OK** and print the document.

Your printer prints on both sides of paper automatically.

# <span id="page-98-0"></span>**Using Watermarks**

The Watermark option enables you to print text over an existing document. For example, you may want to have large gray letters reading "DRAFT" or "CONFIDENTIAL" printed diagonally across the first page or all pages of a document.

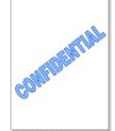

There are several predefined watermarks that come with your printer. They can be modified or you can add new ones to the list.

## **Using an Existing Watermark**

- 1. When you change the print settings from your software application, access the printer properties.
- 2. Click the **Other Options** tab and select a watermark on the **Watermark** drop-down list. It appears in the preview image window.

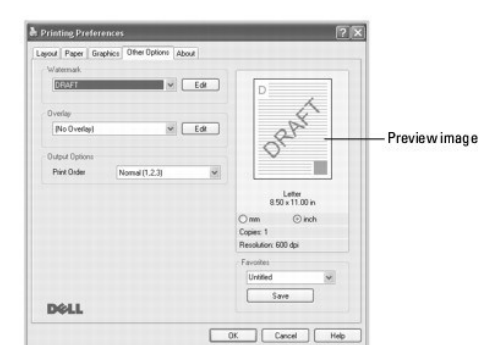

3. Click **OK** and start printing.

# **Creating a Watermark**

- 1. When you change the print settings from your software application, access the printer properties.
- 2. Click the **Other Options** tab and click Edit in the **Watermark** section. The Edit Watermarks window appears.

<span id="page-99-1"></span>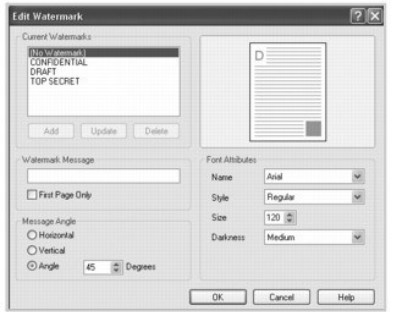

3. Enter the text message you want to print in the **Watermark Message** box.

The message displays in the preview image window. The preview image is provided so that you can see how the watermark will appear on the printed page.

When the **First Page Only** box is checked, the watermark is printed on the first page only.

4. Select the watermark options.

You can select the font name, style and size and gray scale level from the **Font Attributes** section and set the angle of the watermark from the **Message Angle** section.

- 5. Click **Add** to add a new watermark to the list.
- 6. When you finish creating, click **OK** to start printing.

To stop printing the watermark, select **No Watermark** on the **Watermark** drop-down list.

# **Editing a Watermark**

- 1. When you change the print settings from your software application, access the printer properties.
- 2. Click the **Other Options** tab and click **Edit** in the **Watermark** section. The Edit Watermarks window appears.
- 3. Select the watermark you want to edit on the **Current Watermarks** list, and change the watermark message and the options.
- 4. Click **Update** to save the changes.
- 5. Click **OK**.

## **Deleting a Watermark**

- 1. When you change the print settings from your software application, access the printer properties.
- 2. From the **Other Options** tab, click **Edit** in the **Watermark** section. The Edit Watermarks window appears.
- 3. Select the watermark you want to delete on the **Current Watermarks** list and click **Delete**.
- 4. Click **OK**.

## <span id="page-99-0"></span>**Using Overlays**

## **What is an Overlay?**

An overlay is text and/or images stored in the computer hard disk drive (HDD) as a special file format that can be printed on any document.<br>Overlays are often used to take the place of preprinted forms and letterhead paper letterhead, you do not need to load preprinted letterhead paper in the printer. You need only tell the printer to print the letterhead overlay<br>on your document.

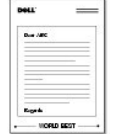

## **Creating a New Page Overlay**

To use a page overlay, you must create a new page overlay containing your logo or image.

**I** NOTE: The overlay document size must be the same as documents you will print with the overlay. Do not create an overlay with a watermark.

1. Create or open a document containing text or an image for use in a new page overlay. Position the items exactly as you wish them to appear when printed as an overlay. *If needed,* save the file for later use.

**COLO FERT** 

- 2. When you change the print settings from your software application, access the printer properties.
- 3. Click the **Other Options** tab and click **Edit** in the **Overlay** section.

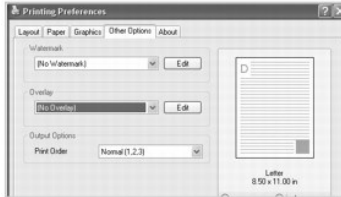

4. In the Edit Overlays window, click **Create Overlay**.

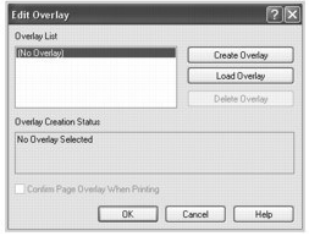

5. In the Create Overlay window, type a name of up to eight characters in the **File name** box. Select the destination path, if necessary. (The default is **C:\FormOver**).

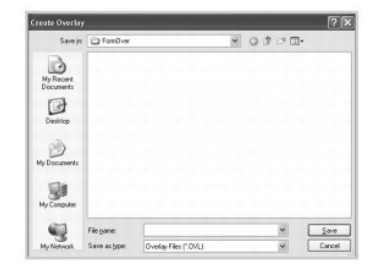

- 6. Click **Save**. You can see the name in the **Overlay List**.
- 7. Click **OK** or **Yes** until you complete creating.

The file is not printed out; it is stored in your computer.

## **Using a Page Overlay**

After an overlay has been created, it is ready to be printed with your document. To print an overlay with a document:

**I** NOTE: The resolution of the overlay must be the same as the resolution of the document that will print with the overlay.

- 1. Create or open the document you want to print.
- 2. To change the print settings from your software application, access the printer properties.
- 3. Click the **Other Options** tab.
- 4. Select the overlay you want to print from the **Overlay** drop-down list box.
- 5. If the overlay file does not appear on the **Overlay List**, click **Edit** and then **Load Overlay**, and select the overlay file.

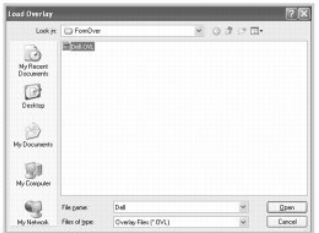

*If you have stored the overlay file you want to use on an external source, such as a CD or floppy disk, you can also load the file when you access this Load<br>Overlay window.* 

After you select the file, click **Open**. The file is now shown in the **Overlay List** box and is available for printing. Select the overlay from the **Overlay List** box.

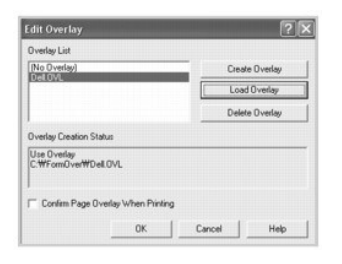

6. If necessary, click Confirm Page Overlay When Printing. When this box is checked, a message window appears each time you submit a document for<br>printing, asking you to confirm that you want to print an overlay on your do

Answering **Yes** to the window means that the selected overlay will be printed with your document. Answering **No** to the window cancels the use of the overlay page.

If this box is empty and an overlay has been selected, the overlay will be automatically printed with your document.

7. Click **OK** or **Yes** until the printing starts.

The overlay is downloaded with your print job and printed on your document.

# **Deleting a Page Overlay**

You can delete page overlays that are no longer used.

- 1. In the printer properties window, click the **Other Options** tab.
- 2. Click **Edit** in the **Overlay** section.
- 3. Select the overlay you want to delete from the **Overlay List** box.
- 4. Click **Delete Overlay**.
- 5. When a confirming message window appears, click **Yes**.
- 6. Click **OK** until you exit the Print window.

# **Scanning**

- **O** [Scanning Overview](#page-102-0) **[Email Setup](#page-111-0) Email Setup**
- 
- **O** [Scanning Using Network Scan](#page-103-0) [Setting up Address Book](#page-112-0)
- O [Scanning Using the Windows Image Acquisition \(WIA\) Driver](#page-107-0) Canada Construction O [Group Numbers](#page-113-0)
- **O** [Scanning to a USB Memory Key](#page-107-1) [Changing Default Settings](#page-115-0)
- $\bullet$  [Managing a USB Memory Key](#page-109-0) [Fax Forward to E-mail addresses](#page-116-0)  $\bullet$  Fax Forward to E-mail addresses

- **O** [Scanning to an Application](#page-102-1) Scanning and Sending and Sending an Email
	-
	-
	-
	-

## <span id="page-102-0"></span>**Scanning Overview**

Use your **Dell Laser MFP 1815dn** to convert pictures and text into editable images on your computer. After you install the software from the Drivers and Utilities CD, you can start scanning images using either the operator panel or applications such as Dell ScanCenter™, PaperPort® and Adobe® PhotoShop® on<br>your computer, or through the network using Network Scan, which ena network-connected computer. Or, you can send the scanned image as an e-mail attachment directly from the printer.

**NOTE:** PaperPort is the scanning program provided with your printer.

**A NOTE:** Dell ScanCenter and PaperPort applications are not supported in Windows Server 2003, XP (x64 edition), and Vista Operating System.

The resolution setting to use when you scan an item using PaperPort depends on the item type and how you plan to use the image or document after you scan it in to your computer. For the best results, use these recommended settings.

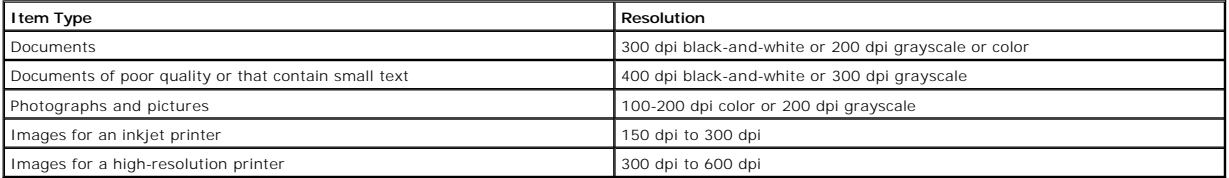

Scanning above these recommended resolutions may exceed the capabilities of the application. *If you require a resolution above those recommended in the above table,* you should reduce the size of the image by previewing (or pre-scan) and cropping before scanning the image.

**NOTE:** You can use PaperPort's built-in OCR software to copy text from scanned documents so that you can use and edit the text in any text editing,<br>word processing, or spreadsheet program. The OCR process requires textual for graphics.

**NOTE:** The first time you use PaperPort you must open PaperPort on your computer before you start scanning in order for the scanned document to be stored in your computer.

*If you prefer to use another application, such as Adobe PhotoShop,* you must assign the application to the printer by selecting it from the list of available applications. Please refer to ["Printer Settings Utility".](file:///C:/data/CHM_OUT/systems/prn1815/EN/ug/ug_en.chm/ug_en/software.html#1013014)

Dell ScanCenter is a PaperPort application that enables you to scan items and send them directly to PaperPort or other programs on your computer without first running PaperPort. Dell ScanCenter runs as a separate application from the Windows **Start** Menu and displays the Dell ScanCenter bar. For more<br>information about using Dell ScanCenter, refer to PaperPort's Help menu.

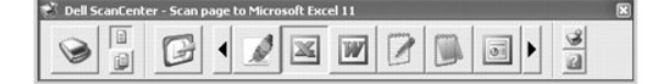

Icons on the Dell ScanCenter bar represent the programs that are limited to PaperPort and to Dell ScanCenter. To scan and send an item to a program, click<br>the program icon and then scan the item. Dell ScanCenter automatica

## <span id="page-102-1"></span>**Scanning to an Application**

1. Load the document(s) face up with top edge in first into the ADF.

<span id="page-103-2"></span>OR

Place a single document face down on the document glass.

For details about loading a document, see ["Loading an Original Document"](file:///C:/data/CHM_OUT/systems/prn1815/EN/ug/ug_en.chm/ug_en/copy.html#1027636).

- 2. Press **Scroll** ( $\textcircled{I}$  or  $\textcircled{I}$ ) to highlight **Scan** and press **Select** ( $\textcircled{I}$ ).
- 3. Press **Scroll** ( $\textcircled{c}$  or  $\textcircled{D}$ ) to highlight **PC** and press **Select** ( $\textcircled{c}$ ).
- 4. Press Scroll ((I or  $\overline{D}$ ) to select an application to which you want to send the scanned image. The default applications are MS Paint, Email, My Documents, PaperPort, and OCR.
	- l **MS Paint**: Sends the scanned image to Microsoft Paint.
	- l **Email**: Sends the scanned image to your default email program on the computer. A new message window opens with the image attached.
	- l **My Documents**: Saves the scanned image in the My Documents folder on the computer.
	- l **PaperPort**: Sends the scanned image to PaperPort.
	- l **OCR**: Sends the scanned image to OCR.

**A NOTE:** The operator panel's application list supports up to 30 applications and is only displayed in English.

**NOTE:** You can add more TWAIN-compliant software for scanning, such as Adobe Photoshop Deluxe, or Adobe Photoshop, from the Printer Setting<br>Utility. See <u>"The Destination Section"</u>.

5. Press Start (.). The selected application window opens. Adjust the scan settings and start scan. For details, refer to the user's guide of the application.

## <span id="page-103-0"></span>**Scanning Using Network Scan**

## **About Network Scan**

Network Scan enables you to scan a document on your printer as a JPEG, TIFF or PDF and save it to a network-connected computer. To use this feature, you must install Network Scan on your computer.

## **Adding a User**

To register yourself as an authorized Network Scan user, follow the instructions in the Dell Network Scan Manager screens.

- 1. Click the **Add Device** button.
- 2. Click **Next**.
- 3. Specify the network scanner you want to use by browsing or by providing an IP address to connect directly to a scanner. For more information on using an IP address, see ["Adding a Scanner".](#page-104-0) Click **Next**.
- 4. Enter your ID and Personal Identification Number(PIN) and click **Next**.

## **Removing a User**

To remove an authorized user, click the **Remove Device** button and follow the on-screen instructions to complete removal.

**NOTE:** Use the **Help** button to see on-line help about Network Scan.

## <span id="page-103-1"></span>**Scanning Using Network Scan**

Using Network Scan you can scan a document from your printer to your computer through the network.

- 1. Load the document you want to scan in either the ADF or on the document scan glass.
- 2. Press **Scroll** ( $\text{C}$  or  $\text{D}$ ) to highlight **Scan** and press **Select** ( $\text{C}$ ).
- 3. Press **Scroll** ( $\text{I}$  or  $\text{D}$ ) to highlight **Network** and press **Select** ( $\text{D}$ ).
- <span id="page-104-1"></span>4. Press **Scroll** ( $\textcircled{I}$  or  $\textcircled{D}$ ) to highlight **PC** and press **Select** ( $\textcircled{Z}$ ).
- 5. Press Scroll ( $\textcircled{1}$  or  $\textcircled{1}$ ) to select the registered name you want and press Select ( $\textcircled{2}$ ).
- 6. Enter the PIN you have registered and press **Select**  $(\mathcal{D})$ .
- 7. Press **Scroll** ( $\overline{\mathbb{Q}}$  or  $\overline{\mathbb{D}}$ ) to display the program you will use and press **Select** ( $\overline{\mathbb{Q}}$ ).
- 8. Press **Scroll** ( $\textcircled{I}$  or  $\textcircled{D}$ ) to highlight **Scan Setting** and press **Select** ( $\textcircled{I}$ ).
- 9. Choose the file type and resolution and then press **Select** ( $\oslash$ ).
	- l **Black & White**: *If you select this option,* select file type **PDF** or **TIFF**.
	- l **Color JPEG-200**: *If you select this option,* 200 dpi resolution and JPEG file type may be automatically selected.
	- l **Resolution**: Select resolution 100 dpi, 200 dpi or 300 dpi.
- 10. Press **Scroll** ( $\overline{\left(\begin{matrix} \cdot & \cdot \\ \cdot & \cdot \end{matrix}\right)}$  to display **Start Scanning** and press **Select** ( $\overline{\left(\begin{matrix} \cdot & \cdot \\ \cdot & \cdot \end{matrix}\right)}$ ).
	- *If you press* Select ( $\textcircled{2}$ ) when the display shows Logout, your printer will be logged off.
- 11. The document may be scanned to computer when Network Scan is running. *If your file type is* TIFF or PDF, the display asks if you want to scan another<br>page. Select Yes using Scroll ((○ or <u>D</u>) and press Select (⊘). until all pages are scanned, then select **No**.

## <span id="page-104-0"></span>**Adding a Scanner**

To register your scanner as an authorized network scanner, use the Dell Network Scan Manager window.

1. In the Dell Network Scan Manager window, click the **Add Device** button, or double-click the **Add Device** icon.

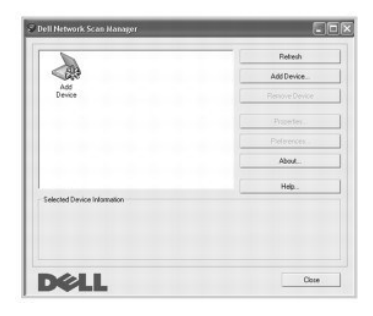

- 2. Click **Next**.
- 3. Select **Browse for a scanner**. (**Recommended**), or **Connect to this scanner**. *If you select* **Connect to this scanner***,* enter an IP address and then click **Next**.

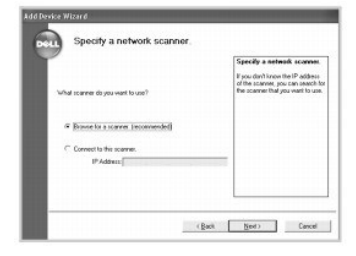

- 4. A list of scanners on your network appears. Select your printer from the list and enter your printer name, the ID and Personal Identification Number (PIN). Click **Next**.
	- l You can enter an ID of up to 8 characters. The first character must be a letter.
	- l The PIN must be 4 digits. This is optional. You can select the default password option.

<span id="page-105-1"></span>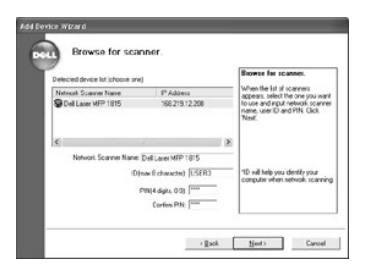

5. When you have added your printer to the network, Click **Finish**. Your printer appears on the Dell Network Scan Manager window and you can now scan through the network.

# <span id="page-105-0"></span>**Setting the properties**

1. In the Dell Network Scan Manager window, double-click the scanner icon, or click the Properties button.

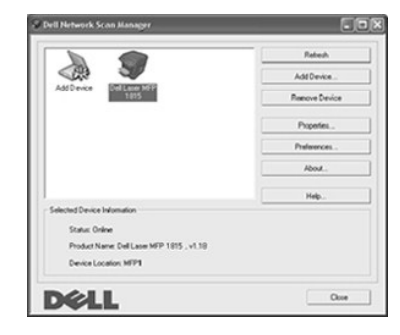

2. After setting the properties, click **OK**.

# **General Page**

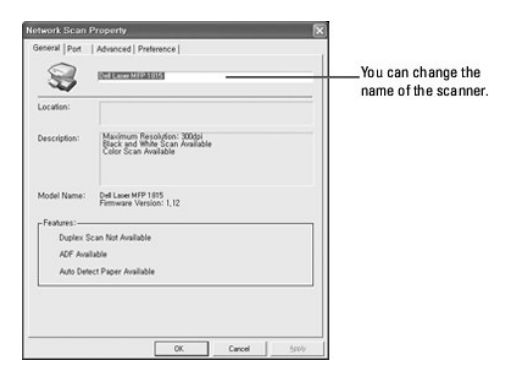

## **Server Page**

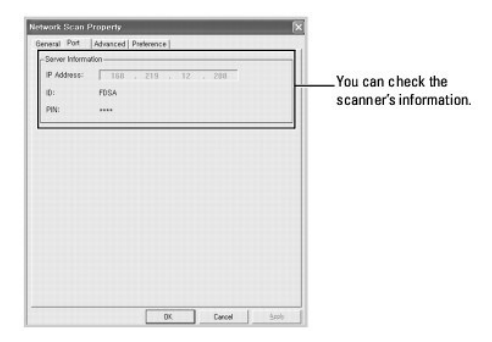

## <span id="page-106-1"></span><span id="page-106-0"></span>**Advanced Page**

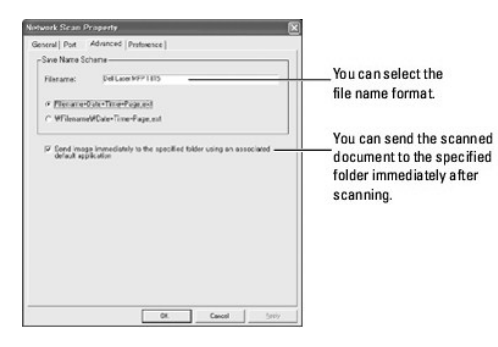

## **Preferences Page**

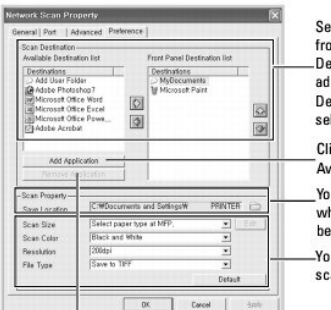

Select the program you want<br>from the Available Scan Destination list and click E to add it to the Front Panel Destination List. To delete the selected program, click [5]. Click to add programs to the Available Destination list. You can set the destination where scanned files are to be stored. .<br>You can select scan color, scan resolution, and file type.

Click to remove programs from<br>the Available Destination list.

## **Scanning using Network Scan**

- 1. Confirm your scanner is available for use by checking the scanner status icon.
- 2. Configure the network scanner settings. See ["Setting the properties"](#page-105-0).
- 3. Load the document you want to scan.
- 4. Start scanning according to the recommendations on ["Scanning Using Network Scan".](#page-103-1)
- 5. Scanning is started and the scanned document is sent to the location you specified. The location can be changed in the Advanced Page in the Network Scan Properties screen. See <u>["Advanced Page"](#page-106-0)</u>.

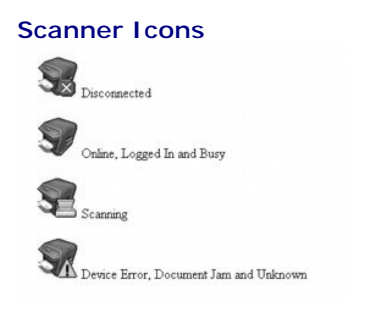

## <span id="page-107-0"></span>**Scanning Using the Windows Image Acquisition (WIA) Driver**

Your printer also supports the WIA driver for scanning images. WIA is one of the standard components provided by Microsoft Windows XP/Server 2003/Vista<br>and works with digital cameras and scanners. Unlike the TWAIN driver, without using additional software.

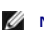

**NOTE:** The WIA driver works only on Windows XP/Server 2003/Vista.

1. Load the document(s) face up with top edge in first into the ADF.

OR

Place a single document face down on the document glass.

For details about loading a document, see ["Loading an Original Document"](file:///C:/data/CHM_OUT/systems/prn1815/EN/ug/ug_en.chm/ug_en/copy.html#1027636).

2. Click Start  $\rightarrow$  Control Panel  $\rightarrow$  Printers and Other Hardware  $\rightarrow$  Scanners and Cameras.

For Windows Vista, click Start  $\rightarrow$  Control Panel  $\rightarrow$  Hardware and Sound  $\rightarrow$  Scanners and Cameras.

- 3. Double click your scanner icon. The Scanners and Camera Wizard launches.
- 4. Choose your scanning preferences and click **Preview** to see how your preferences affect the picture.

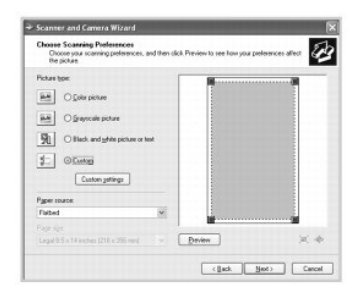

- 5. Enter a picture name, and select a file format and destination to save the picture.
- 6. Follow the on-screen instructions to edit the picture after it is copied to your computer.

**NOTE:** PaperPort's built-in OCR software can copy text from scanned documents to any text editing, word processing, or spreadsheet program. The<br>OCR process requires textual images scanned at 150 to 600 dpi. 300 dpi or 600

# <span id="page-107-1"></span>**Scanning to a USB Memory Key**

You can scan a document and save the scanned image on a USB memory key. There are two ways of doing this: you can scan to the USB memory key using the default settings, or you can manually select your own settings.

## **About USB Memory Key**

USB memory key is available with various memory capacities to give you enough room to store documents, presentations, downloaded music and videos, high resolution photographs, or whatever other files you want to take with you.

You can do the following features using an optional USB memory key:

- 1 Scan documents and save them on the USB memory key.
- l Format the USB memory key.
- l Check the available memory space.

# **Plugging in a USB Memory Key**
The USB memory port on the front of your printer is designed for USB V1.1 and USB V2.0 memory. You must use only an authorized USB memory key whose connector style is A Plug Type.

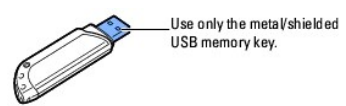

Insert a USB memory key into the USB memory port on the front of your printer.

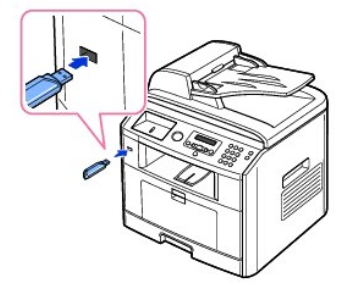

**CAUTION: Do not remove the USB memory key while the printer is in operation. This may damage your printer.** 

 $\triangle$ CAUTION: *If your USB memory key has certain features, such as security settings and password settings, your printer may not automatically<br>detect it. For details about these features, see the User's Guide which came with y* 

### **Scanning Using the Default Settings**

The following table shows the default settings.

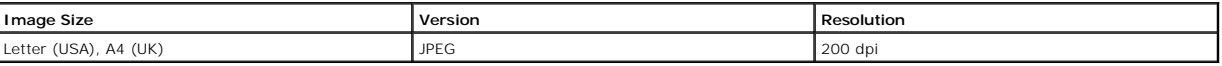

1. Insert the USB memory key into the USB memory port on your printer.

2. Load the document(s) face up with top edge in first into the ADF.

OR

Place a single document face down on the document glass.

For details about loading a document, see ["Loading an Original Document"](file:///C:/data/CHM_OUT/systems/prn1815/EN/ug/ug_en.chm/ug_en/copy.html#1027636).

- 3. Press **Scroll** ( $\textcircled{I}$  or  $\textcircled{D}$ ) to highlight **Scan** and press **Select** ( $\textcircled{I}$ ).
- 4. Press **Select** ( $\textcircled{2}$ ) to access USB key.
- 5. Press Select ( $\textcircled{x}$ ) to access Quick Scan.

Your printer begins scanning the document and save it to your USB memory key.

For the document loaded on the document glass, the display asks if you want to load another page. Select **Yes** to add. Otherwise, select **No**.

The scanned documents are saved on the USB memory key .

### **Scanning Using My Settings**

The following table shows the options you can select.

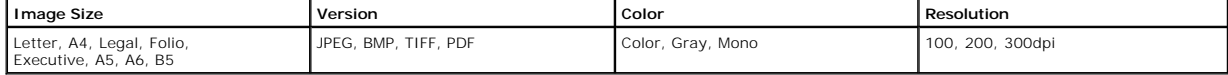

1. Insert the USB memory key into the USB memory port on your printer.

2. Load the document(s) face up with top edge in first into the ADF.

OR

Place a single document face down on the document glass.

For details about loading a document, see ["Loading an Original Document"](file:///C:/data/CHM_OUT/systems/prn1815/EN/ug/ug_en.chm/ug_en/copy.html#1027636).

- 3. Press **Scroll** ( $\textcircled{1}$  or  $\textcircled{1}$ ) to highlight **Scan** and press **Select** ( $\textcircled{2}$ ).
- 4. Press **Select** ( $\sqrt{2}$ ) to access USB key.
- 5. Press Scroll ( $\textcircled{1}$  or  $\textcircled{1}$ ) to highlight **Custom Scan** and press Select ( $\textcircled{2}$ ).
- 6. Press Scroll ( $\text{C}$  or  $\text{D}$ ) to select the image size you want and press Select ( $\text{C}$ ).
- 7. Press **Scroll** ( $\text{C}$  or  $\text{D}$ ) to select the file type you want and press **Select** ( $\text{C}$ ).

*If you select* **BMP***,* select the scan color and resolution.

*If you select* **TIFF***,* select the resolution and multi page option.

8. Scanning is started.

For the document loaded on the document glass, the display asks if you want to load another page. Select **Yes** to add. Otherwise, select **No**.

The scanned documents are saved on the USB memory key.

### **Changing the Default Settings**

To change the defaults in the quick scan, follow the steps below.

- 1. Press **Scroll** ( $\textcircled{1}$  or  $\textcircled{1}$ ) to highlight **Scan** and press **Select** ( $\textcircled{2}$ ).
- 2. Press **Select** ( $\sqrt{2}$ ) to access **USB key**.
- 3. Press Scroll ( $\textcircled{1}$  or  $\textcircled{1}$ ) to highlight **Default Change** and press Select ( $\textcircled{2}$ ).
- 4. Press Select (2) to access Image Size.
- 5. Press **Scroll** ( or ) to highlight the image size, Letter, A4, Legal, Folio, Executive, A5, B5, or A6 and press **Select** ( ).
- 6. Press **Scroll** ( $\textcircled{1}$  or  $\textcircled{1}$ ) to highlight **Version** and press **Select** ( $\textcircled{2}$ ).
- 7. Press **Scroll** ( $\overline{\langle 1 \rangle}$ ) to highlight the file format, **BMP**, **TIFF**, PDF, or JPEG and press Select ( $\overline{\langle \emptyset \rangle}$ ).
- 8. If you select **JPEG**, skip to step 11.

If you select TIFF, or PDF, press Scroll ( $\textcircled{1}$  or  $\textcircled{1}$ ) to select multi page option and press Select ( $\textcircled{2}$ ).

If you select **BMP**, press **Scroll** ( $\textcircled{x}$  or  $\textcircled{D}$ ) to select the color mode, Color, Gray, or Mono, and press **Select** ( $\textcircled{2}$ ).

- 9. If you select TIFF, PDF, or the Mono color mode for BMP, press Scroll ( $\text{C}$  or  $\text{D}$ ) to highlight Resolution and press Select ( $\text{C}$ ).
- 10. Press **Scroll** ( $\overline{(\mathbb{C})}$  or  $\overline{(\mathbb{D})}$ ) to highlight to the resolution, 100 dpi, 200 dpi, or 300 dpi and press **Select** ( $\overline{(\mathbb{C})}$ ).
- 11. Press **Cancel** (<sup>8</sup>) to return to Standby mode.

#### **Managing a USB Memory Key**

You can delete image files stored in a USB memory key one by one or all at once by formatting the device.

#### **Deleting an Image File**

To delete an image file that you scanned and saved on your USB memory key.

- 1. Insert the USB memory key into the USB memory port on your printer.
- 2. Press **Scroll** ( $\textcircled{1}$  or  $\textcircled{1}$ ) to highlight **Scan** and press **Select** ( $\textcircled{2}$ ).
- 3. Press Select (2) to access USB key.
- 4. Press Scroll ( $\textcircled{1}$  or  $\textcircled{1}$ ) to highlight File Manage and press Select ( $\textcircled{2}$ ).
- 5. Press Select (2) when Delete appears.
- 6. Press **Scroll** ( $\overline{\mathbb{C}}$  or  $\overline{\mathbb{D}}$ ) to select the folder or file you want and press **Select** ( $\overline{\mathbb{C}}$ ).

*If you see "\" in the front of a folder name,* there are one or more folders in the selected folder.

7. *If you selected a file in step 6,* the display shows the size of the file for about 2 seconds. Go to the next step.

*If you selected a folder,* press **Scroll** ( $\overline{(\mathbb{C})}$  or  $\overline{(\mathbb{D})}$ ) to select the file you want to delete and press **Select** ( $\overline{(\mathbb{C})}$ ).

- 8. Press **Select** ( $\textcircled{x}$ ) when **Yes** appears to confirm your selection.
- 9. The display asks if you want to delete another file.

Select **Yes** or **No**.

10. Press **Cancel** (8) to return to Standby mode.

#### **Formatting the USB Memory Key**

- 1. Insert the USB memory key into the USB memory port on your printer.
- 2. Press **Scroll** ( $\textcircled{1}$  or  $\textcircled{1}$ ) to highlight **Scan** and press **Select** ( $\textcircled{2}$ ).
- 3. Press Select ( $\textcircled{2}$ ) to access USB key.
- 4. Press Scroll ( $\text{C}$  or  $\text{D}$ ) to highlight File Manage and press Select ( $\text{C}$ ).
- 5. Press **Scroll** ( $\overline{\left(}$  or  $\overline{\left(}$ )) to highlight **Format** and press **Select** ( $\overline{\vee}$ ).
- 6. Press **Select** ( $\sqrt{ }$ ) when **Yes** appears to confirm your selection.
- 7. Press **Cancel** (8) to return to Standby mode.

#### **Printing from the USB Memory Key**

You can print files stored in the USB memory key. TIFF, BMP, TXT, PDF, and PRN file formats are supported.

**A NOTE:** Only English TXT files, PDF files generated by this printer, and TIFF 6.0 files are available.

- 1. Insert the USB memory key into the USB memory port on your printer.
- 2. Press **Scroll** ( $\textcircled{I}$  or  $\textcircled{I}$ ) to highlight **Scan** and press **Select** ( $\textcircled{I}$ ).
- 3. Press **Select** (2) to access USB key.
- 4. Press Scroll ( $\textcircled{1}$  or  $\textcircled{1}$ ) to highlight **PRINT from** and press Select ( $\textcircled{2}$ ).
- 5. Press **Scroll** ( $\textcircled{1}$  or  $\textcircled{1}$ ) to select the folder or file you want and press **Select** ( $\textcircled{2}$ ).
- 6. If you selected a file in step 5, go to the next step.
- If you selected a folder, press **Scroll** ( $\Box$  or  $\Box$ ) to select the file you want to print and press **Select** ( $\Box$ ).
- 7. Enter the number of prints and press **Select**  $(\sqrt{\ }$ ).

Printing is started.

If the selected file format is not supported, **File Format Not Supported** appears.

8. The display asks if you want to print another file.

Select **Yes** or **No**.

9. Press **Cancel** (8) to return to Standby mode.

## **Viewing the USB Memory Key Status**

You can check the amount of memory space available for scanning and saving documents.

- 1. Insert the USB memory key into the USB memory port on your printer.
- 2. Press **Scroll** ( $\textcircled{c}$  or  $\textcircled{D}$ ) to highlight **Scan** and press **Select** ( $\textcircled{c}$ ).
- 3. Press **Select** (2) to access USB key.
- 4. Press **Scroll** ( $\textcircled{I}$  or  $\textcircled{I}$ ) to highlight **Show Space** and press **Select** ( $\textcircled{I}$ ).

The available memory space appears on the display.

5. Press **Cancel** (8) to return to the Standby mode.

# **Email Setup**

To use e-mail features such as Scanning to E-mail and Fax Forward to E-mail addresses, you first need to configure the network settings and set up your e-<br>mail account. See <u>"Setting Up the Network-connected Printer"</u> for

### **Setting up the Email Account**

- 1. Press **Scroll** ( $\overline{\mathbb{C}}$  or  $\overline{\mathbb{D}}$ ) to highlight **Menu** and press **Select** ( $\overline{\mathbb{C}}$ ).
- 2. Press **Scroll** ( $\overline{\mathbb{Q}}$  or  $\overline{\mathbb{D}}$ ) to highlight **Email setup** and press **Select** ( $\overline{\mathbb{Q}}$ ).
- 3. Press Scroll ( $\textcircled{1}$  or  $\textcircled{3}$ ) to highlight the menu item you want and press Select ( $\textcircled{2}$ ).
- 4. If necessary, press **Scroll** ( $\textcircled{1}$  or  $\textcircled{1}$ ) until the submenu item you want appears and press **Select** ( $\textcircled{2}$ ).
- 5. Enter the required information or select the desired status and press Select ( $\oslash$ ).
- 6. Repeat steps 3 through 5 to change other options.
- 7. Press **Cancel** (<sup>3</sup>) to return to Standby mode.

#### **Available Options for Email Account Setup**

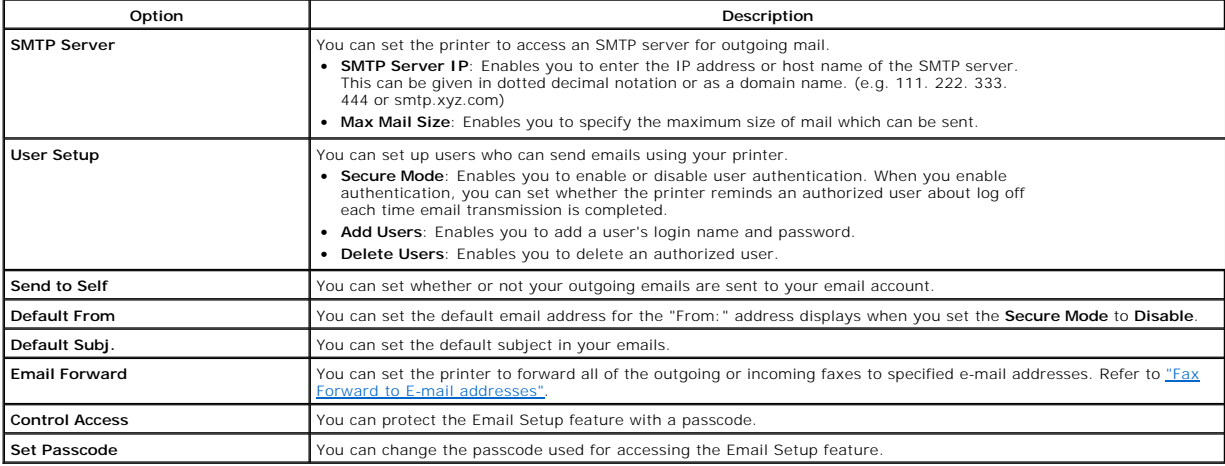

#### **Scanning and Sending an Email**

- 1. Make sure that your printer is connected to a network.
- 2. Load the document(s) face up with top edge in first into the ADF.

OR

Place a single document face down on the document glass.

- For details about loading a document, see ["Loading an Original Document"](file:///C:/data/CHM_OUT/systems/prn1815/EN/ug/ug_en.chm/ug_en/copy.html#1027636).
- 3. Press Scroll ( $\textcircled{1}$  or  $\textcircled{1}$ ) to highlight Scan and press Select ( $\textcircled{2}$ ).
- 4. Press Scroll ( $\textcircled{1}$  or  $\textcircled{1}$ ) to highlight **Network** and press Select ( $\textcircled{2}$ ).
- 5. Press Select ( $\oslash$ ) to access **Email**.
- 6. Enter your login **ID** and press **Select** ( $\textcircled{2}$ ).
- 7. Enter your login password and press **Select** ( $\oslash$ ).
- 8. Enter the recipient's email address and press **Select**  $(\mathcal{D})$ .

<span id="page-112-1"></span>**NOTE:** You can enter a name you have stored in the Address Book. See ["Setting up Address Book"](#page-112-0).

The display asks if you want to enter another address.

9. To enter additional address, press **Scroll** ( $\textcircled{c}$  or  $\textcircled{D}$ ) to select **Add** and repeat step 8.

To continue to the next step, press **Select**  $(\mathbb{Z})$  when **Done** appears.

10. The display asks if you want to review addresses.

To review addresses, press Select ( $\overline{\mathscr{L}}$ ) to select Yes.

To continue to the next setup, press **Scroll** ( $\overline{\left( \cdot \right)}$  or  $\overline{\left( \cdot \right)}$ ) to select **No** and press **Select** ( $\overline{\left( \cdot \right)}$ ).

11. The display asks if you want to send the e-mail to yourself.

To send to your e-mail address, press Select ( $\oslash$ ) to select Yes.

Or, press **Scroll** ( $\textcircled{f}$  or  $\textcircled{D}$ ) to select **No** and press **Select** ( $\textcircled{f}$ ).

- 12. Enter the email subject and press **Select**  $(\overline{\mathscr{L}})$ .
- 13. Press **Scroll** ( $\text{C}$  or  $\text{D}$ ) to select the file type to which the scanned image may be converted and press **Select** ( $\text{C}$ ).
- 14. Press **Scroll** ( $\textcircled{1}$  or  $\textcircled{2}$ ) to select the resolution you want and press **Select** ( $\textcircled{2}$ ).
- 15. Press Start ( $\odot$ ) or Select ( $\oslash$ ). The printer begins scanning and then sends the email.
- 16. If the display asks if you want to log off your account, press **Scroll** (( $\Box$  or  $\Box$ )) to select **Yes** or **No** and press **Select** ( $\Box$ ).
- 17. Press **Cancel** (8) to return to Standby mode.

#### <span id="page-112-0"></span>**Setting up Address Book**

You can set up Address Book with the email addresses you use frequently. You can then easily and quickly enter email addresses by entering the name you<br>have assigned in Address Book.

#### **Adding an E-mail Address to Address Book**

1. Press **Directory** ((a) in the operator panel.

OR

Press **Scroll** ( $\textcircled{I}$  or  $\textcircled{I}$ ) to highlight **Menu** and press **Select** ( $\textcircled{I}$ ).

Press Scroll ( $\textcircled{1}$  or  $\textcircled{1}$ ) to highlight Directory and press Select ( $\textcircled{2}$ ).

- 2. Press **Scroll** ( $\textcircled{I}$  or  $\textcircled{I}$ ) to highlight **Email** and press **Select** ( $\textcircled{I}$ ).
- 3. Press Scroll ( $\textcircled{1}$  or  $\textcircled{1}$ ) to highlight **Email Address** and press Select ( $\textcircled{2}$ ).
- 4. Press **Select** ( $\boxed{\checkmark}$ ) to select **New**.
- 5. Enter the name you want to add and press **Select**  $(\sqrt{\ }$ ).
- 6. Enter the e-mail address for the name and press **Select**  $(\mathbb{Z})$ .
- 7. Press **Cancel** (8) to return to Standby mode.

#### **Sending an Email using an Email Address**

- 1. Load a document into the ADF or place it on the document glass.
- 2. Press **Directory** ((iii) in the operator panel.

OR

Press Scroll ( $\textcircled{1}$  or  $\textcircled{2}$ ) to highlight Menu and press Select ( $\textcircled{2}$ ).

Press Scroll ( $\textcircled{1}$  or  $\textcircled{1}$ ) to highlight Directory and press Select ( $\textcircled{2}$ ).

- 3. Press **Scroll** ( $\textcircled{I}$  or  $\textcircled{I}$ ) to highlight **Email** and press **Select** ( $\textcircled{I}$ ).
- 4. Press **Scroll** ( $\textcircled{1}$  or  $\textcircled{1}$ ) to highlight **Email Address** and press **Select** ( $\textcircled{2}$ ).
- 5. Press **Scroll** ( $\overline{\mathbb{C}}$  or  $\overline{\mathbb{D}}$ ) to highlight **Send** and press **Select** ( $\overline{\mathbb{C}}$ ).
- 6. Enter the sender's name and press **Select**  $(\mathbb{Z})$ .
- 7. The e-mail address you have assigned for the name appears. Press **Select** ( $\triangledown$ ).
- 8. Enter the recipient's name and press **Select**  $(\sqrt{2})$ .
	- For information about entering characters, see ["Using the Number Keypad to Enter Characters"](file:///C:/data/CHM_OUT/systems/prn1815/EN/ug/ug_en.chm/ug_en/fax.html#1022119).
- 9. The e-mail address you have assigned for the name appears. Press Select ( $\overline{\mathcal{L}}$ ).
- 10. The display asks if you want to enter another address.

To enter additional address, press **Scroll** ( $\Box$  or  $\Box$ ) to select Add, and repeat steps 8 and 9.

To continue to the next step, press **Select** ( $\oslash$ ) when **Done** appears.

11. The display asks if you want to review addresses.

To review addresses, press **Select** ( $\Box$ ) to select Yes and check the address(es) you have entered.

To continue the next step press Scroll ( $\textcircled{1}$  or  $\textcircled{1}$ ) to select **No** and press Select ( $\textcircled{2}$ ).

12. The display asks you if you want to send the e-mail to yourself.

Select Yes or **No** and press **Select** ( $\boxed{\mathcal{D}}$ ).

- 13. Enter the e-mail subject and press **Select**  $(\mathcal{D})$ .
- 14. Press **Scroll** (( $\Box$  or  $\Box$ ) to select the file type to which the scanned image may be converted and press **Select** ( $\Box$ ).
- 15. Press **Scroll** ( $\text{I}$  or  $\text{D}$ ) to select the resolution you want and press **Select** ( $\text{C}$ ).
- 16. Press Start (**0**) or Select (2).

The printer begins scanning and then sends the e-mail.

17. Press Select ( $\oslash$ ) when the display shows Logoff Now?.

Your printer returns to Standby mode.

#### **Editing or Deleting an E-mail Address**

1. Press **Directory** ((iii) in the operator panel.

OR

Press **Scroll** ( $\textcircled{c}$  or  $\textcircled{r}$ ) to highlight **Menu** and press **Select** ( $\textcircled{c}$ ).

Press Scroll ( $\textcircled{c}$  or  $\textcircled{r}$ ) to highlight Directory and press Select ( $\textcircled{r}$ ).

- 2. Press **Scroll** ( $\textcircled{1}$  or  $\textcircled{1}$ ) to highlight **Email** and press **Select** ( $\textcircled{2}$ ).
- 3. Press **Scroll** ( $\textcircled{1}$  or  $\textcircled{1}$ ) to highlight **Email Address** and press **Select** ( $\textcircled{2}$ ).
- 4. Press **Scroll** ( $\textcircled{I}$  or  $\textcircled{I}$ ) to highlight **Edit** and press **Select** ( $\textcircled{I}$ ).
- 5. Press Scroll ( $\textcircled{c}$  or  $\textcircled{D}$ ) to select the e-mail address you want to edit or delete and press Select ( $\textcircled{c}$ ).
- 6. To delete the selected address, press **Select** ( $\boxed{\varnothing}$ ).

O<sub>D</sub>

To edit the selected address, press **Scroll** ( $\Box$  or  $\Box$ ) to select **Edit** and press **Select** ( $\Box$ ).

- 7. If you select **Edit**, edit the name and press **Select** ( $\mathbb{Z}$ ). Edit the e-mail address and pess **Select** ( $\mathbb{Z}$ ).
- 8. Press **Cancel** (8) to return to Standby mode.

#### **Group Numbers**

*lf you frequently send the same document to several destinations,* you can group these destinations and set them under a group dial location. This enables you<br>to use a group dial number setting to send a document to all d

#### **Assigning Email Addresses to a Group Number**

1. Press Directory (@) in the operator panel.

OR

**Press Scroll** ( $\overline{\left(\mathbb{C}\right)}$  or  $\overline{\left(\mathbb{R}\right)}$ ) to highlight **Menu** and press **Select** ( $\overline{\mathbb{C}}$ ).

Press **Scroll** ( $\textcircled{I}$  or  $\textcircled{D}$ ) to highlight **Directory** and press **Select** ( $\textcircled{Z}$ ).

- 2. Press **Scroll** ( $\textcircled{1}$  or  $\textcircled{1}$ ) to highlight **Email** and press **Select** ( $\textcircled{2}$ ).
- 3. Press Select ( $\textcircled{x}$ ) to select Group Mail.
- 4. Press **Select** ( $\heartsuit$ ) to select **New**.
- 5. Enter a group location number between 1 and 50 and press **Select** ( $\sqrt{2}$ ).
- 6. Enter the group name and press **Select**  $(\sqrt{2})$ .
- 7. Enter the recipient name you have saved and press **Select**  $(\sqrt{\phantom{a}})$ .
- 8. At the Another Address prompt, press **Scroll** ( $\overline{C}$  or  $\overline{D}$ ) to display **Add** and press **Select** ( $\overline{C}$ ). Repeat step 7. OR

Press **Select** ( $\Box$ ) to select Done.

9. Press **Cancel** (8) to return to Standby mode.

#### **Deleting a Group Number**

1. Press **Directory** ((iii) in the operator panel.

OR

Press **Scroll** ( $\textcircled{1}$  or  $\textcircled{1}$ ) to highlight **Menu** and press **Select** ( $\textcircled{2}$ ).

Press Scroll ( $\textcircled{1}$  or  $\textcircled{2}$ ) to highlight Directory and press Select ( $\textcircled{2}$ ).

- 2. Press **Scroll** ( $\textcircled{I}$  or  $\textcircled{I}$ ) to highlight **Email** and press **Select** ( $\textcircled{I}$ ).
- 3. Press Select (2) to select Group Mail.
- 4. Press **Scroll** ( $\textcircled{c}$  or  $\textcircled{r}$ ) to select **Delete** and press **Select** ( $\textcircled{r}$ ).
- 5. Enter a group location number you want to delete and press **Select** ( $\oslash$ ).
- 6. Press **Select** (  $\sqrt{7}$  ) when **Yes** appears.
- 7. Press **Cancel** (<sup>8</sup>) to return to Standby mode.

#### **Editing Group Numbers**

1. Press **Directory** ((iii) in the operator panel.

OR

```
Press Scroll (\textcircled{1} or \textcircled{1}) to highlight Menu and press Select (\textcircled{2}).
```
Press **Scroll** ( $\textcircled{c}$  or  $\textcircled{r}$ ) to highlight **Directory** and press **Select** ( $\textcircled{r}$ ).

- 2. Press **Scroll** ( $\textcircled{I}$  or  $\textcircled{I}$ ) to highlight **Email** and press **Select** ( $\textcircled{I}$ ).
- 3. Press **Select** ( $\sqrt{2}$ ) to select **Group Mail**.
- 4. Press **Scroll** ( $\textcircled{1}$  or  $\textcircled{1}$ ) to highlight **Edit** and press **Select** ( $\textcircled{2}$ ).
- 5. Enter a group location number you want to edit and press **Select** ( $\oslash$ ).
- 6. Edit the group name and press **Select**  $(\mathbb{Z})$ .
- 7. Press **Select** ( $\sqrt{2}$ ) when **View** appears to check the group address(es) list.

OR

Press **Scroll** ( or ) to display **Add** and press **Select** ( ) to add another e-mail address(es). Enter the recipient name you have saved and press Select  $(\textcircled{2})$ 

OR

Press Scroll ( $\overline{C}$  or  $\overline{D}$ ) to display Delete and press Select ( $\overline{C}$ ) to delete the e-mail address(es) in the group.

#### **Sending an Email using a Group Number**

1. Load the document(s) face up with top edge in first into the ADF.

OR

Place a single document face down on the document glass.

For details about loading a document, see ["Loading an Original Document"](file:///C:/data/CHM_OUT/systems/prn1815/EN/ug/ug_en.chm/ug_en/copy.html#1027636).

2. Press **Directory** ((a)) in the operator panel.

OR

Press **Scroll** ( $\textcircled{c}$  or  $\textcircled{r}$ ) to highlight **Menu** and press **Select** ( $\textcircled{c}$ ).

Press **Scroll** ( $\textcircled{1}$  or  $\textcircled{2}$ ) to highlight **Directory** and press **Select** ( $\textcircled{2}$ ).

- 3. Press **Scroll** ( $\textcircled{I}$  or  $\textcircled{D}$ ) to highlight **Email** and press **Select** ( $\textcircled{I}$ ).
- 4. Press **Scroll** ( $\textcircled{f}$  or  $\textcircled{f}$ ) to highlight **Group Mail** and press **Select** ( $\textcircled{f}$ ).
- 5. Press Scroll ( $\text{C}$  or  $\text{D}$ ) to highlight Send and press Select ( $\text{C}$ ).
- 6. When the Secure Mode is disabled, enter the sender's name and press **Select**  $(\mathbb{Z})$ .
- 7. The e-mail address you have assigned for the name appears. Press **Select**  $(\mathbb{Z})$ .
- 8. The display asks you if you want to send e-mail to yourself.

Select Yes or **No** and press **Select** ( $\Box$ ).

- 9. Enter the group location number and press **Select** ( $\sqrt{2}$ ).
- 10. The display asks if you want to review addresses.

To review addresses, press **Select** ( $\oslash$ ) to select Yes and check the address(es) you have entered.

To continue the next step press Scroll ( $\text{C}$  or  $\text{D}$ ) to select **No** and press Select ( $\text{C}$ ).

- 11. Enter the e-mail subject and press **Select**  $(\mathbb{Z})$ .
- 12. Press **Scroll** ( $\overline{C}$  or  $\overline{D}$ ) to select the file type to which the scanned image may be converted and press **Select** ( $\overline{C}$ ).
- 13. Press **Scroll** ( $\text{C}$  or  $\text{D}$ ) to select the resolution you want and press press **Select** ( $\text{C}$ ).
- 14. Press Start  $(\odot)$  or Select  $(\odot)$ .

The printer begins scanning and then sends the e-mail.

15. Press Select ( $\oslash$ ) when the display shows Logoff Now?.

Your printer returns to Standby mode.

#### **Printing Address Book**

You can check your Address Book setting an Address Book list.

1. Press **Directory** ((iii) in the operator panel.

OR

Press **Scroll** ( $\textcircled{1}$  or  $\textcircled{1}$ ) to highlight Menu and press **Select** ( $\textcircled{2}$ ).

Press Scroll ( $\textcircled{1}$  or  $\textcircled{1}$ ) to highlight Directory and press Select ( $\textcircled{2}$ ).

- 2. Press **Scroll** ( $\textcircled{1}$  or  $\textcircled{1}$ ) to highlight Email and press **Select** ( $\textcircled{2}$ ).
- 3. Press **Scroll** ( $\textcircled{I}$  or  $\textcircled{D}$ ) to highlight **Print** and press **Select** ( $\textcircled{I}$ ).
- 4. Press Scroll ( $\textcircled{1}$  or  $\textcircled{1}$ ) to select **Individual Address**, Group Address or All and press Select ( $\textcircled{2}$ ).

The selected list prints out.

## **Changing Default Settings**

You can set up default scan settings.

1. Press **Scroll** ( $\textcircled{c}$  or  $\textcircled{D}$ ) to highlight **Menu** and press **Select** ( $\textcircled{c}$ ).

- <span id="page-116-1"></span>2. Press **Scroll** ( $\textcircled{I}$  or  $\textcircled{D}$ ) to highlight **Scan Defaults** and press **Select** ( $\textcircled{I}$ ).
- 3. Press **Select** ( $\sqrt{2}$ ) to access **I mage Size**.
- 4. Press Scroll ( $\textcircled{1}$  or  $\textcircled{1}$ ) to highlight the image size you want and press Select ( $\textcircled{2}$ ).
- 5. Press **Scroll** ( $\textcircled{1}$  or  $\textcircled{1}$ ) to highlight **Version** and press **Select** ( $\textcircled{2}$ ).
- 6. Press **Scroll** ( $\textcircled{1}$  or  $\textcircled{3}$ ) to highlight file format you want and press **Select** ( $\textcircled{2}$ ).
	- If you select **TIFF**, or PDF, press Scroll ( $\overline{\mathbb{C}}$  or  $\overline{\mathbb{D}}$ ) to select multi page option and press Select ( $\overline{\mathbb{C}}$ ).

If you select **BMP**, press **Scroll** (( $\text{I}$  or  $\text{D}$ ) to select the color mode, Color, Gray, or Momo, and press **Select** ( $\text{D}$ ).

- 7. Press **Scroll** ( $\textcircled{I}$  or  $\textcircled{D}$ ) to highlight **Resolution** and press **Select** ( $\textcircled{I}$ ).
- 8. Press **Scroll** ( $\textcircled{1}$  or  $\textcircled{1}$ ) to highlight the resolution you want and press **Select** ( $\textcircled{2}$ ).
- 9. Press Scroll ( $\textcircled{1}$  or  $\textcircled{1}$ ) to highlight Netscan Tm-out and press Select ( $\textcircled{2}$ ).
- 10. Enter the desired time value and press **Select**  $(\sqrt{2})$ .
- 11. Press **Cancel** (8) to return to Standby mode.

### <span id="page-116-0"></span>**Fax Forward to E-mail addresses**

You can set the printer to forward all outgoing or incoming faxes to the e-mail addresses.

- 1. Press **Scroll** ( $\text{C}$  or  $\text{D}$ ) to highlight **Menu** and press **Select** ( $\text{C}$ ).
- 2. Press Scroll ( $\textcircled{1}$  or  $\textcircled{1}$ ) to highlight **Email setup** and press Select ( $\textcircled{2}$ ).
- 3. Press **Scroll** ( $\textcircled{1}$  or  $\textcircled{1}$ ) to highlight **Email Forward** and press **Select** ( $\textcircled{2}$ ).
- 4. Select the desired status by pressing **Scroll** ( $\text{C}$  or  $\text{D}$ ) and press **Select** ( $\text{C}$ ).
	- l **Off**: Enables you to turn this feature off.
	- 1 Tx Only: Enables you to forward only outgoing faxes to a specified e-mail address.
	- 1 **Rcv Only**: Enables you to forward only incoming faxes to a specified e-mail address. When you select this option, you should choose whether the<br>printer prints out the incoming faxes.
	- l **All Faxes** : Enables you to forward both incoming and outgoing faxes to a specified e-mail address.
- 5. Press **Cancel** (8) to return to Standby mode.

#### **Software Overview**

After setting up your printer and connecting it your computer, install the drivers and utilities from the Drivers and Utilities CD included with your printer. If you<br>purchased a Dell™ computer and your printer at the same and Utilities CD contains the following:

- l Dell Printer Drivers- enables your computer to communicate with your printer. To use your printer as a printer in Windows, you must install the printer driver(s). For information about installing the printer drivers in Windows, see "Installing Software in Windows
- l Dell Printer Configuration Web Tool- enables you to monitor the status of your network printer without leaving your desk.
- l Printer Settings Utility- enables you to set up fax phonebook and the printer's other options from your computer desktop. You can also configure the scan destination application that is launched when you access Scan and then **PC** menu.
- l Dell Toner Management System™- displays the status of the printer and the name of the job when you send a job to print. The Dell Toner Management System window also displays the level of toner remaining and enables you to order replacement toner cartridges.
- 1 PaperPort enables you to scan documents, create PDFs, and turn your scanned images into editable Microsoft Word, Excel, or text files. PaperPort<br>provides improved scanning features and supports annotations on all image
- l Dell ScanCenter™- This is the front-end that enables you to quickly scan documents into a variety of applications, such as e-mail, photo editors, and text editors.
- l Scan Driver- TWAIN or Windows Image Acquisition (WIA) drivers are available for scanning documents on your printer.
- l User's Guide- HTML documentation provides detailed information about using your printer.
- 1 Set IP- Use this program to set your printer's TCP/IP addresses. For details about this program, see the Network Printer User's Guide on the network utilities CD.
- l PS driver- Postscript Printer Description (PPD) file. You can use the PostScript driver to print documents.
- l Network Scan- enables you to scan a document on your printer and save it to a network-connected computer.
- 1 PC-Fax/Network-Fax- enables you to send a fax from your computer.
- l Linux driver- enables you to print and scan in a Linux environment.
- 1 Macintosh printer driver- enables you to use your printer with a Macintosh computer.

**A** NOTE: Dell ScanCenter and PaperPort applications are not supported in Windows Server 2003, XP (x64 edition), and Vista Operating System.

#### **Dell Printer Configuration Web Tool**

The Dell Printer Configuration Web Tool, also known as the Printer Embedded Web Server, lets you monitor the status of your network printer at your desk.<br>View and/or change the printer configuration settings, monitor toner link right from your Web browser.

**A NOTE:** The Dell Printer Configuration Web Tool is only available when the printer is connected to a (or the) network. See page "Using the DellTM Toner ement System"

To launch the Dell Printer Configuration Web Tool, just type your network printer's IP address in your Web browser. You can also launch the Dell Printer Configuration Web Tool from the Network Status Monitor Center. For details, see "Network Stat

To know your printer's IP address, print a network configuration page, which lists the IP address:

- 1. Press **Scroll** ( $\overline{\left( \cdot \right)}$  or  $\overline{\left( \cdot \right)}$ ) to highlight **Menu** and press **Select** ( $\overline{\left( \cdot \right)}$ )
- 2. Press **Scroll** ( $\overline{\left(\sqrt{}}$  or  $\overline{\left(3\right)}$ ) to highlight **Network CFG** and press **Select** ( $\overline{\left(\sqrt{}}$ )).
- 3. Press Scroll ( $\textcircled{c}$  or  $\textcircled{b}$ ) to highlight **Print Sys. Data** and press Select ( $\textcircled{c}$ ).

The first menu item, **Yes** displays.

4. Press **Select** ( $\textcircled{x}$ ) to print a network configuration page.

*If an IP address has not been assigned,* assign one for your printer. See ["Configuring TCP/IP"](file:///C:/data/CHM_OUT/systems/prn1815/EN/ug/ug_en.chm/ug_en/network.html#1012851).

Select an appropriate link such as ["Setting Up the Network-connected Printer"](file:///C:/data/CHM_OUT/systems/prn1815/EN/ug/ug_en.chm/ug_en/network.html#1007964) to view the status of your network printer and/or change the printer configuration settings.

### **Printer Status**

Get immediate feedback on printer supply status. When toner is running low, click the toner supplies link on the first screen to order additional toner cartridges.

### **Printer Settings**

Change printer settings, view the operator panel remotely, and update the print server firmware.

#### **Fax Settings**

Configure fax settings, such as fax cover, protocol, phone book, and receive mode.

#### **Email Settings**

Configure e-mail settings, such as SMTP server, e-mail alert, and address.

### **Copy Printer Settings**

Quickly clone the printer's settings to another printer or printers on the network by typing each printer's IP address.

**NOTE:** You must be a network administrator to use this feature.

#### **Printing Statistics**

Keep track of printing trends, such as paper usage and the types of print jobs.

### **Printer Information**

Get the information you need for service calls, inventory reports, or the status of current memory and engine code levels.

#### **Set Password**

Lock the operator panel with a password so that other users don't inadvertently change the printer settings you have selected.

**NOTE:** You must be a network administrator to use this feature.

**A NOTE:** The default user name is **admin** and the default password is left blank (NULL).

### <span id="page-119-1"></span>**Online Help**

Click **Help** to visit the **Dell** website for printer troubleshooting.

**NOTE:** For more information about the All-In-One Main page, View Saved Images page, or the Maintain/Troubleshoot page, click the **Help** link located on the upper right corner of the screen.

### <span id="page-119-0"></span>**Installing Software in Windows**

Before you begin, ensure that your system meets the "Minimum Requirements"

**NOTE:** For Windows NT 4.0/2000/XP/Server 2003/Vista, the system administrator should install Dell software.

#### **Supported Operating Systems**

- l Windows 98/98 SE/Me/NT 4 Workstation or Server with Service Pack 3
- l Windows 2000 Professional or Advanced Server
- l Windows XP Home edition or Professional
- l Windows Server 2003
- l Windows Vista

#### <span id="page-119-2"></span>**Minimum Requirements**

- l Disk space: Windows 98/Me/NT4.0/2000: 300 MB Windows XP/Server 2003/Vista: 1 GB
- l Memory: Windows 98/Me/NT4.0/2000: 64 MB

Windows XP/Server 2003: 128 MB

Windows Vista: 512 MB

l CPU: Windows 98/Me/NT4.0/2000: Pentium II 400 MHZ or higher

Windows XP/Server 2003/Vista: Pentium III 933 MHZ or higher

l Required software: Internet Explorer 5.0

### **Installing Dell Software for Local Printing**

A local printer is a printer attached to your computer using a USB cable. If your printer is attached to a network instead of your computer, skip this step and go on to ["Installing Dell Software for Network Printing"](#page-121-0).

A printer driver is software that lets your computer communicate with your printer. The procedure to install drivers depends on the operating system you are using.

**NOTE:** If you attach a USB printer cable while your printer and computer are powered on, the Windows hardware wizard launches immediately. Cancel<br>the screen and use the Drivers and Utilities CD to install the Dell softwar

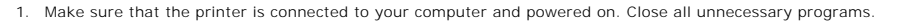

**A NOTE:** If the printer is not connected to your computer when you install the Drivers and Utilities CD, the No Printer Found screen appears. Follow the instructions to install the software.

- 2. Insert the Drivers and Utilities CD.
	- **NOTE:** For Windows Vista, click **Continue** when the **User Account Control** screen appears.

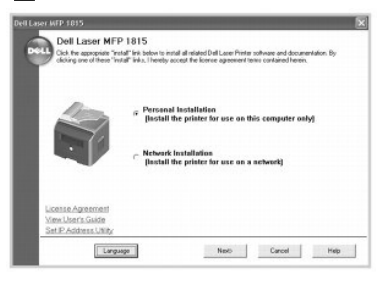

- 3. *If required,* press the **Language** button to select a language.
- 4. Select **Personal Installation** and click **Next**.
- 5. Select **Typical Installation** and click **Next** to install the *User's Guide,* the printer drivers, scanner driver and PaperPort as the default settings.

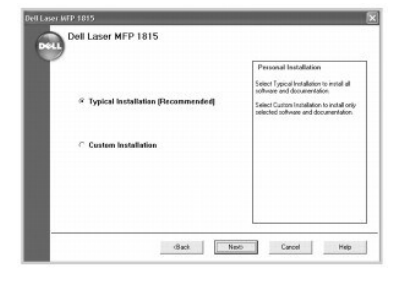

To install selected software including the printer Postscript driver, select **Custom Installation** and click **Next**. You can change the destination folder.

6. When the installation is complete, print a test page. Click **Finish** and close the wizard. You are now ready to print.

## **Assigning an IP Address**

Before using the printer on the network, you must set an IP address, subnet mask, and gateway for the printer. To automatically set the IP address, a DHCP or BOOTP server must exist on the network.

To configure the IP address manually, you can use the supplied Drivers and Utilities CD. Print the Configuration page of the printer to see the current network<br>configuration and MAC address. You will need this information

- 1. Make sure that the printer is connected to your network and powered on. Close all unnecessary programs.
- 2. Insert the Drivers and Utilities CD.
	- **NOTE:** For Windows Vista, click **Continue** when the **User Account Control** screen appears.

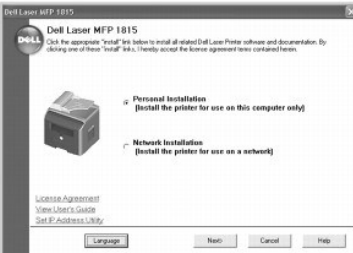

- 3. If required, press the **Language** button to select a language.
- 4. Select **SetIP Address Utility**. The list of printers available on the network displays.

<span id="page-121-1"></span>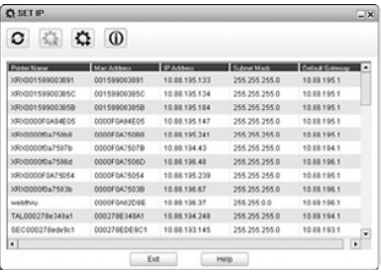

5. Select the printer you want to assign an IP to. The printer's default IP address is on the Configuration page.

6. After you assign the IP address for the printer, exit the program.

#### <span id="page-121-0"></span>**Installing Dell Software for Network Printing**

When you connect your printer to the network, configure the TCP/IP settings for the printer before you install the Dell software on each network printer.

You can install the Dell software on the network computers locally or remotely.

**NOTE:** The system administrator should install printer drivers on the network computers.

- 1. Make sure that the printer is connected to your network and powered on. Close all unnecessary programs. For details about connecting to the network, see ["Connecting the printer to the Network".](file:///C:/data/CHM_OUT/systems/prn1815/EN/ug/ug_en.chm/ug_en/about.html#1011526)
- 2. Insert the Drivers and Utilities CD.

**NOTE:** For Windows Vista, click **Continue** when the **User Account Control** screen appears.

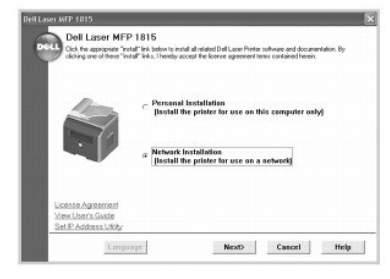

- 3. If required, press the **Language** button to select a language.
- 4. Select **Network Installation** and click **Next**.
- 5. *If you want to install the drivers on this computer for network operation,* select **Local Installation**, and click **Next**.

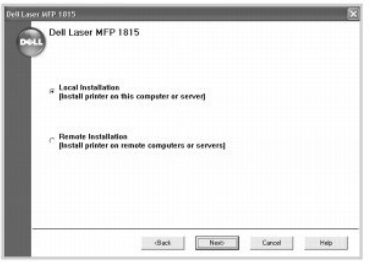

*If you want to install the Dell software on remote computers or network servers on the same network,* select **Remote Installation**. The domain administrator's ID and password are required. Select the client computer(s) in the same domain on a network and click **Next**.

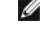

**NOTE:** Both the server and client computer should have one of the following OS: Windows XP, Windows 2000, Windows Server 2003, Windows NT4.0, Windows Vista

**NOTE:** The server should be able to resolve the client computer name into an IP address.

6. The list of printers available on the network appears. Select the printer you want to install and click **Next**.

<span id="page-122-0"></span>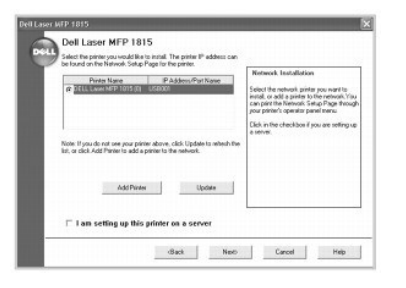

*If you do not see your printer in the list,* click **Update** to refresh the list or click **Add Printer** to add your printer to the network. To add the printer to the<br>network, enter the port name and an existing IP address

*If you want to install the printer on a server,* select the **I am setting up this printer on a server** check box.

7. A list of printer drivers and utilities appears. Click and select the required drivers and utilities you will use and click **Next**.

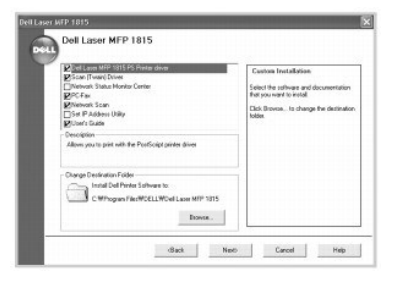

8. The list of printers available on the network appears. Select the printer you want to install and click **Next**.

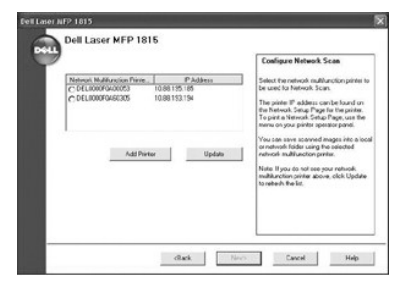

*If you do not see your printer in the list,* click **Update** to refresh the list or click **Add Printer** to add your printer to the network. To add the printer to the<br>network, enter the port name and an existing IP address

9. The screen displays the printer drivers installed on your computer.

You can change the printer name, set the printer as a default to be shared on the network. Click **Next**.

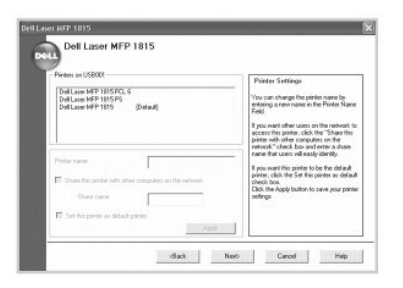

10. When you finish with printer installation, you may print a test page. Click **Finish**.

*If you install the Network Scan utility after you have installed your printer, the Network Scan Manager screen appears. You must configure the network<br>scan settings. Refer to the steps in <u>"Adding a Scanner"</u>.* 

#### **Uninstalling Software**

<span id="page-123-2"></span>Remove the printer drivers if you are upgrading the software or if your driver installation fails. You can remove the software using the Drivers and Utilities CD or Windows uninstall.

*MOTE: Close all programs before uninstalling software, and restart your computer after completing the uninstall process.* 

1. From the Start menu, select Programs or All Programs → DELL → DELL Printers → DELL Laser MFP 1815 → Dell MFP Software Uninstall.

**NOTE:** For Windows Vista, click **Continue** when the **User Account Control** screen appears.

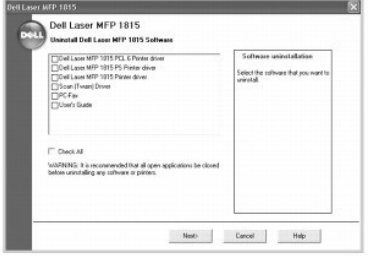

- 2. Select the software you want to remove.
- 3. Click **OK**.
- 4. Restart your computer.

#### <span id="page-123-0"></span>**Using the Dell Toner Management System**

The Local Status Monitor displays the status of the printer (Printer Ready, Printer Offline, and Error-Check Printer), the name of the job currently being printed and the toner level (100%, 50%, Toner Low) for your printer.

*If you are a network user,* you can access the Network Status Monitor Center which shows the status of all the printers available in the network.

#### **Local Printer Status Monitor**

The Local Status Monitor screen launches when you send a print job to the printer. This only appears on the computer screen. Depending on the remaining toner level, the launched Local Status Monitor screen is different.

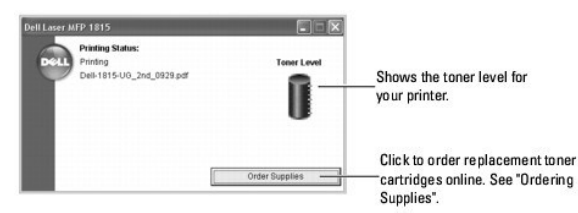

#### <span id="page-123-1"></span>**Network Status Monitor Center**

*If your printer is connected to a network,* you can use the Network Status Monitor Center. Using the Network Status Monitor Center, you can launch the Dell Printer Configuration Web Tool and manage the status of multiple printers on the network.

**NOTE:** This application is available only when the printer is connected to a network.

- 1. Click **Start Programs DELL DELL Printers DELL Laser MFP 1815 Network Status Monitor Center**.
- 2. Double-click a printer name to open its Status Monitor, or select **Run** to open a Status Monitor for a particular printer.
- 3. Select **Update** to change the appearance of the list of printers.

## **Printer Settings Utility**

Using the Printer Settings Utility window, you can set up the fax system data options, and create and edit Phonebook entries from your computer. You can<br>also configure the destination launches when you access **Scan** and th

When you install the Dell software, the Printer Settings Utility is automatically installed.

For information about installing the software, see ["Installing Software in Windows"](#page-119-0).

To open the Printer Settings Utility:

- 1. Click **Start Programs DELL DELL Printers DELL Laser MFP 1815 Printer Settings Utility**.
	- The Printer Settings Utility window opens.

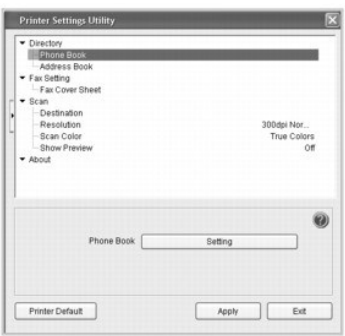

2. The Printer Settings Utility window provides several features; Directory (Phone Book, Address Book), Fax Setting (Fax Cover Sheet), and Scan<br>(Destination, Resolution, Scan Color, Show Preview).

For further details, click the  $\bigcirc$  button.

To use the default settings, click the **Printer Default** button.

To exit, click the **Exit** button at the bottom of the window.

#### **The Directory Section**

Click the **Phone Book** or **Address Book** section and the **Setting** button to create and edit Phonebook or Emailbook entries.

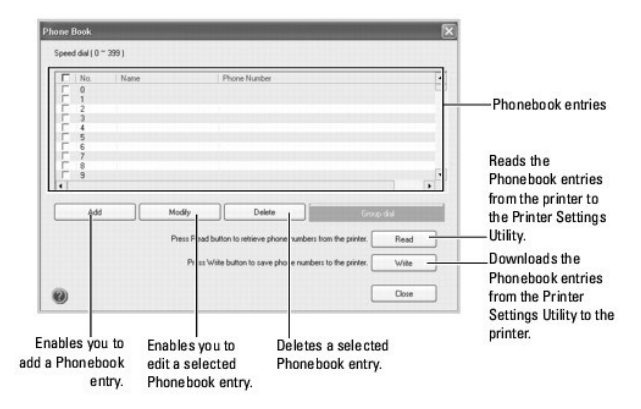

### **The Fax Setting Section**

Click the **Fax Setting** section to create a fax cover page. For details, see <u>"Advanced Fax Setting Options"</u>. The fax cover page contains the date, the sender's<br>fax number and printer ID, the recipient's fax number and pr

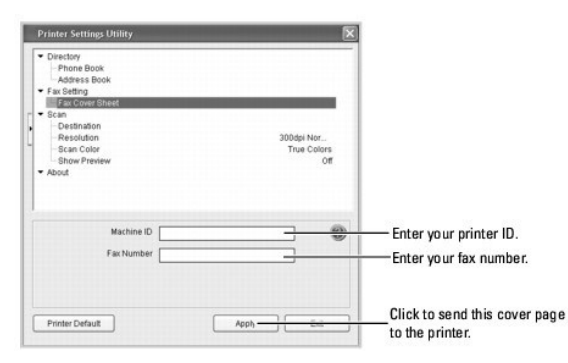

### **The Scan Section**

#### **The Destination Section**

To configure the operator panel display scan destination list that appears when you access Scan and then **PC**, click **Destination** and the **Setting** button. Using<br>the destination list, you can select a software program tha

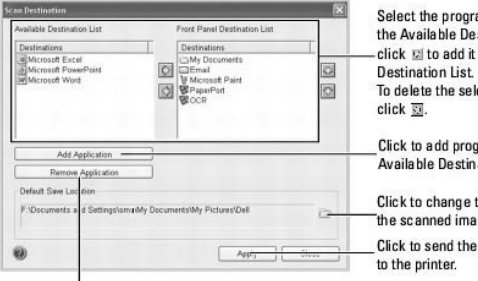

Select the program you want from<br>the Available Destination List and click et to add it to the Front Panel To delete the selected program, Click to add programs to the Available Destination List. Click to change the location the scanned image is saved. Click to send the list you add

Click to remove programs from <sub>15</sub> from<br>the Available Destination List. n List.

#### **The Resolution Section**

Click the **Resolution** section and select the default scan resolution from the drop-down list. You can select **75dpi Draft**, **150dpi**, **200dpi**, **300dpi Normal**, or **600dpi**.

#### **The Scan Color Section**

Click the **Scan Color** section and select the default scan color from the drop-down list. You can select **Scan Color**, **Black and White**, **Gray**, **256 Colors**, or **True Colors**.

#### **The Show Preview Section**

Click the **Show Preview** section and put a check mark to see the preview screen.

# **Specifications**

- **[General Specifications](#page-126-0)**
- [Scanner and Copier Specifications](#page-126-1)
- [Multi-Function Printer Specifications](#page-127-0)
- **O** Facsimile Specifications **O** [Paper Specifications](#page-128-0)
- 

# <span id="page-126-0"></span>**General Specifications**

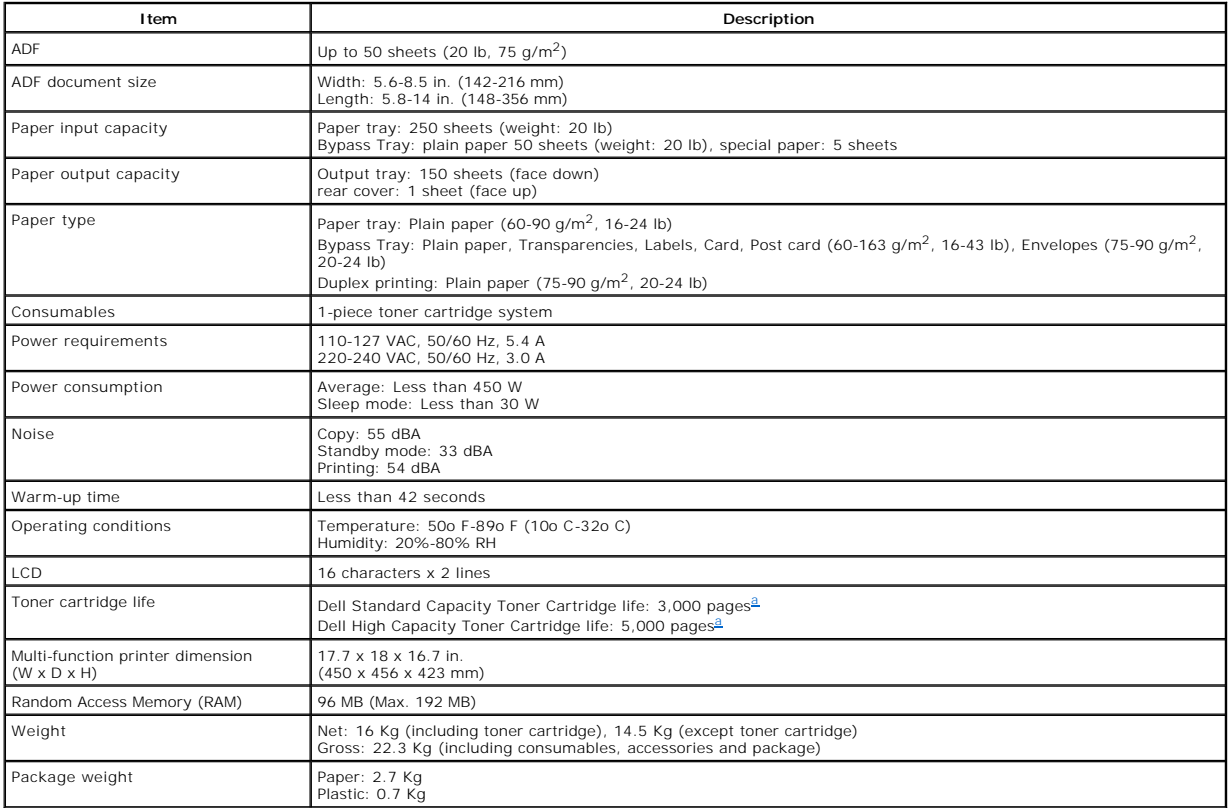

<span id="page-126-2"></span>a. Toner yield based on printing page with 5 % page coverage, in accordance with ISO/IEC 19752 testing methodology. Yields vary with usage and environmental conditions.

## <span id="page-126-1"></span>**Scanner and Copier Specifications**

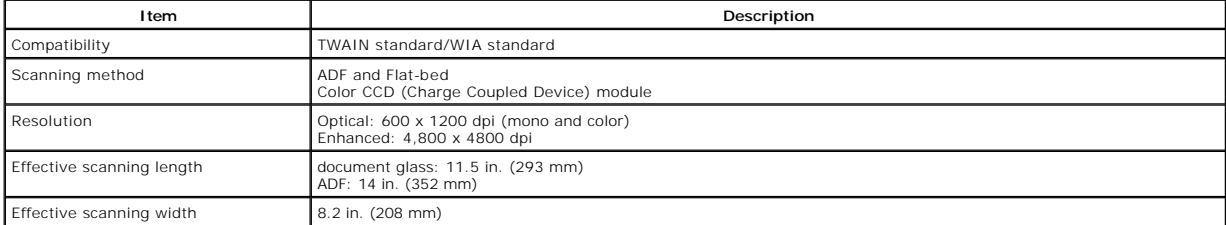

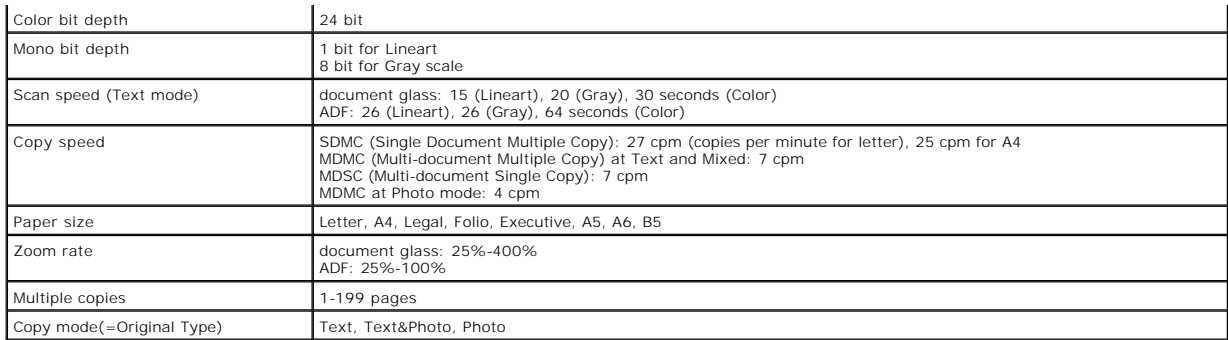

# <span id="page-127-0"></span>**Multi-Function Printer Specifications**

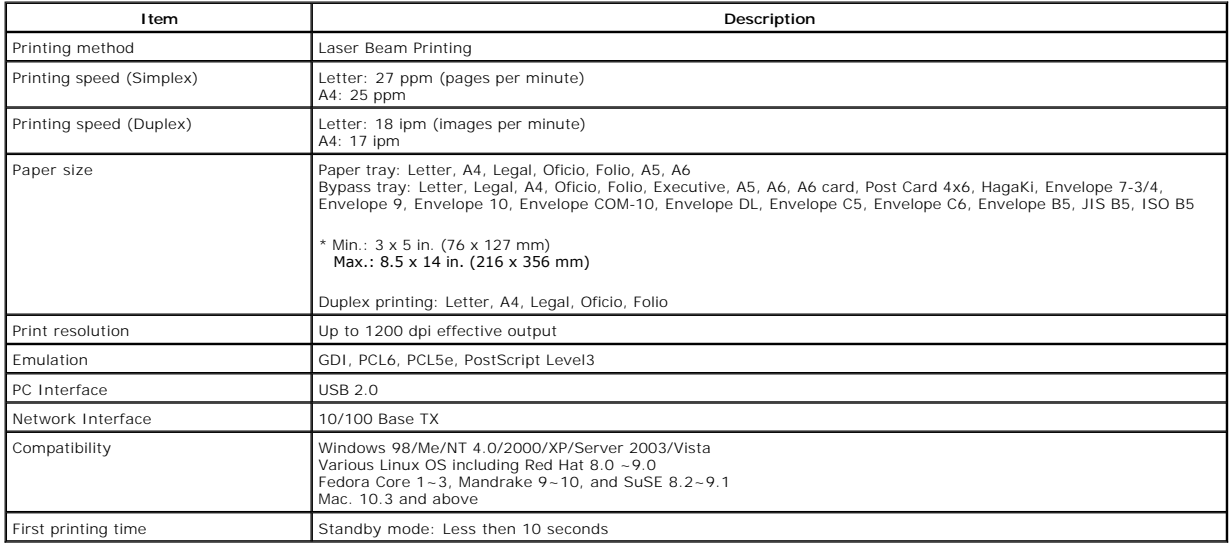

# <span id="page-127-1"></span>**Facsimile Specifications**

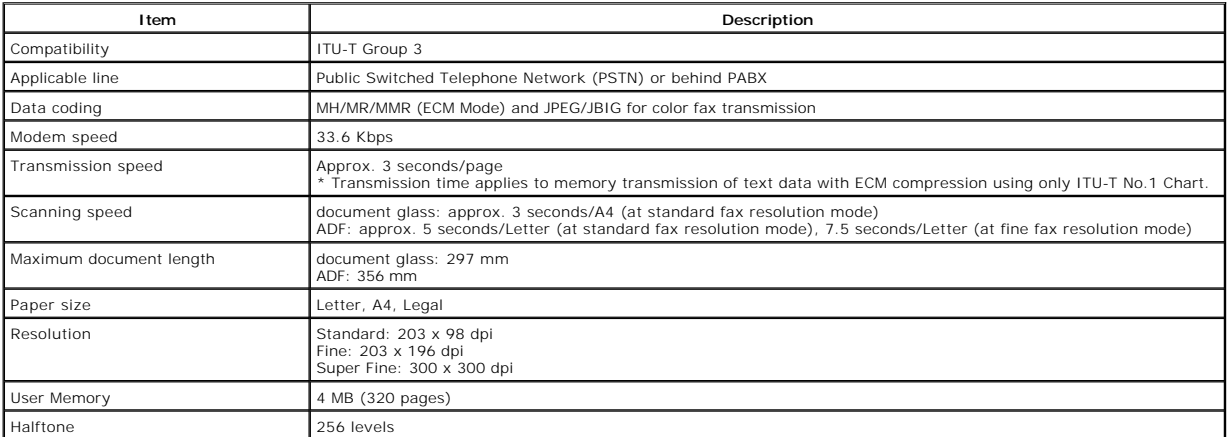

## <span id="page-128-3"></span><span id="page-128-0"></span>**Paper Specifications**

#### **Overview**

Your printer accepts a variety of print materials, such as cut-sheet paper (including up to 100 percent recycled fiber content paper), envelopes, labels,<br>transparencies and custom-size paper. Properties, such as weight, co

- l Poor print quality
- l Increased paper jams
- l Premature wear on the printer

**NOTE:** Some paper may meet all of the guidelines in this guide and still not produce satisfactory results. This may be the result of improper handling,<br>unacceptable temperature and humidity levels, or other variables over

Ø **NOTE:** Before purchasing large quantities of paper, ensure the paper meets the requirements specified in this *User's Guide*.

 $\triangle$ **CAUTION: Using paper that does not meet these specifications may cause problems, requiring repairs. These repairs are not covered by the Dell warranty or service agreements.**

#### **Supported Sizes of Paper**

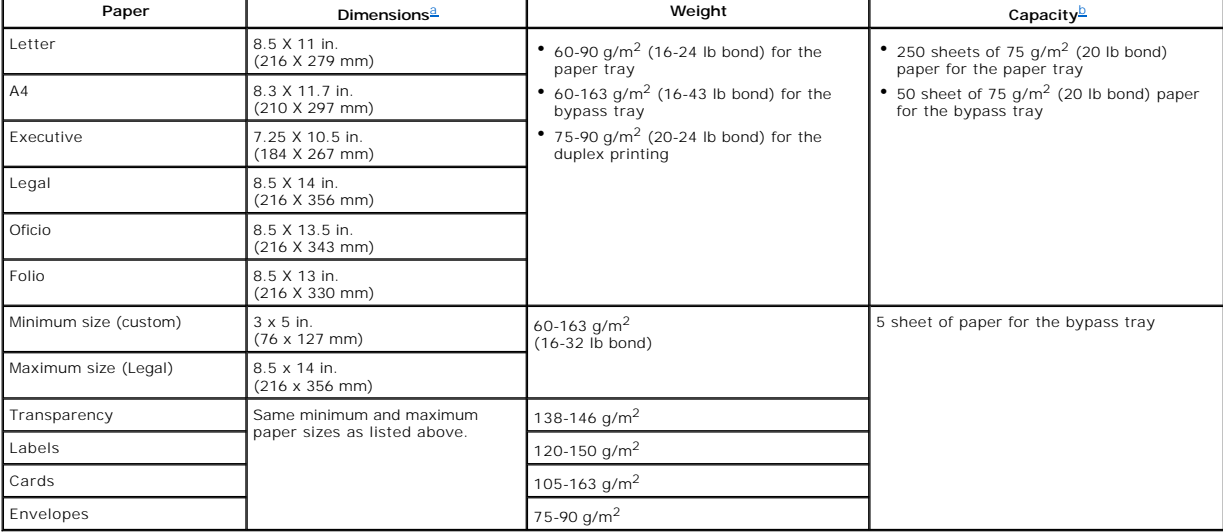

<span id="page-128-2"></span><span id="page-128-1"></span>a. The printer supports a wide range of media sizes. b. Capacity may vary depending on print materials' weight and thickness, and environmental conditions.

**A** NOTE: You may experience jams when using print materials with a length of less than 127 mm (5 inches). For optimum performance, ensure that you are storing and handling the paper correctly. Refer to "Printer

**NOTE:** You can use A4, Letter, Folio, Oficio, Legal-sized paper for duplex printing.Ø

#### **Guidelines for Using Paper**

For the best result, use conventional 75 g/m<sup>2</sup> (20 lb) paper. Ensure that the paper is of good quality, and free of cuts, nicks, tears, spots, loose particles, dust, wrinkles, voids, and curled or bent edges.

<span id="page-129-1"></span>*If you are unsure of what type of paper you are loading, such as bond or recycled paper,* check the label on the package.

The following problems may cause print quality deviations, jamming or even damage to the printer:

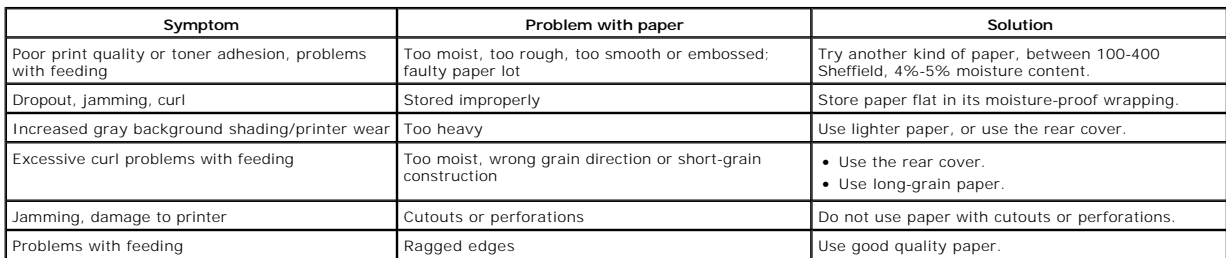

**I** NOTE: Do not use letterhead paper printed with low-temperature inks, such as those used in some types of thermography.

**NOTE:** Do not use raised or embossed letterhead. Ø

Ø **NOTE:** The printer uses heat and pressure to fuse toner to the paper. Insure that any colored paper or preprinted forms use inks that are compatible with this fusing temperature (180° C or 356° F for 0.1 second).

#### **Paper Specifications**

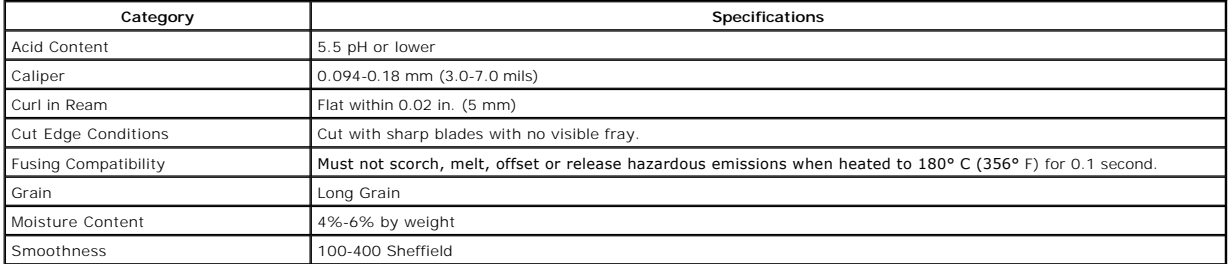

#### **Paper Output Capacity**

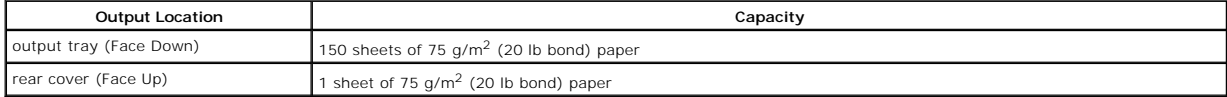

#### <span id="page-129-0"></span>**Printer and Paper Storage Environment**

Paper storage environmental conditions directly affect the feed operation.

Ideally, the printer and paper storage environment should be at or near room temperature, and not too dry or humid. Remember that paper is hygroscopic; it absorbs and loses moisture rapidly.

Heat works with humidity to damage paper. Heat causes the moisture in paper to evaporate, while cold causes it to condense on the sheets. Heating systems<br>and air conditioners remove most of the humidity from a room. As pap

Care should be taken not to purchase more paper than can be used in a short time (about 3 months). Paper stored for long periods may experience heat and<br>moisture extremes, which can cause damage. Planning is important to p

Unopened paper in sealed reams can remain stable for several months before use. Opened packages of paper have more potential for environment damage, especially *if they are not wrapped with a moisture-proof barrier*.

The paper storage environment should be properly maintained to ensure optimum performance. The required condition is 20° C to 24° C (68° F to 75° F), with<br>a relative humidity of 4 percent to 55 percent. The following guide

- l Paper should be stored at or near room temperature.
- l The air should not be too dry or too humid.
- The best way to store an opened ream of paper is to rewrap it tightly in its moisture-proof wrapping. *If the printer environment is subject to extremes,*<br>unwrap only the amount of paper to be used during the day's operati

### **Dell Laser Multi-Function Printer 1815dn User's Guide**

Click the links to the left for information on the features, options, and operation of your printer. For information on other documentation included with your printer, see "Finding Information

To order replacement toner cartridges or supplies from **Dell**:

1. Double-click the Dell 1815dn Toner Reorder icon on your desktop.

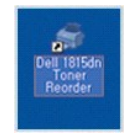

OR

2. Visit **Dell**'s website, or order **Dell** printer supplies by phone.

#### **[www.dell.com/supplies](http://www.dell.com/supplies)**

or

**[premier.dell.com](http://premier.dell.com/)**: Dell's secure, customizable, procurement, and support site for its larger relationship customers.

#### **Notes, Notices, and Cautions**

**A NOTE:** A NOTE indicates important information that helps you make better use of your printer.

**NOTICE:** A **NOTICE** indicates either potential damage to hardware or loss of data and tells you how to avoid the problem.

CAUTION: A CAUTION indicates a potential for property damage, personal injury, or death.

**Information in this document is subject to change without notice.**  © **2006** Dell **Inc. All rights reserved.**

-----------------------------------------------------------------

Reproduction in any manner whatsoever without the written permission of Dell Inc.is strictly forbidden.

*Microsoft* and *Windows* are registered trademarks and *Windows Vista* is a trademark of Microsoft Corporation.; *VESA* is a registered trademark of Video Electronics Standards Association, *EMC* is a registered trademark of EMC Corporation.; *ENERGY STAR* and the *ENERGY STAR* logo are registered trademarks of the U.S. Environmental Protection Agency.<br>As an ENERGY STAR PARTNER, Dell Computer Cor

Trademarks used in this text: Dell, the DELL logo, Dell Precision, PowerEdge, PowerConnect, PowerVault, XPS, Dimension, Optiplex, Latitude, and Dell Toner Management System are<br>trademarks of Dell Inc.; Microsoft and Window

PaperPort is a registered trademark of ScanSoft, Inc.

-----------------------------------------------------------------

Adobe and PhotoShop are registered trademarks of Adobe Systems Incorporated.

Other trademarks and trade names may be used in this document to refer to either the entities claiming the marks and names of their products. Dell Inc. disclaims any<br>proprietary interest in trademarks and trade names other

Model 1815 June 2006 SRV Rev. A03

# <span id="page-132-1"></span>**Troubleshooting**

- [Clearing Jams in the ADF](#page-132-0)
- **O** [Clearing Jams in the Paper Paths](#page-133-0)
- **[Clearing LCD Error Messages](#page-138-0)**

## ● [Solving Problems](#page-140-0)

# <span id="page-132-0"></span>**Clearing Jams in the ADF**

When a document jams while it passes through the ADF, **Document Jam** appears on the display.

**NOTE:** To prevent document jams, use the document glass for thick, thin or mixed documents.

1. Remove the remaining documents from the ADF.

*If the document is jammed in the paper feed area:*

a. Open the ADF cover.

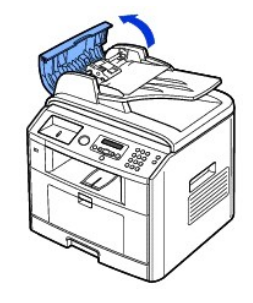

b. Remove the document by gently pulling it out.

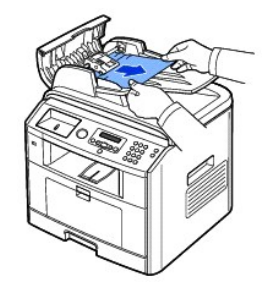

c. Close the ADF cover. Then reload the document into the ADF.

*If the document is jammed in the paper exit area:*

a. Open the document cover and turn the release knob to remove the misfed documents from the document document output tray.

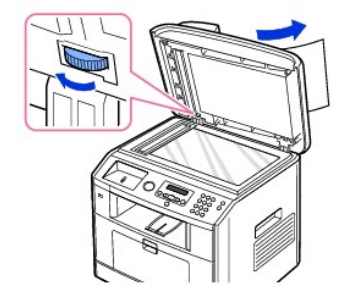

- b. Close the document cover. Then load the documents back into the ADF.
- <span id="page-133-2"></span>2. *If you cannot see the paper or the paper does not move when you pulled,* open the document cover.
- 3. Turn the release knob so that you can easily seize the misfed document, and remove the document from the roller or the feed area by carefully pulling it gently to the right.

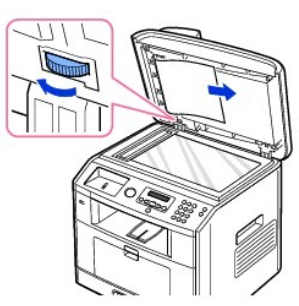

4. Close the document cover. Then load the documents back into the ADF.

## <span id="page-133-0"></span>**Clearing Jams in the Paper Paths**

When a paper jam occurs, Paper Jam appears on the display. Refer to the table below to locate and clear the paper jam.

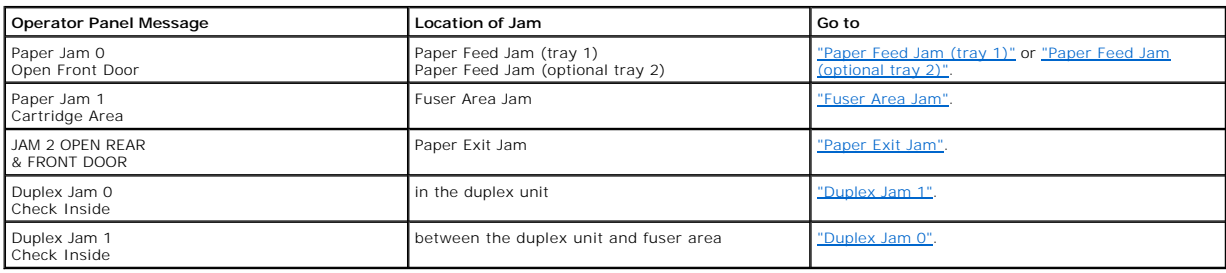

To avoid tearing the paper, pull the jammed paper out gently and slowly. Follow the steps below to clear the jam.

### <span id="page-133-1"></span>**Paper Feed Jam (tray 1)**

1. Open and close the front cover. The jammed paper automatically exits the printer.

*If the paper does not exit,* go to the next step.

2. Pull the paper tray open.

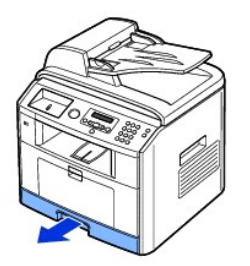

3. Remove the paper by gently pulling it straight out.

<span id="page-134-1"></span>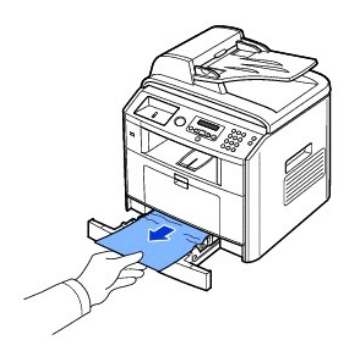

*If you cannot see the paper or the paper does not move when pulled,* check the fuser area. For more information, see ["Fuser Area Jam".](#page-135-0)

4. Insert the paper tray into the printer until it snaps into place.

Printing automatically resumes.

### <span id="page-134-0"></span>**Paper Feed Jam (optional tray 2)**

- 1. Pull the optional tray 2 open.
- 2. Remove the jammed paper from the printer.

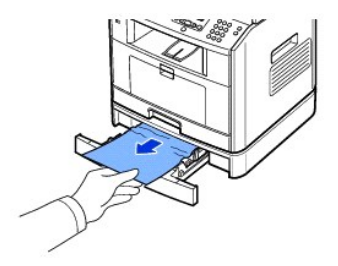

*If you cannot see the paper in this area or the paper does not move when pulled,* go to the next step.

- 3. Pull the tray 1 half way out.
- 4. Pull the paper straight up and out.

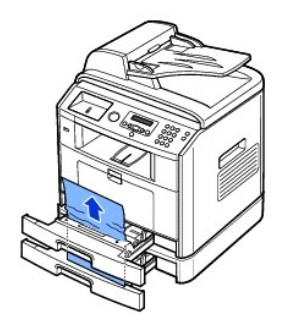

5. Insert the trays back into the printer.

Printing automatically resumes.

#### **Bypass tray Jam**

1. *If the paper is not feeding properly,* pull the paper out of the printer.

<span id="page-135-2"></span>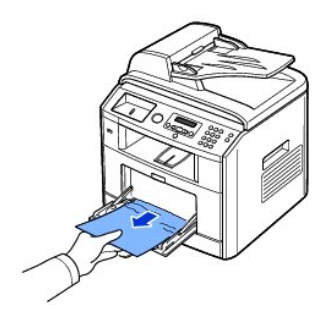

2. Open and close the front cover to resume printing.

### <span id="page-135-0"></span>**Fuser Area Jam**

**NOTICE:** The fuser area is hot. Take care when removing paper from the printer.

1. Open the front cover and lightly pull the toner cartridge straight out.

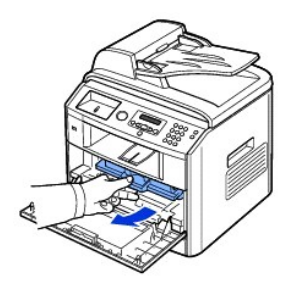

2. Remove the paper by gently pulling it straight out.

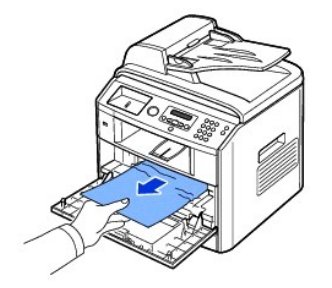

3. Replace the toner cartridge and close the front cover.

Printing automatically resumes.

### <span id="page-135-1"></span>**Paper Exit Jam**

- 1. Open and close the front cover. The jammed paper automatically exits the printer.
- *If the paper does not exit,* go to the next step.
- 2. Gently pull the paper out of the output tray.

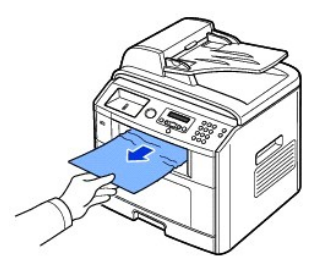

- 3. *If you cannot see the paper in the* output tray *or the paper does not move when pulled,* open the rear cover.
- 4. *If you see the jammed paper,* push the two blue pressure levers up and remove the paper. Skip to step [9](#page-137-3).

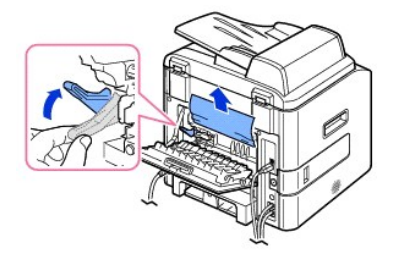

*If you do not see the paper,* go to the next step.

5. Release the blue strap, the rear cover stopper, and fully open the rear cover, as shown.

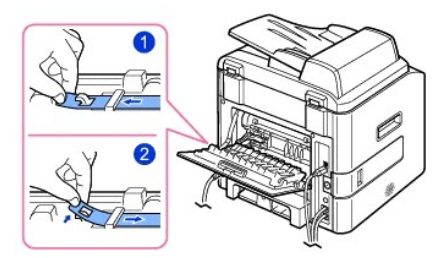

6. Unfold the duplex guide fully.

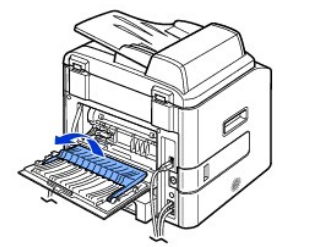

7. While pushing the fuser lever to the right, open the fuser door.

**NOTICE:** Make sure to unfold the duplex guide before opening the fuser door or you may damage the fuser door.

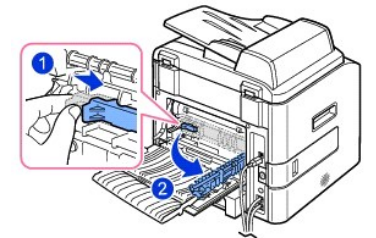

8. Pull the jammed paper out.

*If the jammed paper does not move when you pull,* push the two blue pressure levers up to loosen the paper, and then remove it.

<span id="page-137-2"></span>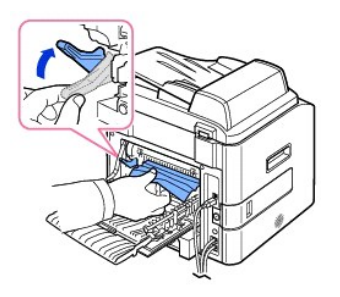

- 9. Return the levers, fuser door, rear cover stopper, and duplex guide to their original position.
- <span id="page-137-3"></span>10. Close the rear cover.
- 11. Open and close the front cover.

Printing automatically resumes.

### **Duplex Jam**

### <span id="page-137-1"></span>**Duplex Jam 0**

1. Pull the duplex unit out of the printer.

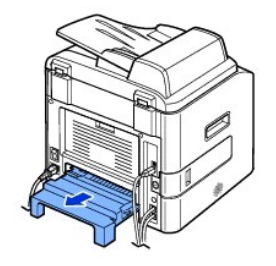

2. Remove the jammed paper from the duplex unit.

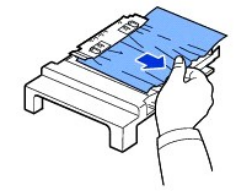

*If the paper does not come out with the duplex unit,* remove the paper from the bottom of the printer.

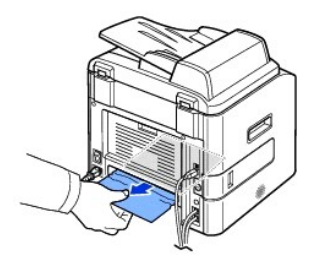

- 3. Push the duplex unit to the printer.
- 4. Open and close the front cover.

Printing automatically resumes.

**CAUTION:** *If you do not push the duplex unit in correctly,* **a paper jam may occur.**

<span id="page-137-0"></span>**Duplex Jam 1**

- 1. Open the rear cover.
- 2. Unfold the duplex guide fully.

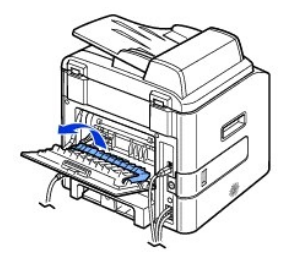

3. Pull the jammed paper out.

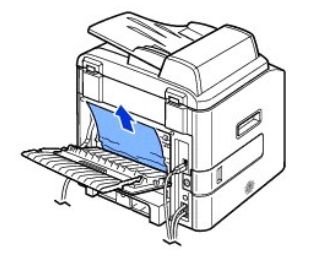

- 4. Return the duplex guide and close the rear cover.
- 5. Open and close the front cover.

Printing automatically resumes.

### **Tips for Avoiding Paper Jams**

By selecting the correct paper types, most paper jams can be avoided. When a paper jam occurs, follow the steps outlined in <u>"Clearing Jams in the Paper</u><br><u>Paths"</u>.

- 1 Follow the procedures in ["Loading Print Media in the Paper Tray".](file:///C:/data/CHM_OUT/systems/prn1815/EN/ug/ug_en.chm/ug_en/paper.html#1027448) Ensure that the adjustable guides are correctly positioned.
- l Do not overload the paper tray. Ensure that the paper is below the paper capacity mark on the inside wall of the paper tray.
- l Do not remove the paper from the tray while your printer is printing.
- l Flex, fan and straighten the paper before loading.
- l Do not use creased, damp or curled paper.
- l Do not mix paper types in the paper tray.
- 1 Use only recommended print materials. See ["Paper Specifications".](file:///C:/data/CHM_OUT/systems/prn1815/EN/ug/ug_en.chm/ug_en/spec.html#1010806)
- l Ensure that the recommended print side of print materials is facing down in the paper tray and facing up in the bypass tray.
- l Ensure that the duplex unit is installed correctly.

## <span id="page-138-0"></span>**Clearing LCD Error Messages**

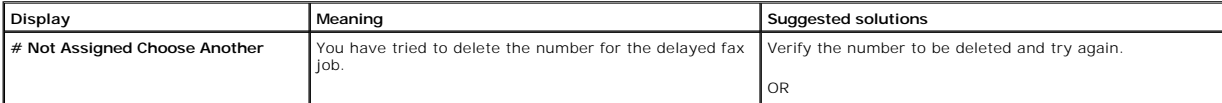

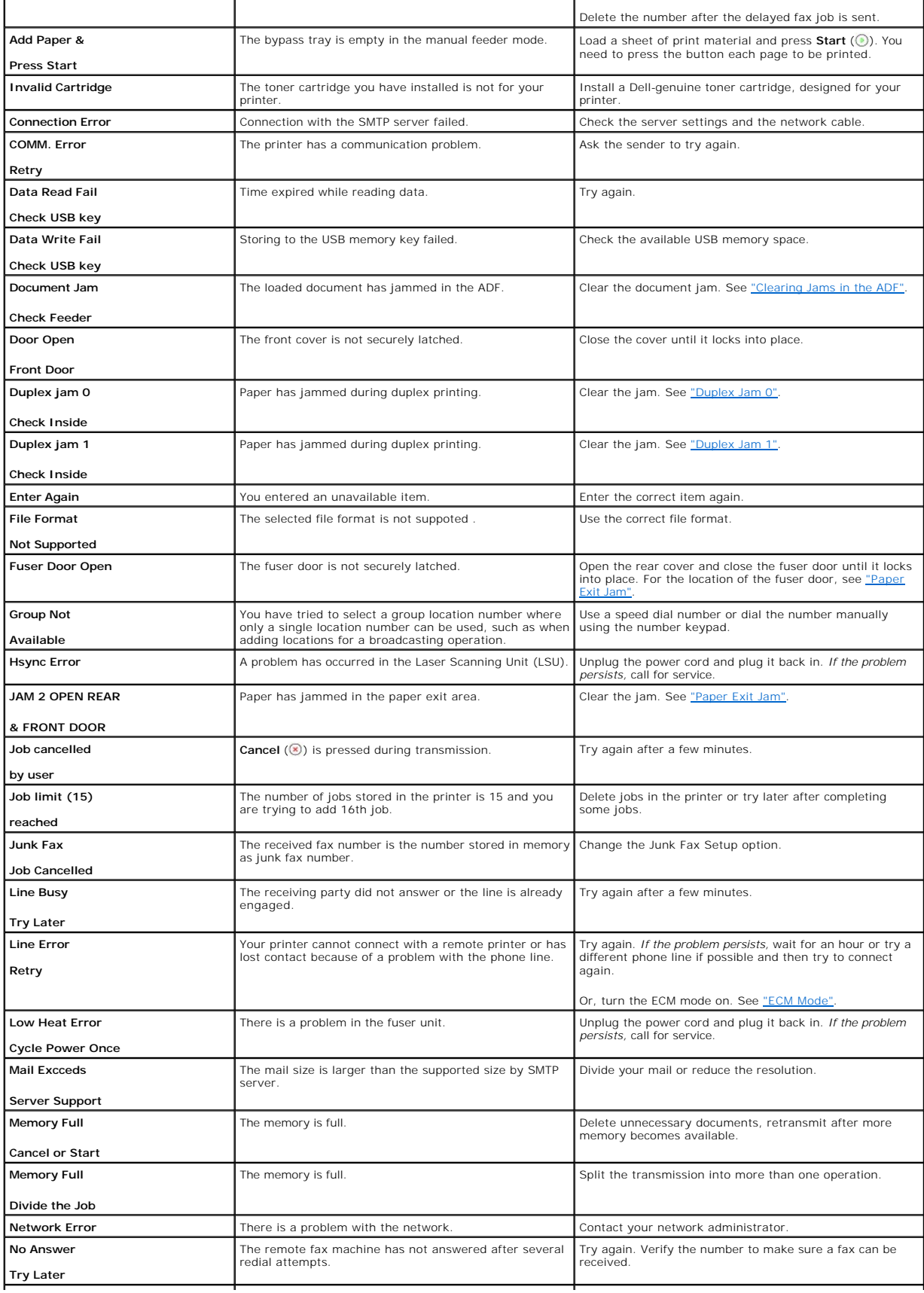

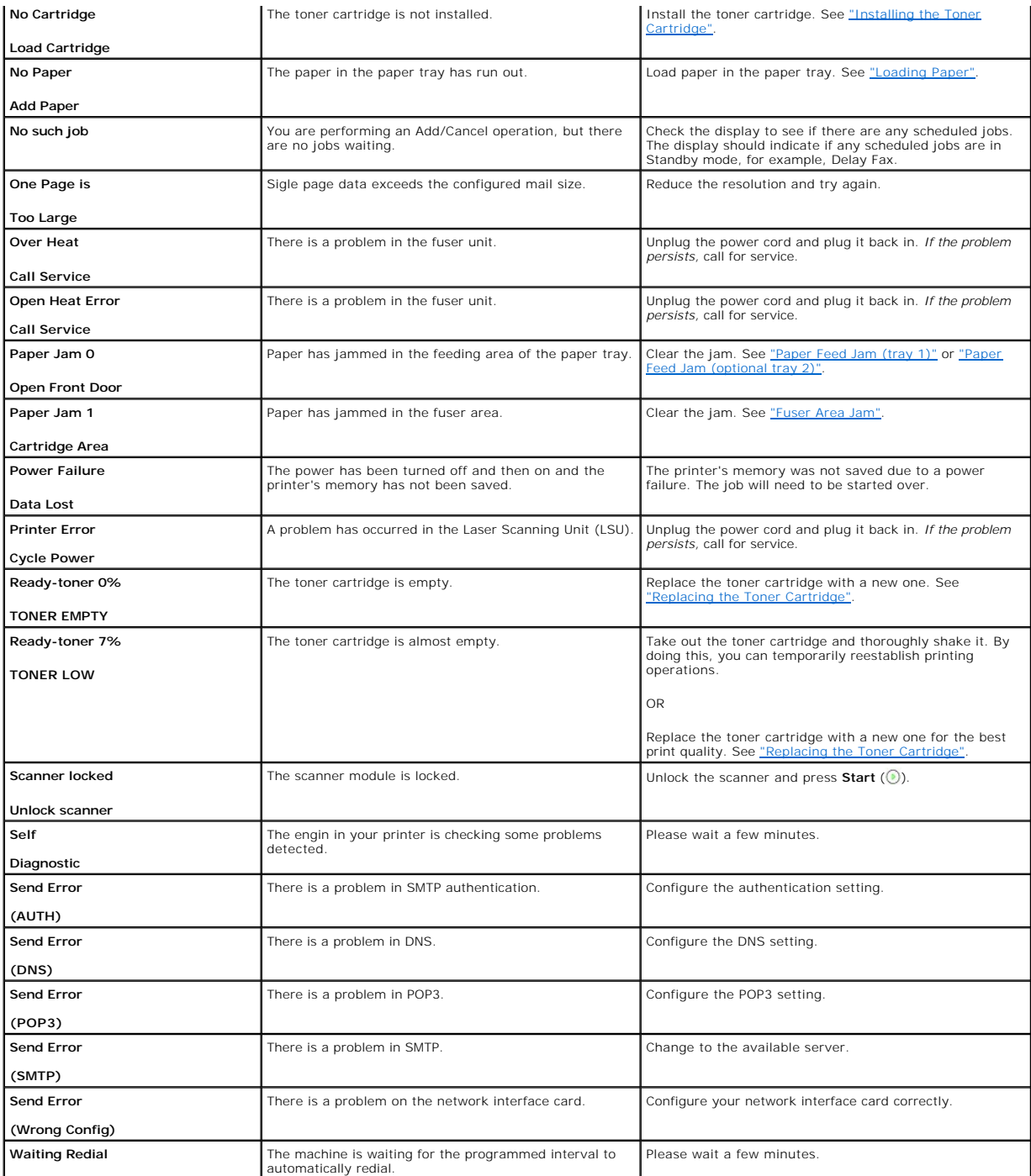

# <span id="page-140-0"></span>**Solving Problems**

The following chart lists some conditions that may occur and the recommended solutions. Follow the suggested solutions until the problem is corrected. *If the problem persists,* contact Dell.

**Paper Feeding Problems**

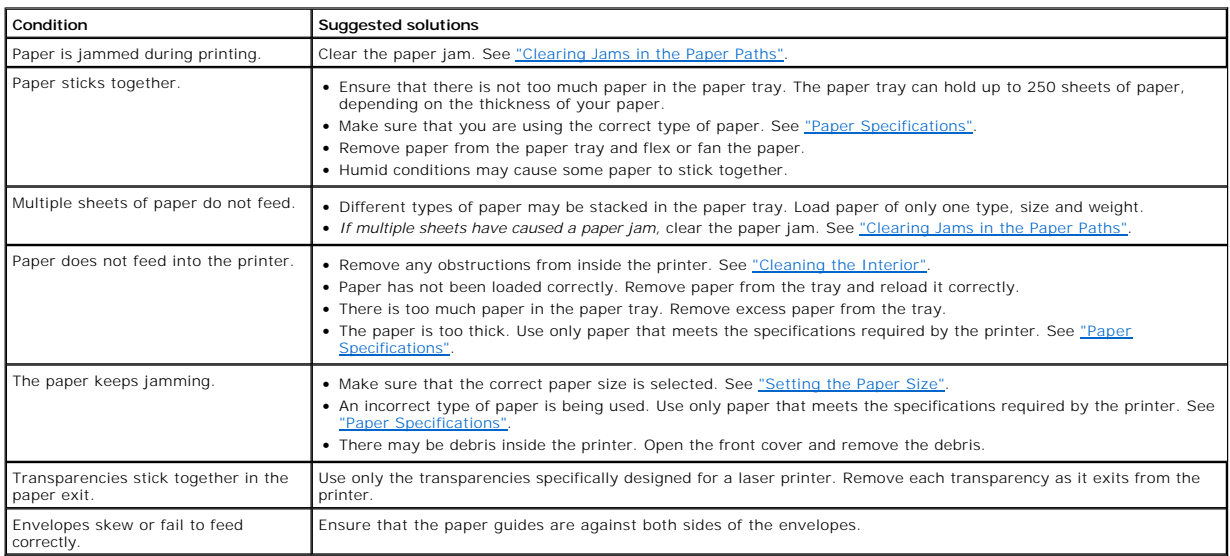

# **Printing Problems**

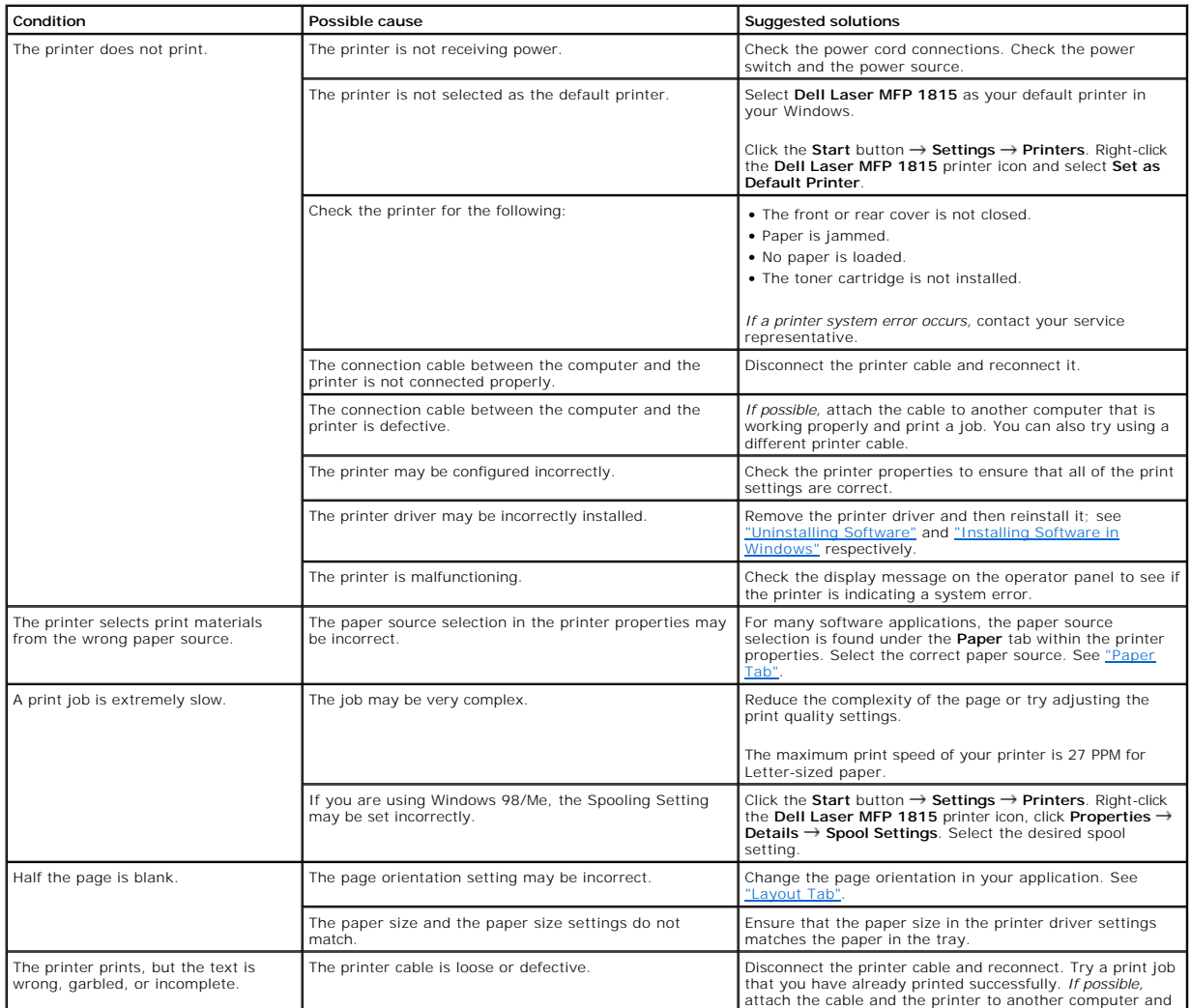

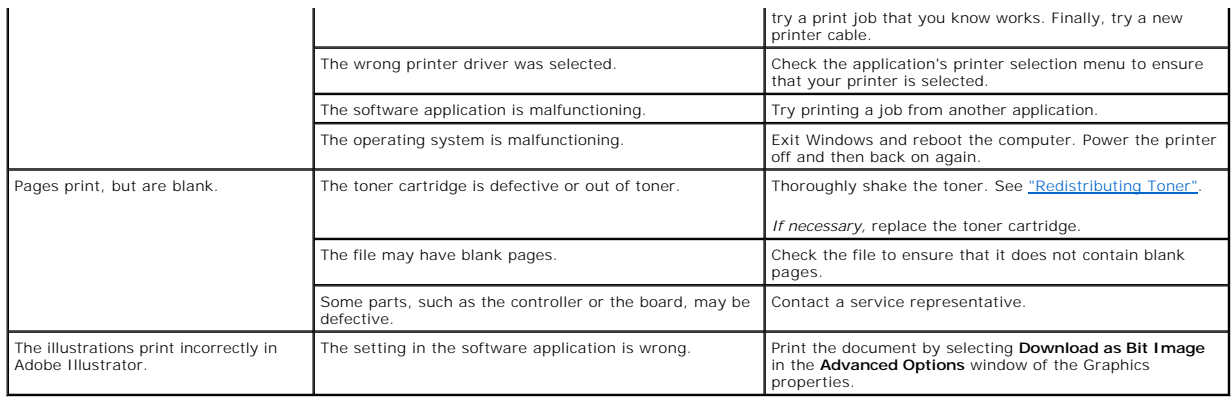

# **Printing Quality Problems**

The inside of the printer may be dirty or improper paper loading may reduce the print quality. See the table below to clear the problem.

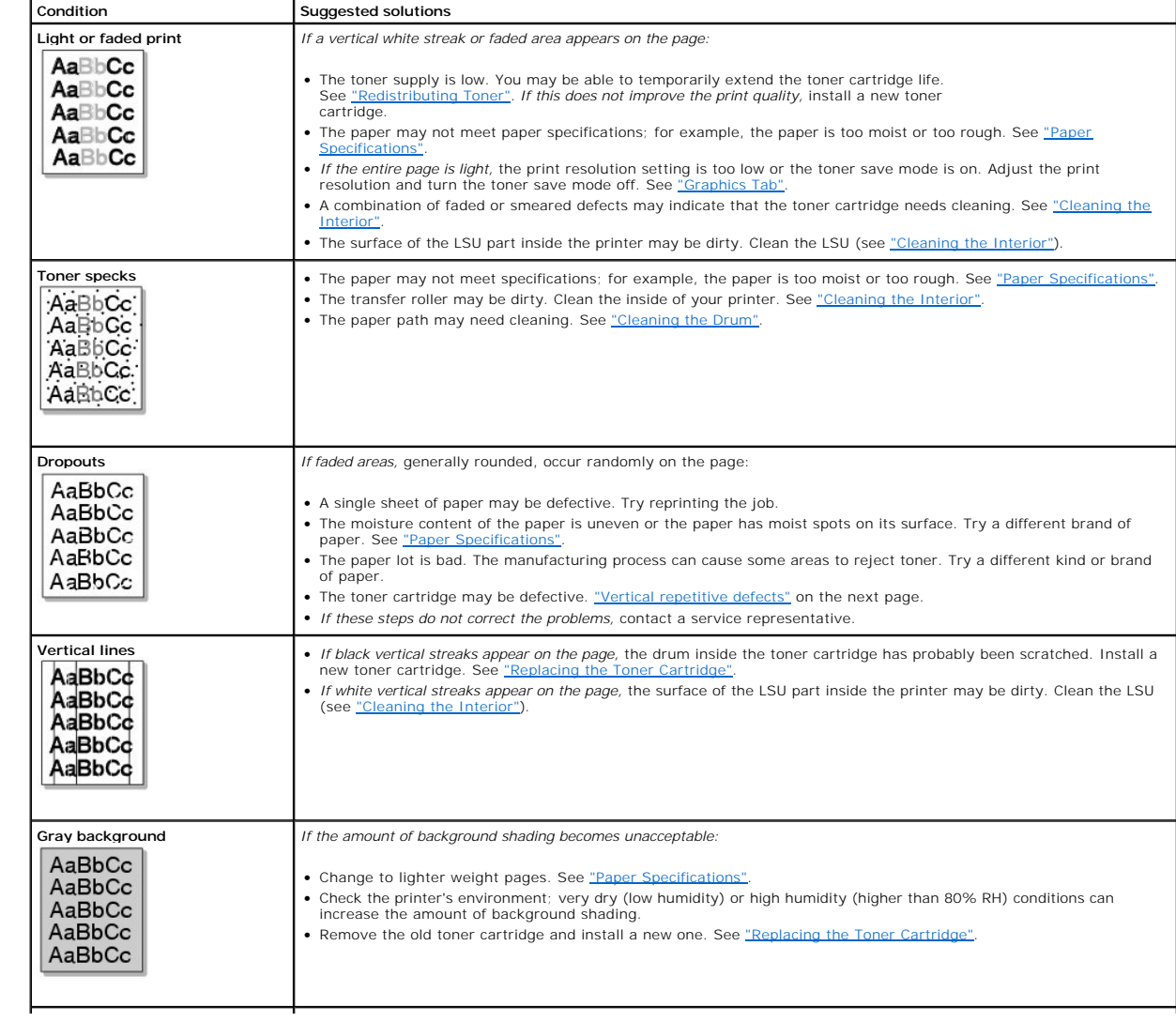

<span id="page-143-1"></span><span id="page-143-0"></span>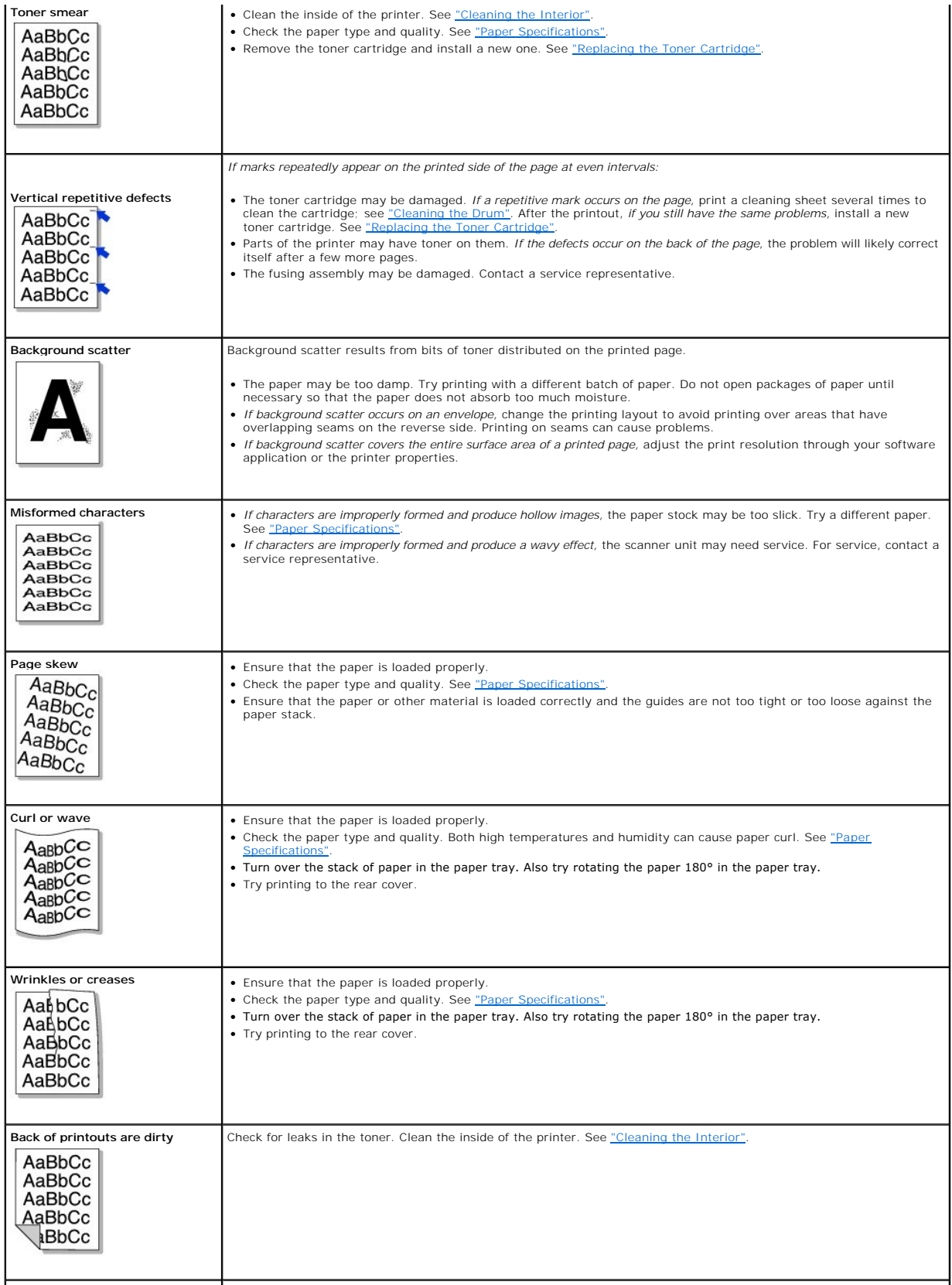
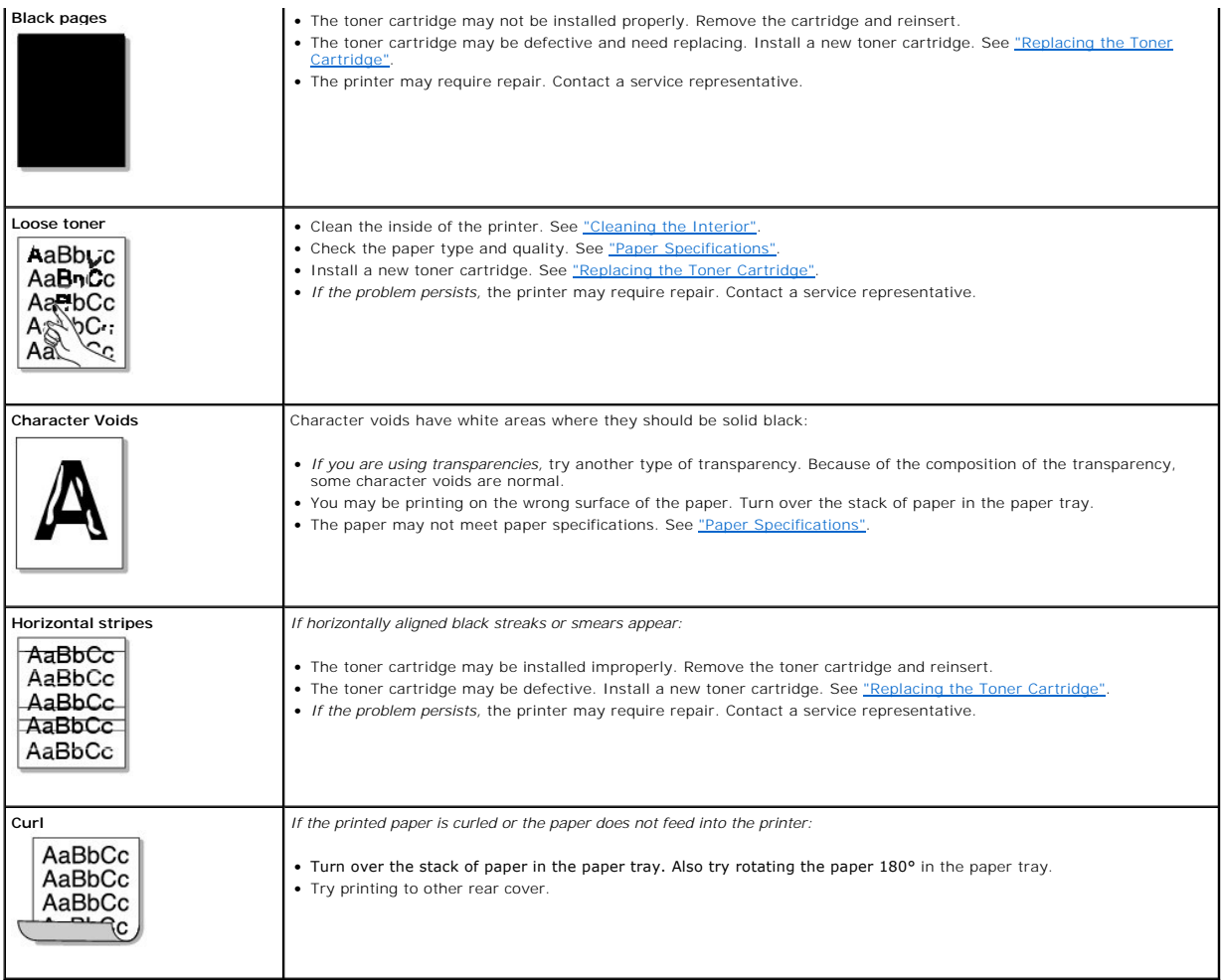

#### **Fax Problems**

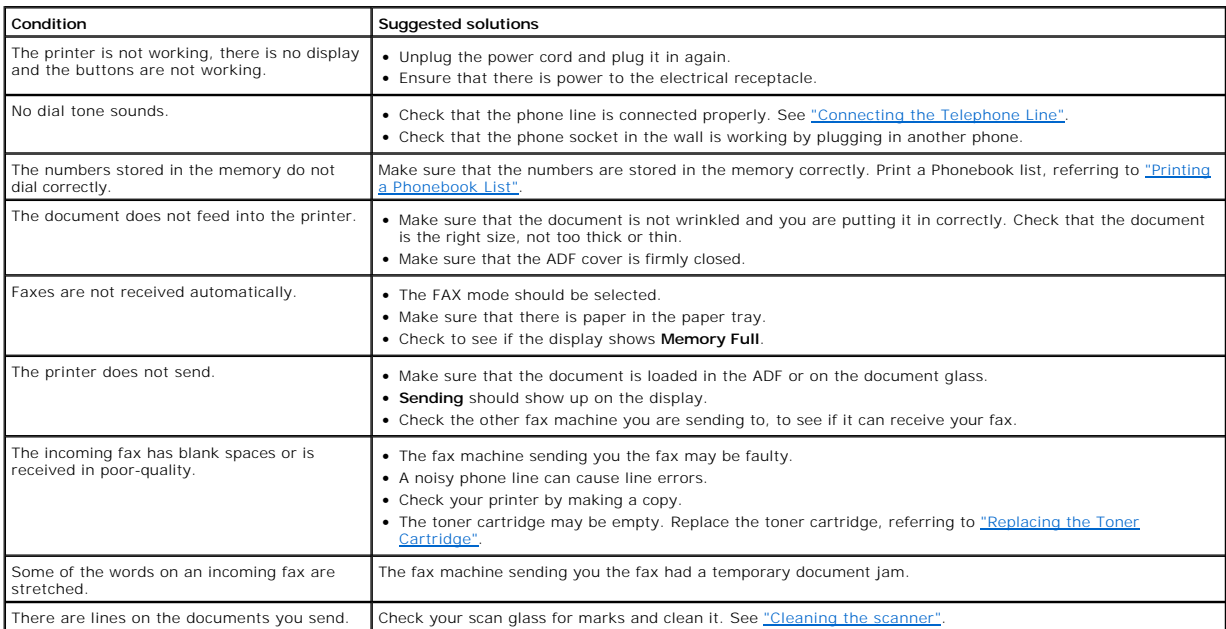

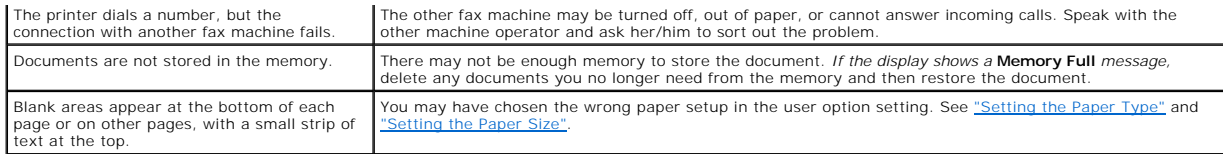

# **Copying Problems**

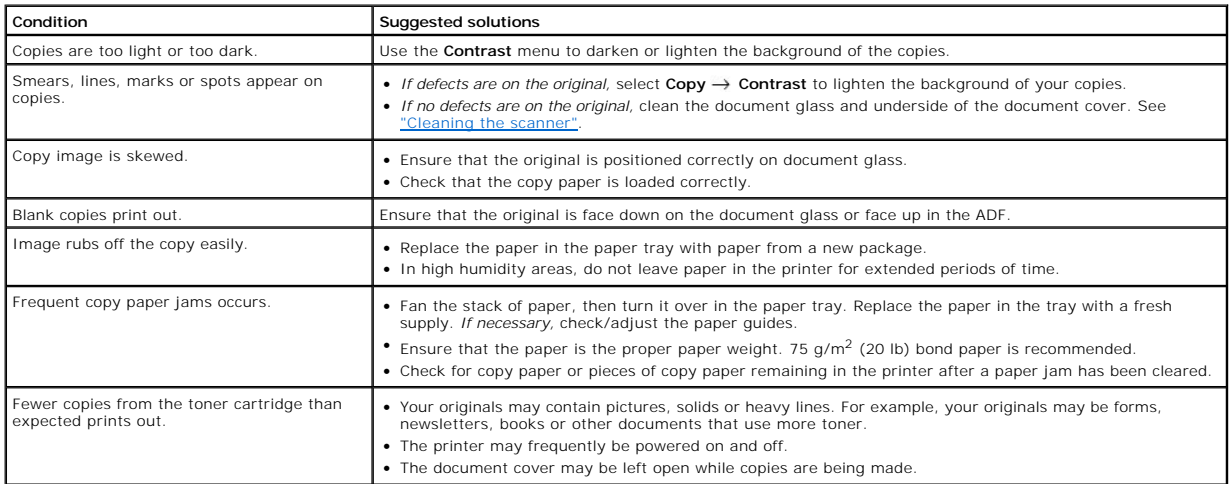

# **Scanning Problems**

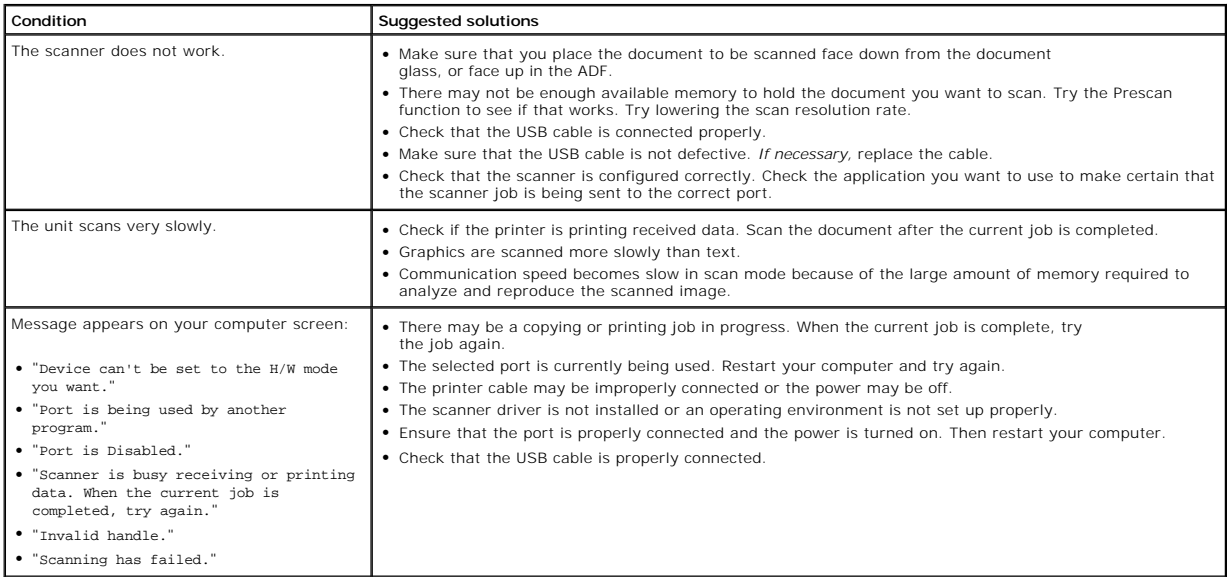

### **Network Scan Problems**

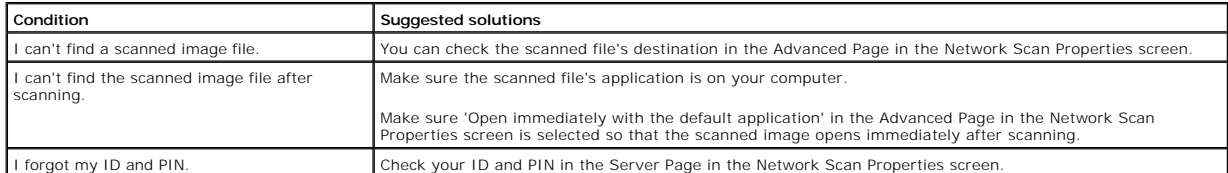

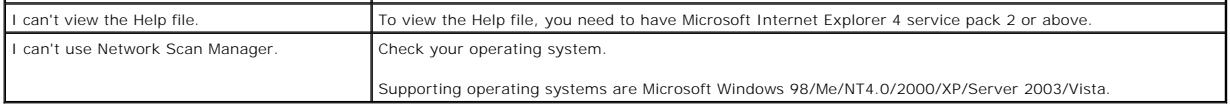

#### **Common Windows Problems**

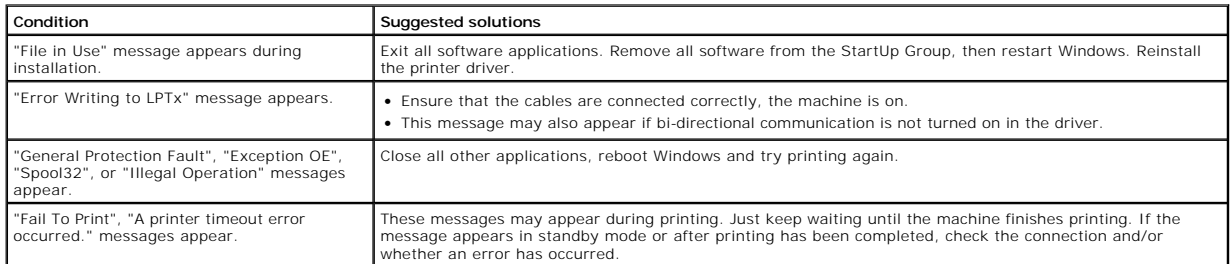

**NOTE:** Refer to Microsoft Windows 98/Me/2000/XP/Server 2003/Vista User's Guide that came with your PC for further information on Windows error messages.

### **Common Linux Problems**

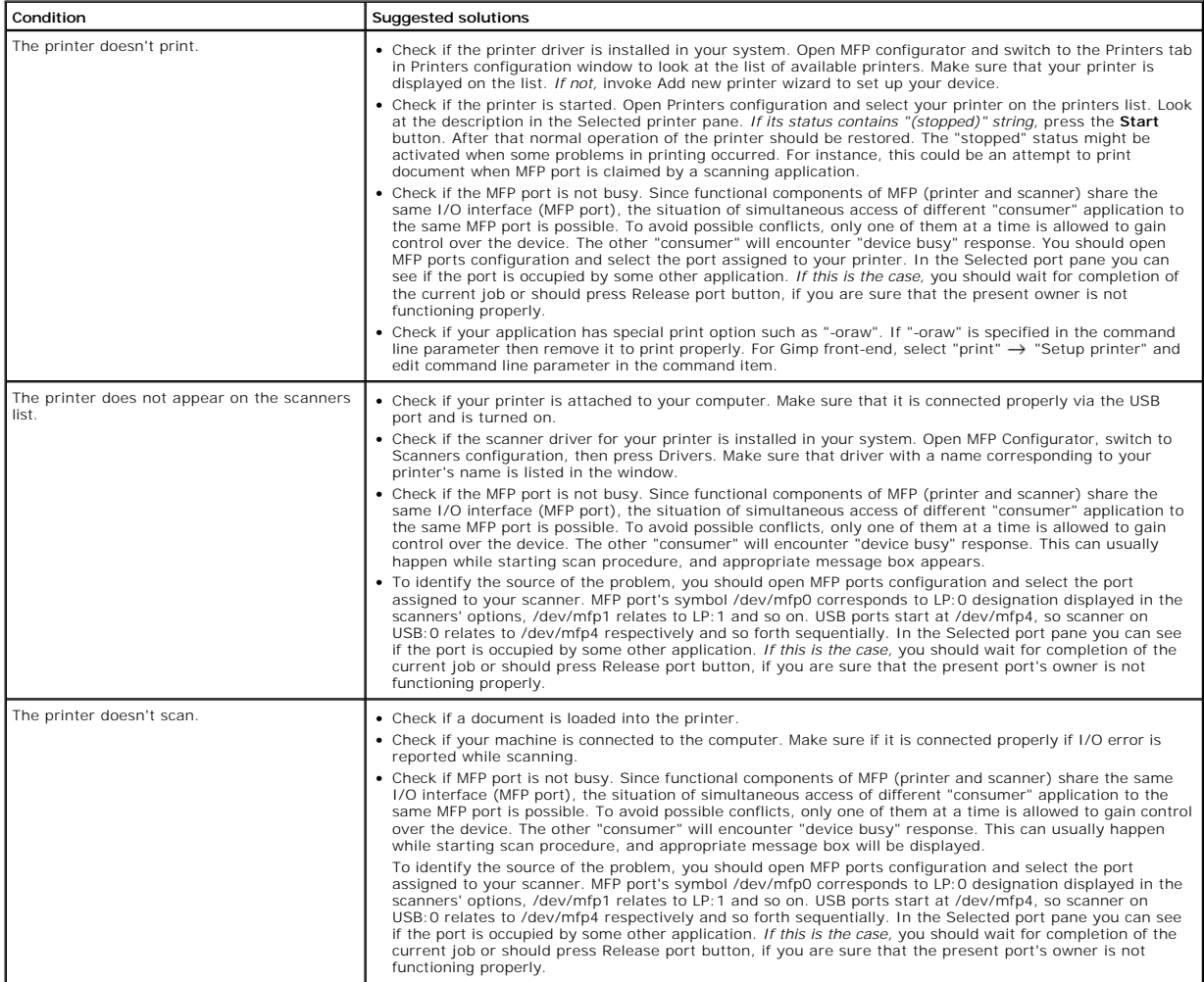

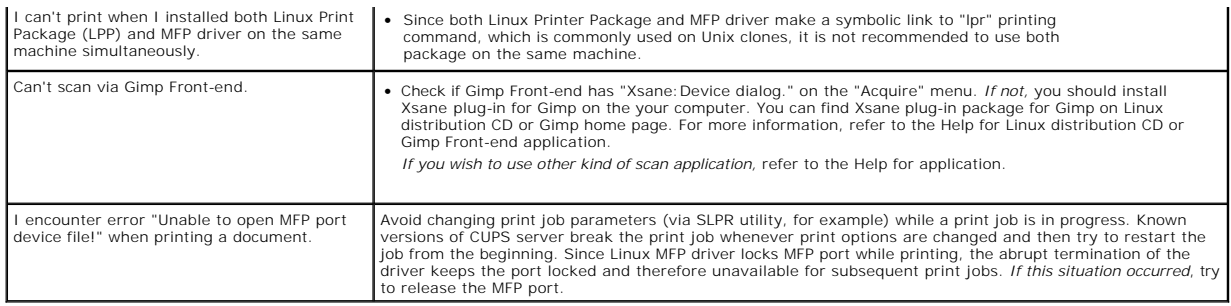

#### **Common Macintosh Problems**

#### **Problems in the chooser**

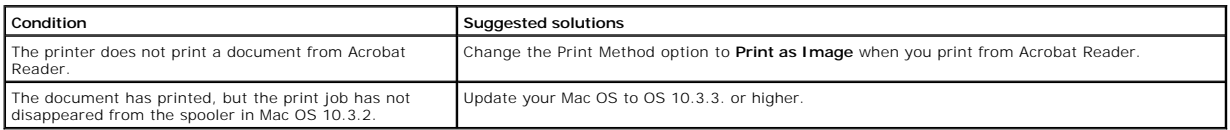

## **Troubleshooting Postscript (PS) Errors**

The following situations are PS language specific and may occur when several printer languages are being used.

**NOTE:** To receive a printed or screen displayed message when PS errors occur, open the Print Options window and click the desired selection next to the PostScript errors section.

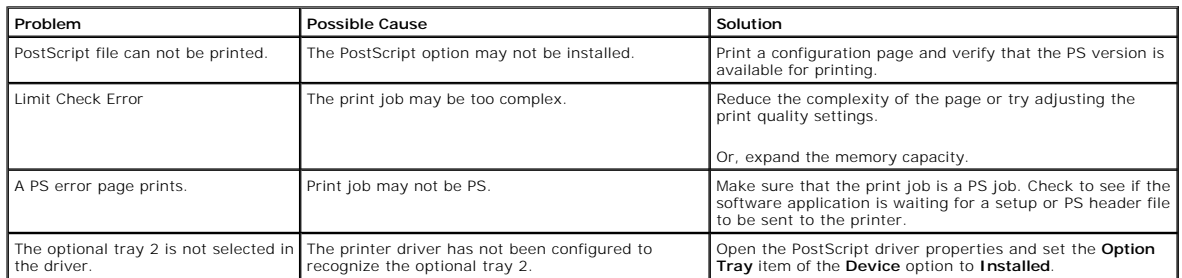